# инструкция по сервисному<br>Обслуживанию пла спошал **обслуживанию для специалистов**

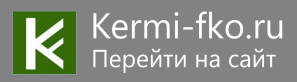

**Система управления**

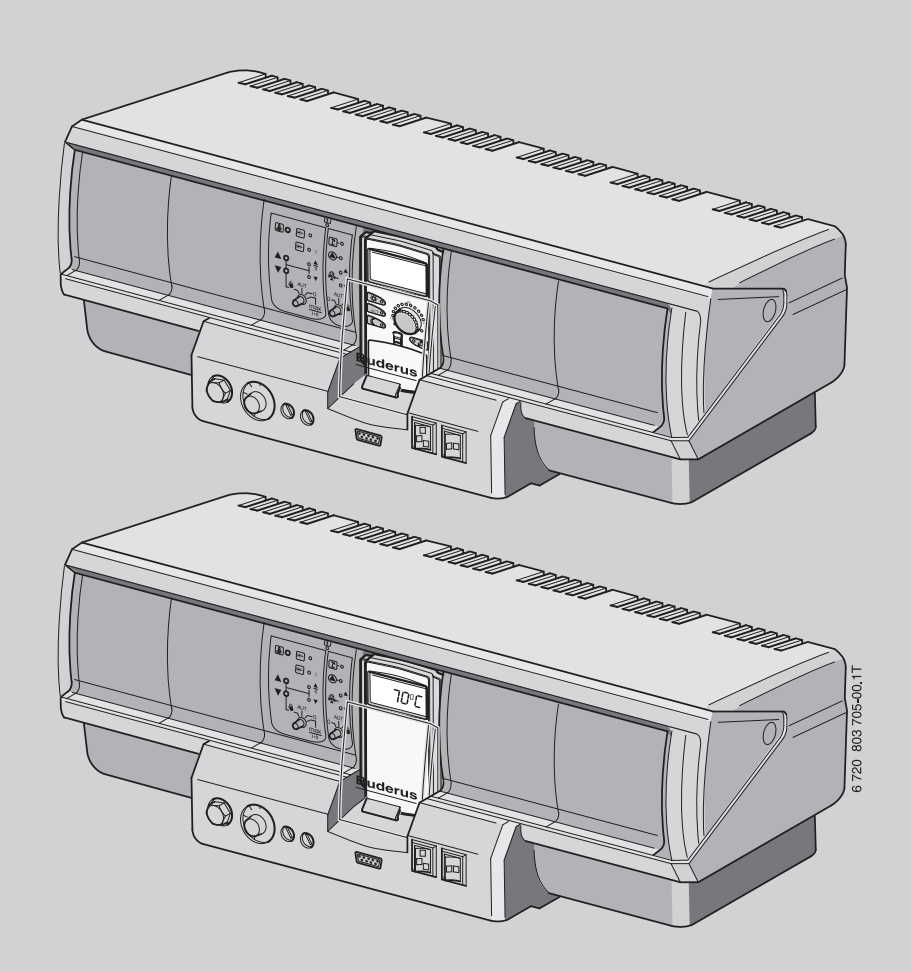

**Logamatic 4321/4322**

**Внимательно прочитайте**  перед перед при причинал<u>ители.</u><br>Причинается и полно **техническим обслуживанием.**

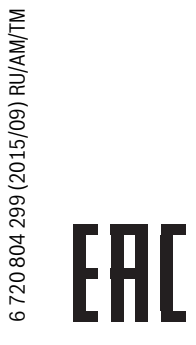

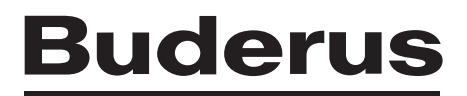

### **Содержание**

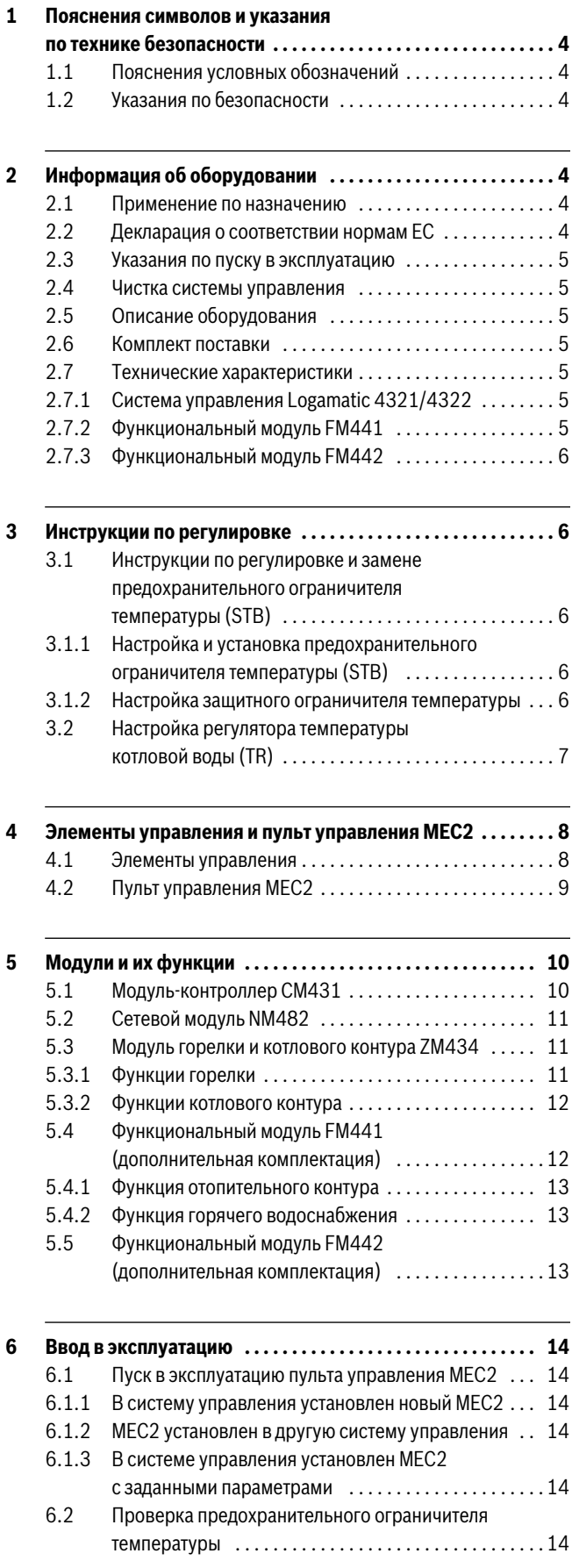

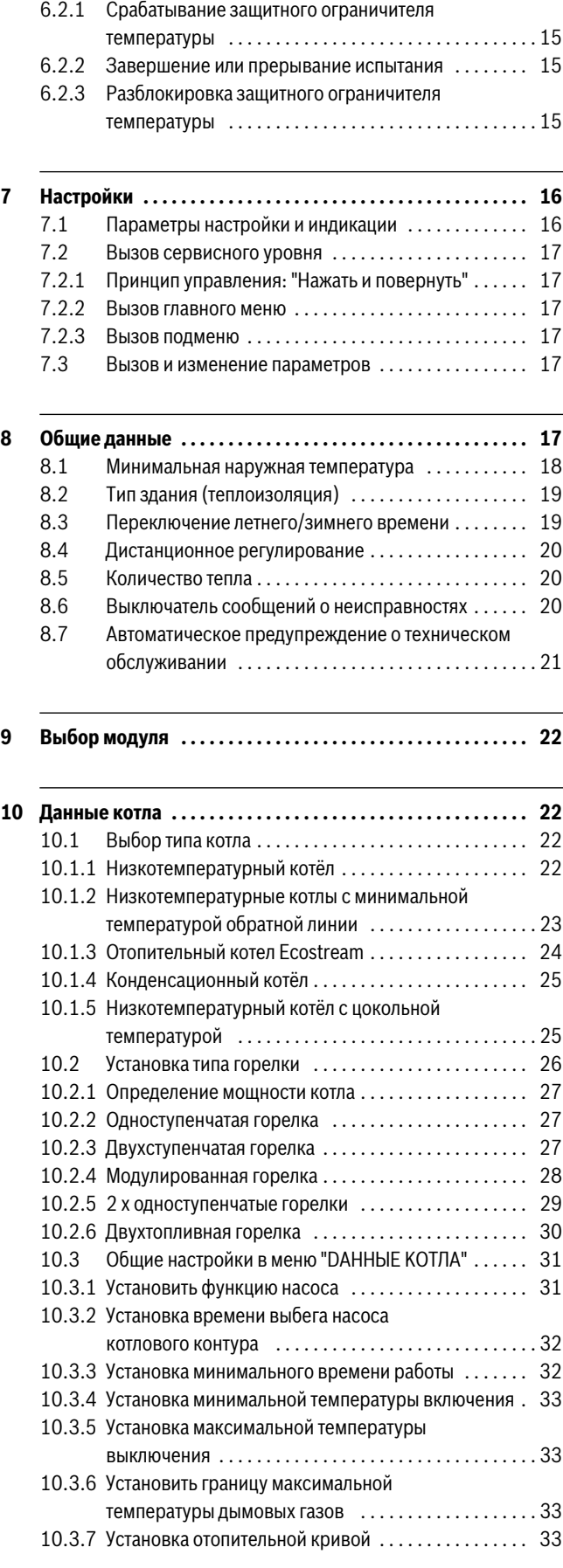

### **Содержание**

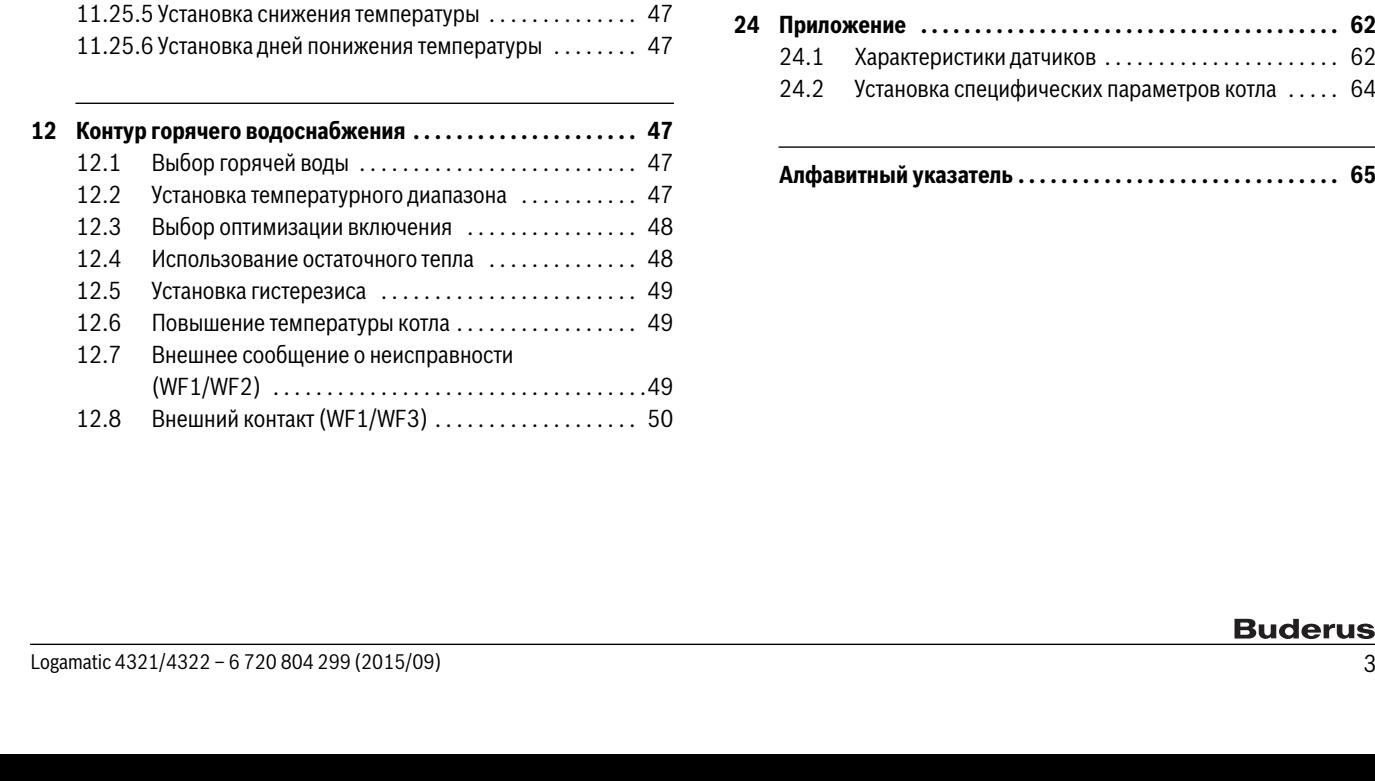

**[11 Параметры отопительного контура . . . . . . . . . . . . . . . . . . . 34](#page-33-0)** [11.1 Выбор отопительной системы . . . . . . . . . . . . . . . . . . 34](#page-33-1) [11.2 Переименовать отопительный контур . . . . . . . . . . . 35](#page-34-0)

[отопительной кривой . . . . . . . . . . . . . . . . . . . . . . . . . .35](#page-34-1) [11.4 Расчётная температура . . . . . . . . . . . . . . . . . . . . . . . . 36](#page-35-0)

[подающей линии . . . . . . . . . . . . . . . . . . . . . . . . . . . . . .36](#page-35-1)

[подающей линии . . . . . . . . . . . . . . . . . . . . . . . . . . . . . .37](#page-36-0) 11.7 Выбор дистанционного управления  $\dots\dots\dots\dots$  37

[температуры продолжительность работы . . . . . . . . .38](#page-37-0)

[с пониженной температурой . . . . . . . . . . . . . . . . . . . .38](#page-37-1) 11.10 Регулирование по наружной температуре  $\dots \dots$  39 11.11 Установка типа понижения "Отпуск"  $\ldots \ldots \ldots \ldots$  39 11.12 Отключение режима понижения температуры

[при низкой наружной температуре . . . . . . . . . . . . . .40](#page-39-0)

[подающей линии . . . . . . . . . . . . . . . . . . . . . . . . . . . . . .40](#page-39-1) [11.14 Коррекция показаний комнатной температуры . . . 40](#page-39-2) [11.15 Автоматическая адаптация . . . . . . . . . . . . . . . . . . . . . 41](#page-40-0) [11.16 Установка оптимизации включения-выключения . . 41](#page-40-1) [11.17 Установка времени оптимизации выключения . . . . 42](#page-41-0) [11.18 Установка температуры защиты от замерзания . . . . 42](#page-41-1)

[горячей воды . . . . . . . . . . . . . . . . . . . . . . . . . . . . . . . . .43](#page-42-0)

отопительного контура .................................43

[органа . . . . . . . . . . . . . . . . . . . . . . . . . . . . . . . . . . . . . . .43](#page-42-2) [11.22 Повышение температуры котла . . . . . . . . . . . . . . . . . 44](#page-43-0) [11.23 Установка внешнего переключения . . . . . . . . . . . . . 44](#page-43-1) [11.24 Внешнее сообщение о неисправности насоса . . . . 45](#page-44-0) [11.25 Сушка монолитного пола . . . . . . . . . . . . . . . . . . . . . . 45](#page-44-1) 11.25.1 Установка повышения температуры  $\dots\dots\dots\dots$  46 [11.25.2 Установка дней сушки . . . . . . . . . . . . . . . . . . . . . . . . 46](#page-45-1) [11.25.3 Установка максимальной температуры . . . . . . . . . . 46](#page-45-2)

[температуры . . . . . . . . . . . . . . . . . . . . . . . . . . . . . . . . .46](#page-45-3)

. . . . . . . . . . . . 47

11.3 Установка начальной точки

(минимальной температуры)

11.5 Установка минимальной температуры

11.6 Установка максимальной температуры

11.8 Учёт максимального влияния комнатной

11.9 Выбор вида регулирования в режимах

11.13 Установка пониженной температуры

11.19 Установка приоритетного приготовления

11.21 Установка времени работы исполнительного

11.25.4 Установка продолжительности постоянной

11.20 Настройка исполнительного органа

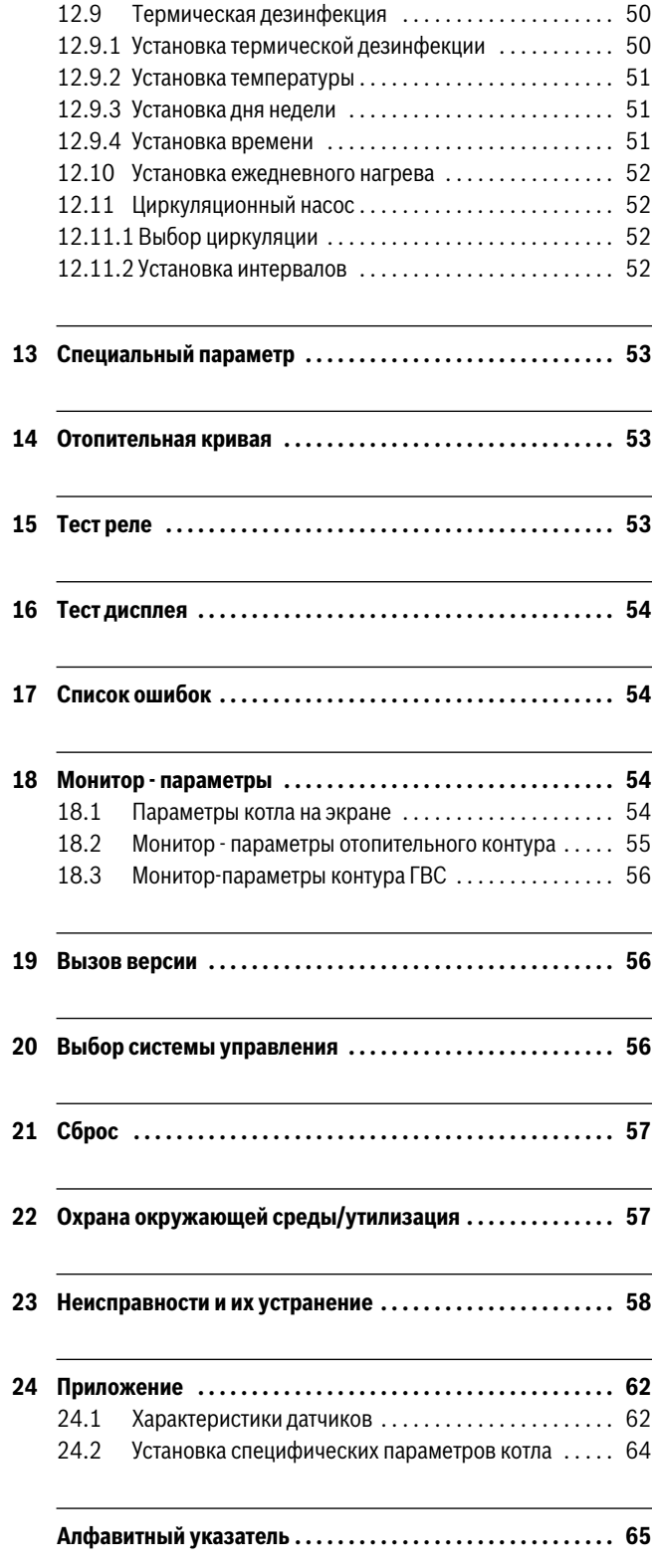

### 1 **1 Пояснения символов и указания по**

## **1.1 Пояснения условных обозначений**

### **Предупреждения**

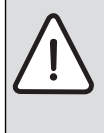

Предупреждения обозначены в тексте восклицательным знаком в треугольнике. Выделенные слова в начале предупреждения обозначают вид и степень тяжести последствий, наступающих в случае непринятия мер безопасности.

Следующие слова определены и могут применяться в этом документе:

- **УВЕДОМЛЕНИЕ** означает, что возможно повреждение оборудования.
- **ВНИМАНИЕ** означает, что возможны травмы лёгкой и средней тяжести.
- **ОСТОРОЖНО** означает возможность получения тяжёлых, вплоть до опасных для жизни травм.
- **ОПАСНО** означает получение тяжёлых, вплоть до опасных для жизни травм.

### **Важная информация**

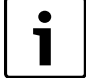

Важная информация без каких-либо опасностей для человека и оборудования обозначается приведенным здесь знаком.

## **Другие знаки**

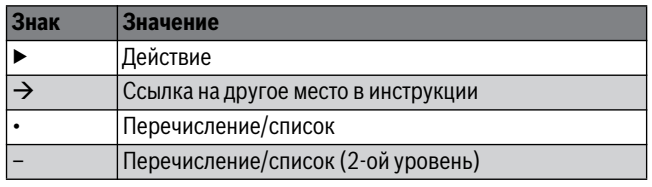

<span id="page-3-6"></span><span id="page-3-0"></span>Ta<sub>6</sub>.1

.<br>Несоблюдение правил безопасной эксплуатации может привести к тяжёлым травмам вплоть до смертельного исхода, а также к повреждению оборудования и загрязнению окружающей среды.

- ▶ Монтаж, подсоединение к дымовой трубе, пуск в эксплуатацию, техническое обслуживание и ремонт должны выполнять только сотрудники специализированного предприятия.
- ▶ Проводите техническое обслуживание не реже одного раза в год. При этом необходимо проверить исправную работу всей отопительной системы. Сразу же устраняйте выявленные недостатки.
- ▶ Внимательно прочитайте правила техники безопасности перед пуском в эксплуатацию.

**. .**<br>Изготовитель не несёт ответственности за повреждения, возникшие в результате применения запасных частей, поставленных не изготовителем.

▶ Применяйте только оригинальные запчасти и дополнительное оборудование от изготовителя.

**Опасность ожога** Если температура горячей воды задана выше 60 °C, то это может привести к ошпариванию.

▶ Нельзя открывать только кран горячей воды, не разбавляя холодной.

**Повреждения из-за ошибок в управлении** Ошибки в управлении могут привести к травмам персонала и/или к повреждению оборудования.

- ▶ Не позволяйте детям играть с приборами или пользоваться ими без присмотра взрослых.
- ▶ Обеспечьте доступ к котлу только тех лиц, которые умеют им правильно пользоваться.
- ▶ Монтаж, пуск в эксплуатацию, техническое обслуживание и ремонт должны выполнять только сотрудники специализированного предприятия.
- ▶ Перед тем, как снять упаковку, коснитесь отопительного прибора или заземлённой металлической водопроводной трубы, чтобы снять с себя электростатический заряд.

- **▶ Работы с электрооборудованием должны выполнять только** специалисты, имеющие допуск к проведению таких работ.
- ▶ Выполняйте злектромонтажные работы согласно действующим нормам и правилам.
- ▶ Проверьте, установлено ли соответствующее стандартам устройство отключения от электросети на всех фазах. В случае отсутствия его нужно установить.
- ▶ Перед открытием системы управления отключите отопительную установку сетевым выключателем на всех фазах. Обеспечьте защиту от случайного включения.

# **Возможно повреждение оборудования при отрицательных**

температурах<br>Если отопительная система выключена, то при низких температурах она может замёрзнуть.

▶ Для защиты отопительной установки от замерзания нужно слить воду из самой нижней точки трубопроводов отопления и горячего водоснабжения.

<span id="page-3-1"></span>**2 Информация об оборудовании** Эта инструкция содержит важную информацию о правильном и безопасном пуске в эксплуатацию и сервисном обслуживании систем управления Logamatic 4321 и 4322.

Инструкция по сервисному обслуживанию предназначена для специалистов, которые имеют специальное образование и опыт работы с отопительными установками и санитарно-техническим оборудованием. Выполняйте сервисные работы самостоятельно, только если вы обладаете специальными знаниями и опытом работы в этой области.

<span id="page-3-5"></span><span id="page-3-2"></span>Объясните заказчику принцип действия и управление оборудованием.

**2.1 Применение по назначению** Системы управления Logamatic 4321 и 4322 предназначены только для регулирования и контроля отопительных установок в многоквартирных домах, жилых сооружениях и других зданиях.

<span id="page-3-4"></span><span id="page-3-3"></span>**2.2 Декларация о соответствии нормам EC** Это оборудование по своей конструкции и рабочим характеристикам соответствует европейским нормам и дополняющим их национальным требованиям. Соответствие подтверждено знаком CE.

Декларацию о соответствии оборудования можно найти в интернете по адресу www.buderus.de/konfo или получить в филиалах фирмы Buderus.

### **Buderus**

### <span id="page-4-0"></span> $2.3$ **2.3 Указания по пуску в эксплуатацию**

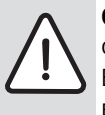

<span id="page-4-8"></span>**OПACHO:** Опасно для жизни/угроза повреждения оборудования из-за высоких температур!

- Все детали, напрямую или косвенно подверженные воздействию высоких температур, должны быть рассчитаны на эти температуры.
- ▶ Прокладывайте кабели и провода на расстоянии от горячих деталей котла.
- ▶ Кабели и провода, по возможности, поместите в предусмотренные для этого кабельные короба или уложите поверх изоляции котла.
- ▶ Перед включением системы управления проверьте, стоят ли переключатели на ней и на функциональных модулях в положении **AUT**.
- ▶ При проведении пуско-наладочных работ заносите в протокол, содержащийся в инструкции по эксплуатации системы управления, выполненные настройки и присвоение отопительных контуров.
- ▶ Сначала включите систему управления, а затем котёл.
- ▶ Сначала выключите котёл, а затем систему управления.
- ▶ Следите за тем, чтобы происходил отбор тепла, иначе котёл отключится, и затем появится сообщение о неисправности.

### <span id="page-4-9"></span><span id="page-4-1"></span> $2.4$

**2.4 Чистка системы управления** ▶ Систему управления можно только снаружи протирать влажной салфеткой.

### <span id="page-4-2"></span> $2.5$

**2.5 Описание оборудования** Цифровые системы управления Logamatic 4321 и 4322 могут регулировать работу напольного отопительного котла Buderus, работающего на дизельном/газовом топливе, оснащенного одноступенчатой, двухступенчатой или модулированной горелкой. С их помощью можно опционально осуществлять управление модулированной горелкой и модулированным насосом котлового контура через соответствующий разъём 0 – 10 В, а также внешнее переключение для двухтопливной горелки.

Для оптимального согласования с отопительной системой возможно расширение четырьмя функциональными модулями. Со стратегическим модулем FM458 в системе управления Logamatic 4321 возможно управление отопительной системой с несколькими котлами.

### <span id="page-4-3"></span> $2.6$ Комплект поставки

- **2.6 Комплект поставки** В комплект поставки входят:
- Цифровая система управления Logamatic 4321 с пультом MEC2 или цифровая система управления Logamatic 4322 с дисплеем котла
- Датчик наружной температуры FA (только Logamatic 4321)
- Датчик температуры котловой воды FK
- Кабель горелки 2-я ступень
- <span id="page-4-4"></span>• Техническая документация

### <span id="page-4-5"></span> $2.7$

## <span id="page-4-7"></span>**2.7 Технические характеристики 2.7.1 Система управления Logamatic 4321/4322**

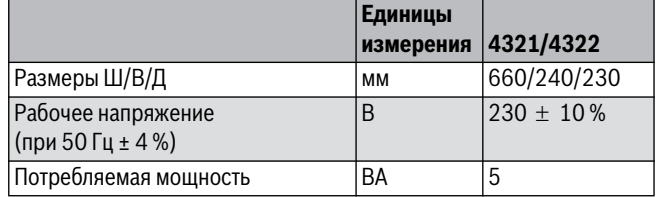

*Таб. 2 Технические характеристики системы управления Logamatic 4321 и 4322*

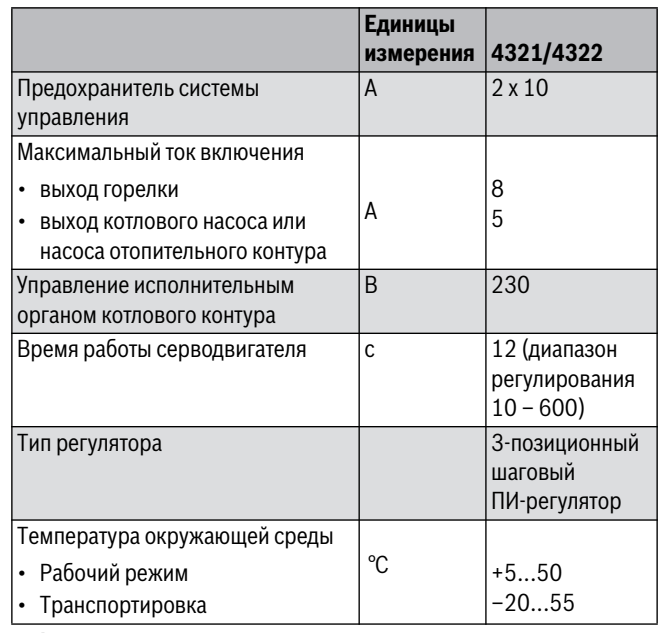

*Таб. 2 Технические характеристики системы управления Logamatic 4321 и 4322*

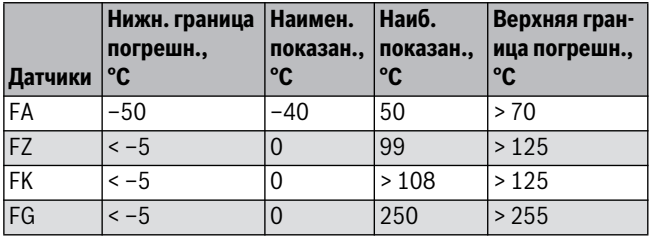

<span id="page-4-6"></span>*Таб. 3 Диапазон измерений датчиков*

## **2.7.2 Функциональный модуль FM441**

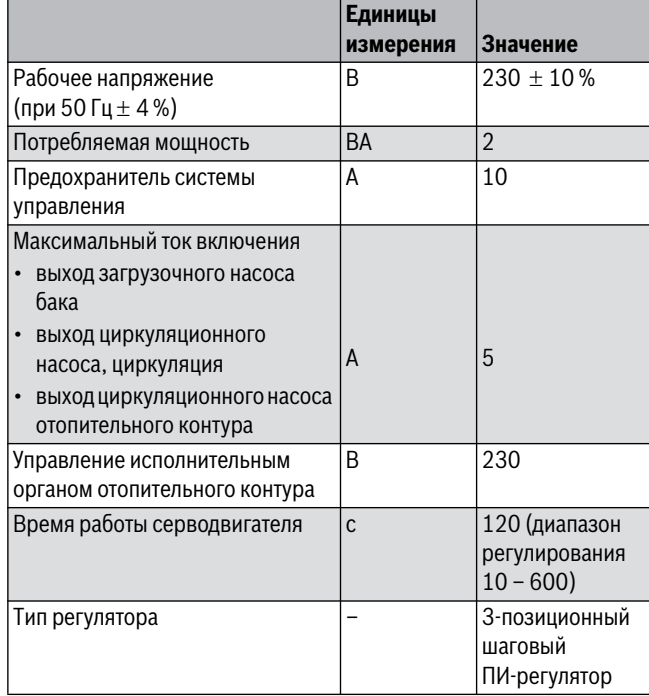

*Таб. 4 Технические характеристики функционального модуля* 

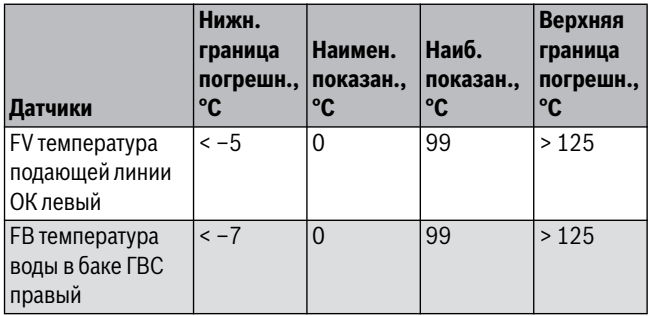

*Таб. 5 Диапазон измерений датчиков*

## <span id="page-5-0"></span>**2.7.3 Функциональный модуль FM442**

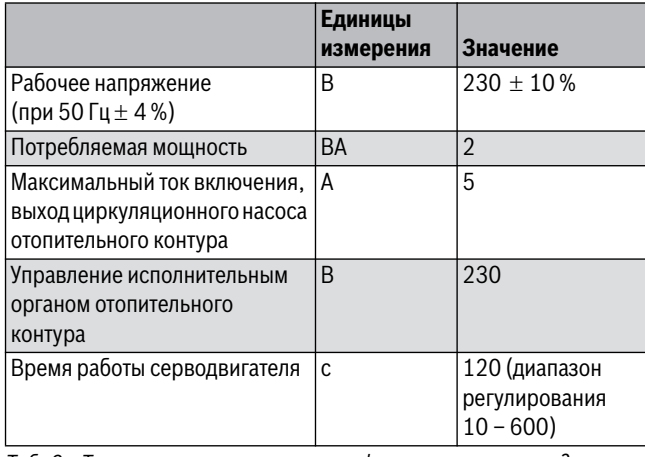

*Таб. 6 Технические характеристики функционального модуля* 

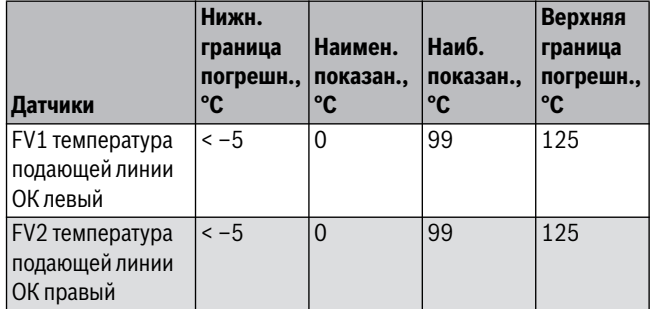

*Таб. 7 Диапазон измерений датчиков*

### <span id="page-5-1"></span> $\overline{3}$ **3 Инструкции по регулировке**

- <span id="page-5-2"></span> $3.1$ **19.1 инструкции по регулирован и получировке и зависителя в получировке и стандартировке и стандартировке и**<br>В после включение и стандартировке и стандартировке и стандартировке и стандартировке и стандартировке и станд<br> **предохранительного ограничителя температуры (STB)**
- <span id="page-5-3"></span>**3.1.1 Настройка и установка предохранительного ограничителя температуры (STB)**

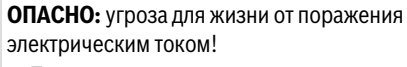

▶ Перед открытием системы управления отключите её на всех фазах и обеспечьте защиту от случайного включения.

Для настройки необходимой температуры нужно вынуть предохранительный ограничитель (STB) из корпуса системы управления.

- ▶ Отверните винты [1].
- ▶ Снимите крышку [3].

### **Buderus**

- ▶ Отверните защитный колпачок [2].
- ▶ Разъедините резьбовое соединение.
- ▶ Выньте STB вместе с монтажной пластиной и выполните регулировку ( $\rightarrow$  глава [3.1.2\)](#page-5-5).

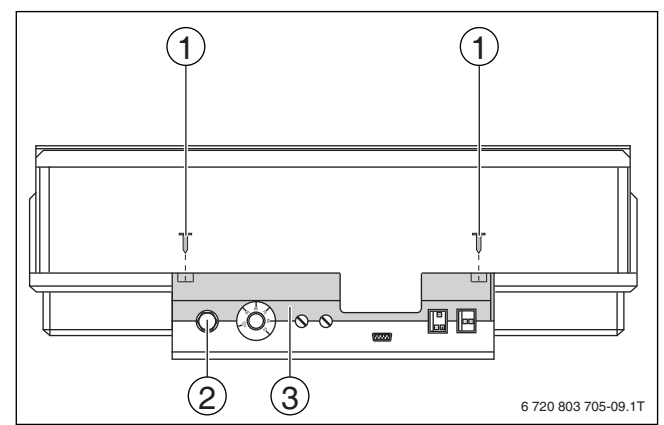

- *Рис. 1 Демонтаж предохранительного ограничителя температуры*
- Винты
- [2] Защитный колпачок STB

[3] Крышка

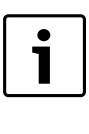

Максимально допустимая температура отопительной системы, устанавливаемая на предохранительном ограничителе температуры, должна соответствовать местным и нормативным требованиям, а также учитывать ограничения, указанные в допуске котла к эксплуатации.

Заводская настройка составляет 110 °C.

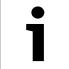

## <span id="page-5-5"></span><span id="page-5-4"></span>**3.1.2 Настройка защитного ограничителя температуры**

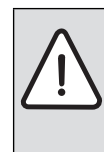

**OПACHO:** опасно для жизни/возможно повреждение оборудования из-за неправильного срабатывания STB!

▶ Перед пуском котла в эксплуатацию проверьте правильное срабатывание STB.

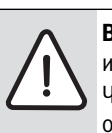

**BHИMAHИE:** возможно повреждение оборудования из-за неправильной установки STB на котле! Чтобы обеспечить быстрое и надёжное отключение оборудования при высокой температуре, вставьте датчик как можно глубже в погружную гильзу. Обеспечьте хорошую теплопередачу между датчиком STB и котлом. Датчики должны фиксироваться в погружной гильзе креплениями, входящими в комплект поставки. Капиллярные трубки не должны быть повреждены или переломлены.

- ▶ Перед пуском котла в эксплуатацию проверьте работу STB.
- ▶ Повторные проверки проводите в соответствии с требованиями изготовителя котла.

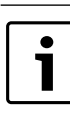

Котлы с настройкой STB на 120 °C находятся в сфере действия отдельных инструкций и норм. Они должны соответствовать специальным требованиям.

 $\overline{3}$ 

- **Вариант A** ▶ Ослабьте винт [3].
- ▶ Пластину с температурной шкалой [2] установите на нужную температуру [1].
- ▶ Затяните винт [3].
- ▶ Установите STB в корпус.
- $\blacktriangleright$  Проверьте STB ( $\rightarrow$  глав[а 6.2,](#page-13-6) стр[. 14](#page-13-6)).

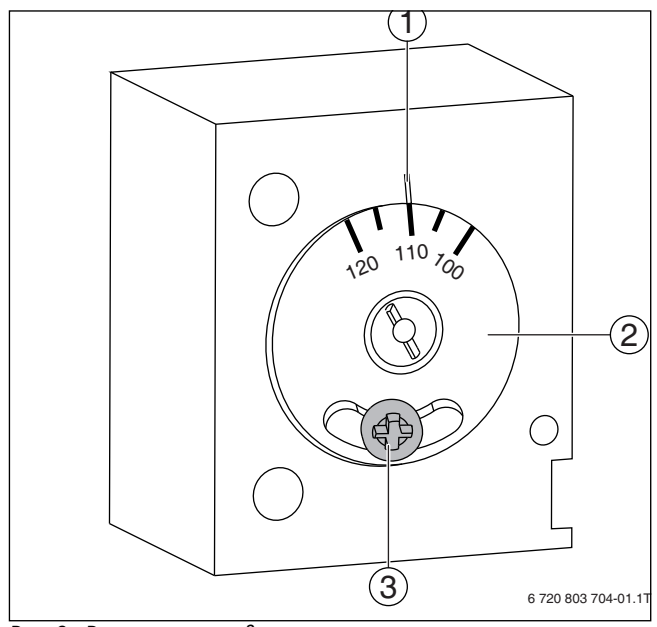

*Рис. 2 Регулировка предохранительного ограничителя температуры, вариант A*

- [1] Метка
- [2] Температурная шкала
- [3] Винт

**► Р**<br>▶ Установите отвёрткой температуру.

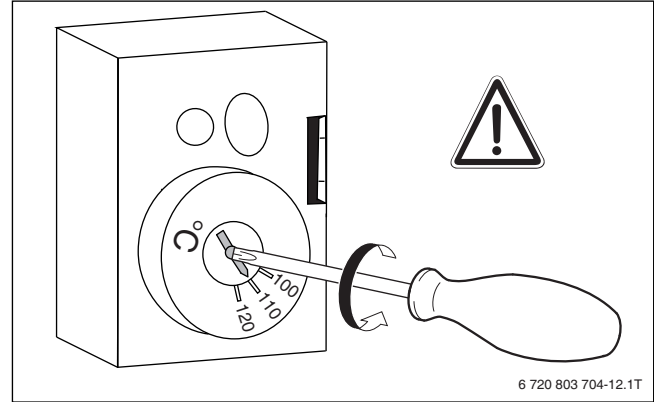

*Рис. 3 Регулировка предохранительного ограничителя* 

- **► Установите STB в корпус.**
- $\blacktriangleright$  Проверьте STB ( $\rightarrow$  глав[а 6.2,](#page-13-6) стр[. 14](#page-13-6)).

## <span id="page-6-0"></span>**3.2 Настройка регулятора температуры котловой воды (TR)**

Переключение регулятора температуры котловой воды с 90 °C на 105 °C (только при установке STB на  $120^{\circ}$ C).

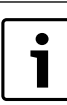

 $\bullet$ T

> Системы управления Logamatic могут работать с температурой до 99 °С ( $\rightarrow$  глава [10.3.5,](#page-32-4) стр. [33\)](#page-32-4).

В системах, где требуется температура котловой воды выше 90 °C (см. указание!), можно переключить регулятор температуры котловой воды с 90 °C на 105 °C.

- ▶ Снимите ручку настройки.
- ▶ Отломите стопор [1].
- ▶ Вставьте ручку настройки.

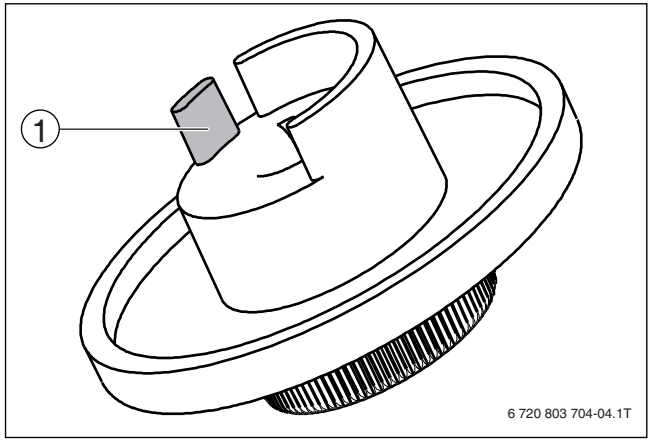

*Рис. 4 Регулятор температуры котловой воды*

Стопор

### <span id="page-7-0"></span> $\boldsymbol{4}$ **4 Элементы управления и пульт управления MEC2**

### <span id="page-7-1"></span>**4.1 Элементы управления**

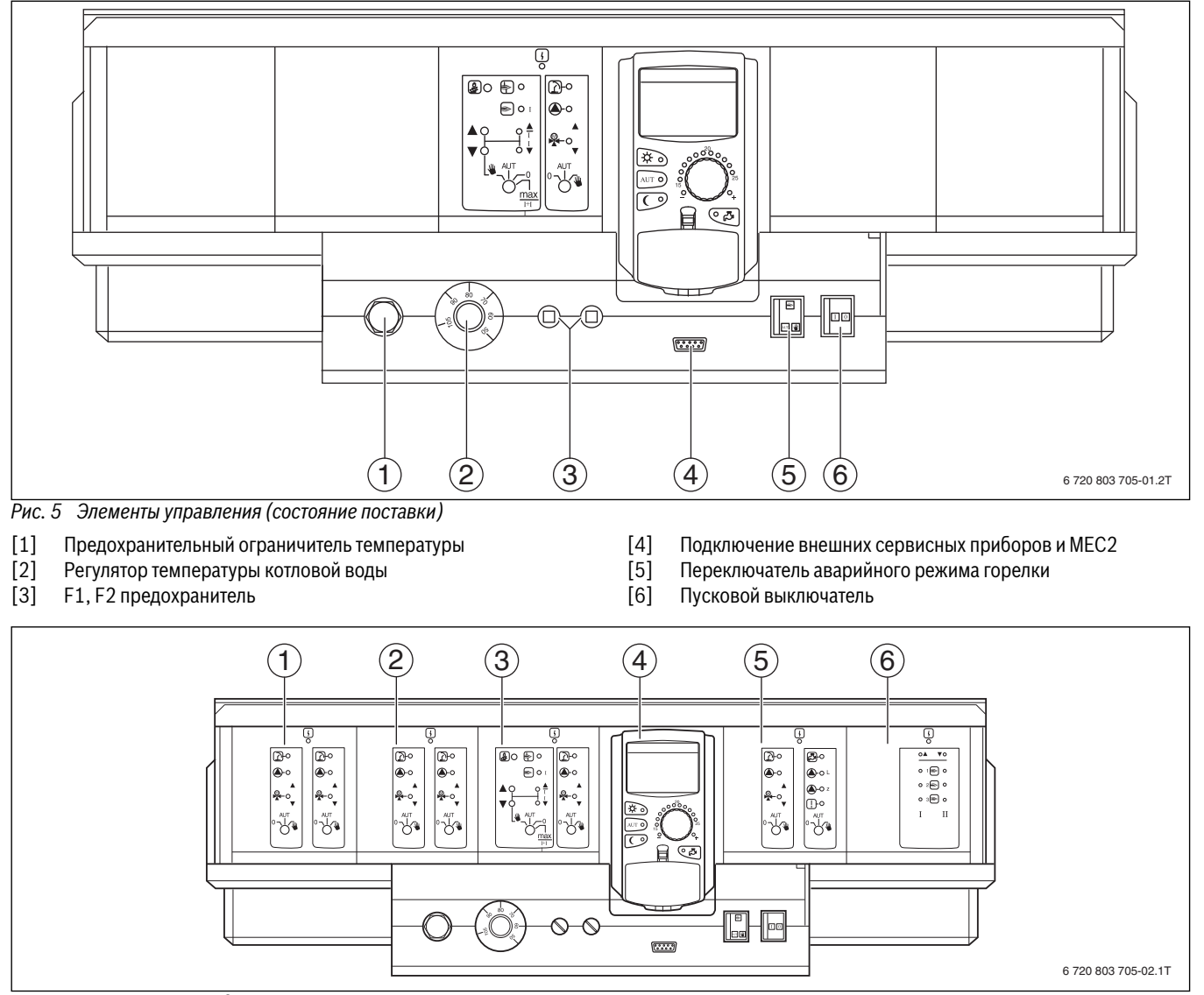

- *Рис. 6 Комплектация модулями* [1] Разъём 1: например, FM442 отопительный контур 1, отопительный контур 2
- [2] Разъём 2: например, FM442 отопительный контур 3, отопительный контур 4
- [3] Разъём A: ZM434 котловой контур, горелка
- [4] Разъём B: модуль CM431 и пульт управления MEC2
- [5] Разъем 3, например, FM441 (отопительный контур 5, ГВС / циркуляционный насос)
- [6] Разъём 4, например, FM458 (стратегия в системе с несколькими котлами)

### <span id="page-8-0"></span>**4.2 Пульт управления MEC2**

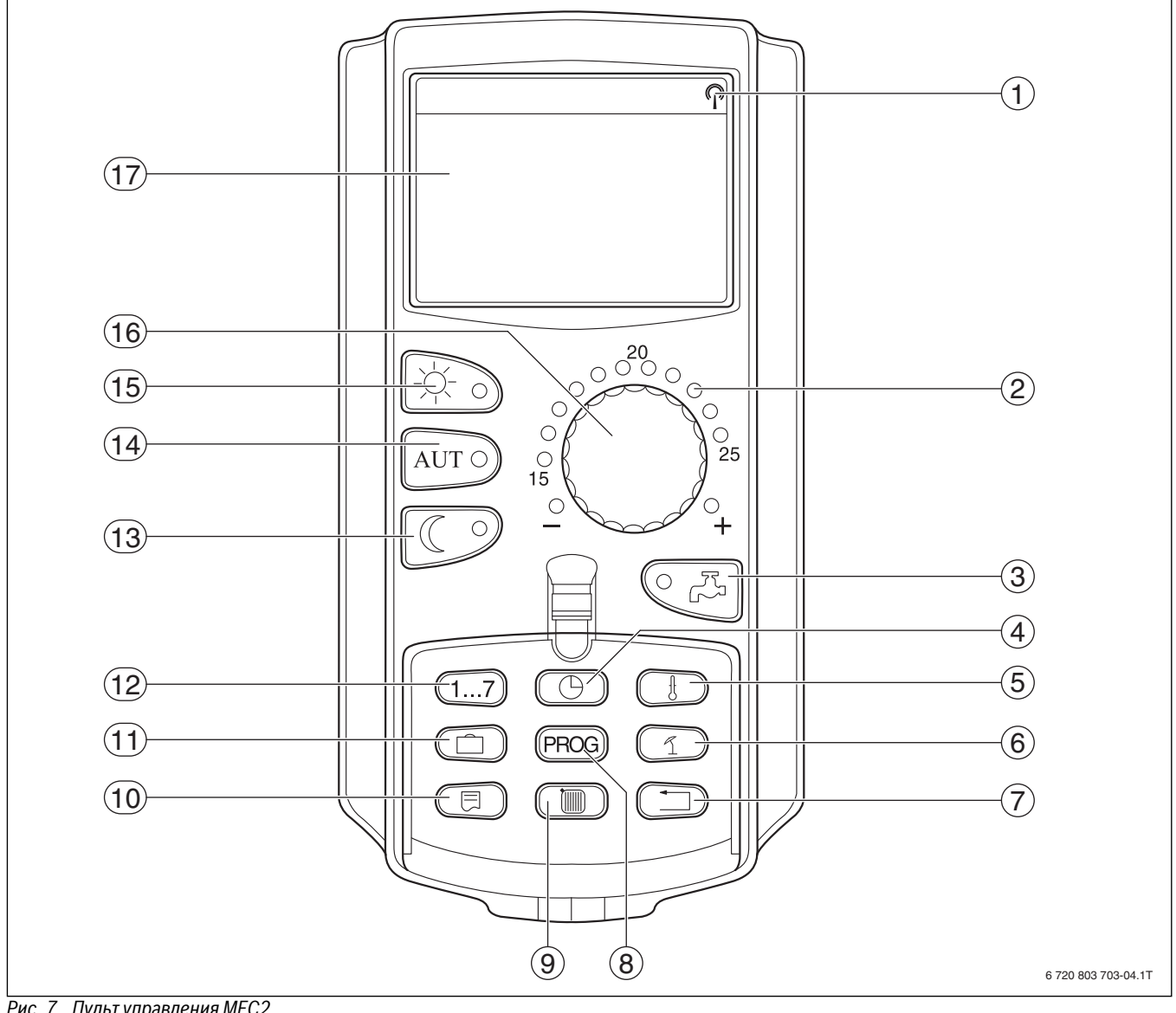

<span id="page-8-1"></span>

- *Рис. 7 Пульт управления MEC2* [1] Сигнал радиочасов (только в Германии)
- [2] Индикация заданной температуры помещения
- [3] Ввод температуры горячей воды/дозагрузка
- [4] Установка времени
- [5] Изменение значений температуры
- [6] Ввод температуры перехода лето/зима
- [7] Возврат к стандартной индикации
- [8] Выбор программы по таймеру
- [9] Выбор отопительного контура/контура ГВС
- [10] Выбор стандартной индикации
- [11] Ввод отпускных дней
- [12] Ввод дня недели
- [13] Режим отопления с пониженной температурой
- [14] Автоматический режим отопления по таймеру
- [15] Режим постоянного отопления
- [16] Ручка управления
- [17] Дисплей

<span id="page-9-0"></span>**- Количари в семиретов от случая совета.**<br>Здесь приведены все модули, которыми оснащаются или могут быть оснащены системы управления Logamatic 4321/4322.

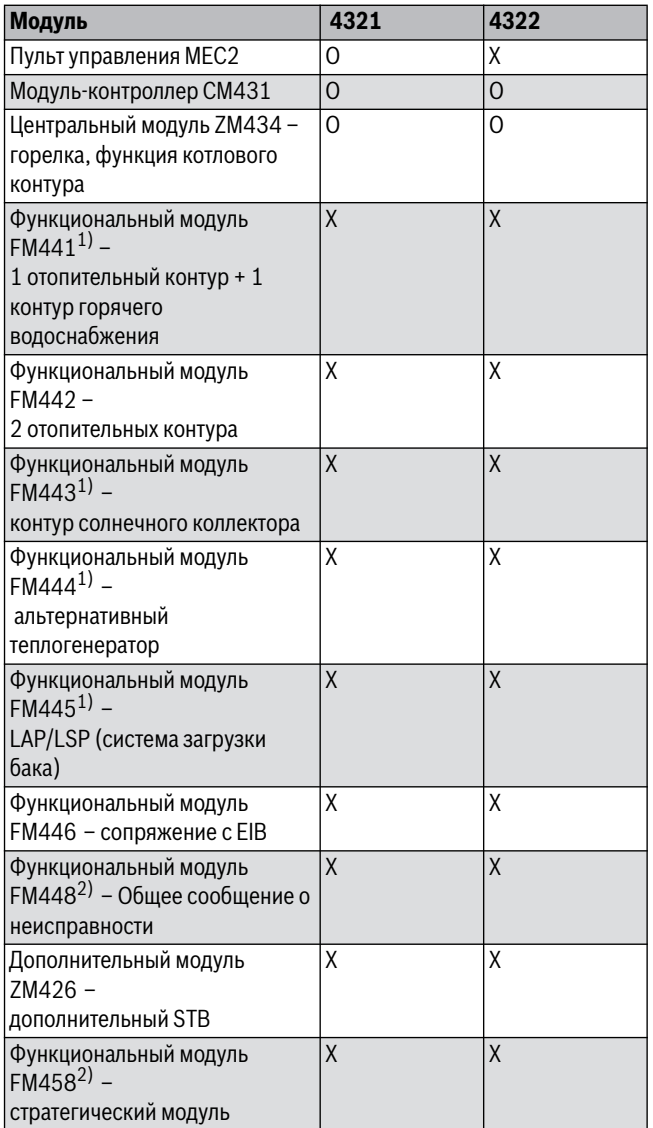

<span id="page-9-3"></span>

татте – одезути и датарина.<br>1) В систему управления разрешается устанавливать только один модуль.

2) В систему управления разрешается устанавливать только один из двух этих модулей.

[O] базовая комплектация

[X] дополнительная комплектация

# <span id="page-9-4"></span><span id="page-9-2"></span><span id="page-9-1"></span>**5.1 Модуль-контроллер CM431**

**Настройка адреса системы управления** Настройка адресов [1] находится в системах управления Logamatic 4321/4322 на модуле CM431 (за пультом MEC2).

- ▶ Снимите пульт управления MEC2.
- ▶ Установите отвёрткой или другим подходящим предметом адрес системы управления.

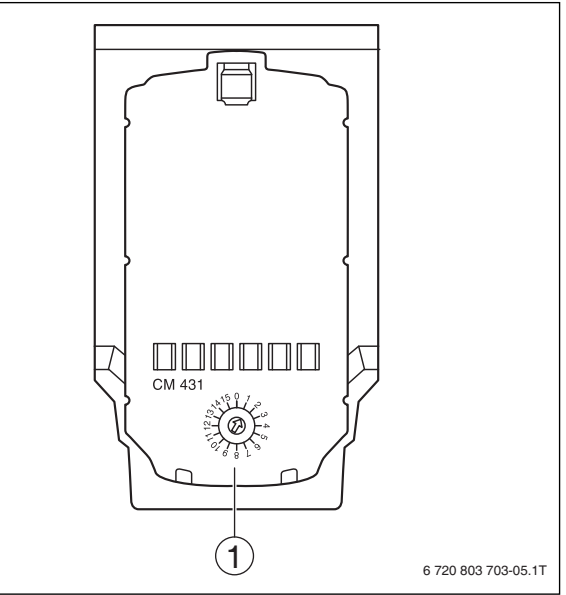

*Рис. 8 Установка адреса* [1] Установка адреса

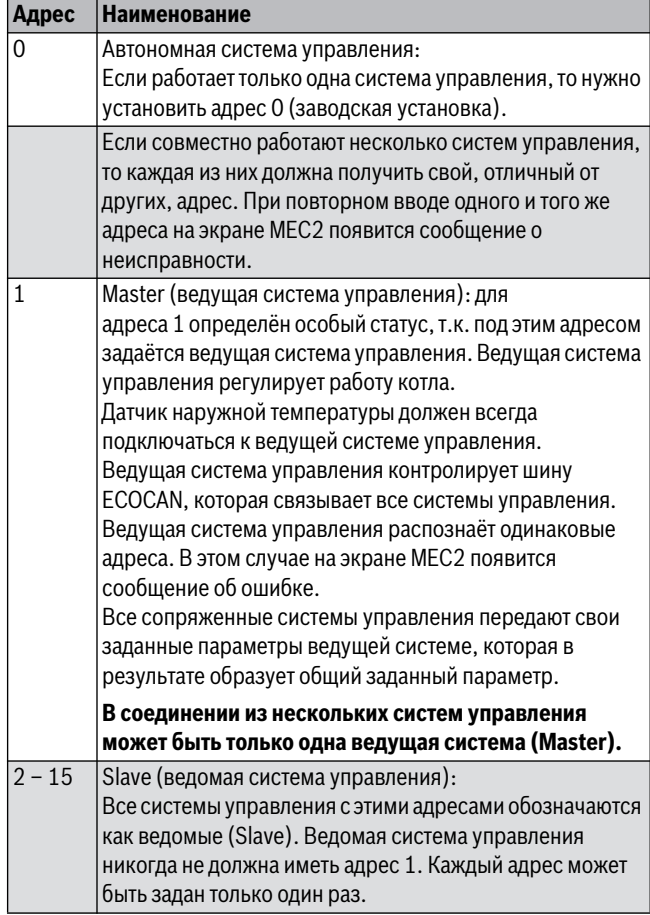

*Таб. 9 Адреса систем управления*

### <span id="page-10-0"></span> $5.2$

## <span id="page-10-7"></span>**5.2 Сетевой модуль NM482 управления управления**

**OПACHO:** угроза для жизни от поражения электрическим током!

- ▶ Любые работы с электрооборудованием должны выполнять только специалисты-электрики.
- ▶ Перед открытием системы управления отключите её на всех фазах и обеспечьте защиту от случайного включения.

Для обеспечения бесперебойной передачи данных между несколькими системами управления необходимо установить нагрузочные сопротивления на двух системах управления, на первой и последней по адресам.

Нагрузочное сопротивление находится на монтажной стороне сетевого модуля NM482 и включается рычажным выключателем [2].

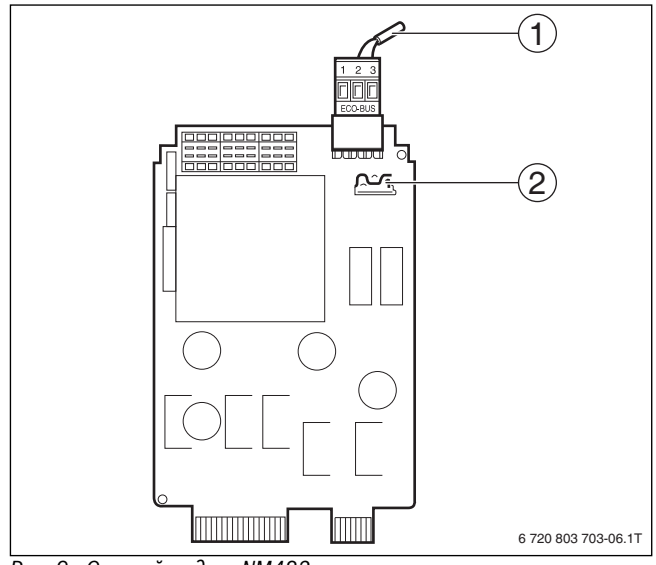

- *Рис. 9 Сетевой модуль NM482* [1] Шина ECOCAN
- [2] Рычажный выключатель S1 (для нагрузочного сопротивления). Заводская установка: разомкнут

Заводская установка: рычажный выключатель S1 разомкнут = сопротивление отсутствует.

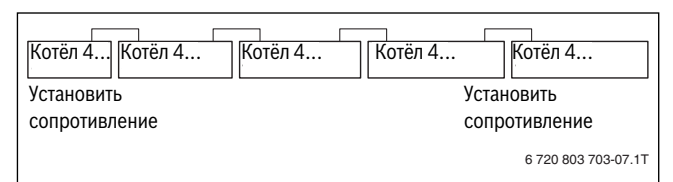

*Рис. 10 Пример подключения нагрузочного сопротивления при нескольких системах управления*

### <span id="page-10-4"></span><span id="page-10-1"></span> $5.3$

**5.3 Модуль горелки и котлового контура ZM434** Модуль ZM434 входит в базовую комплектацию систем управления Logamatic 4321 и Logamatic 4322. Переключатели на модуле предназначены только для проведения сервисных работ и технического обслуживания.

Если выключатели не стоят в положении автоматического режима, то на дисплей MEC2 выходит соответствующее сообщение, и загорается индикация о неисправности (рис[. 11,](#page-10-3) [1]).

При ручном режиме функции регулирования системы работают с ограничениями.

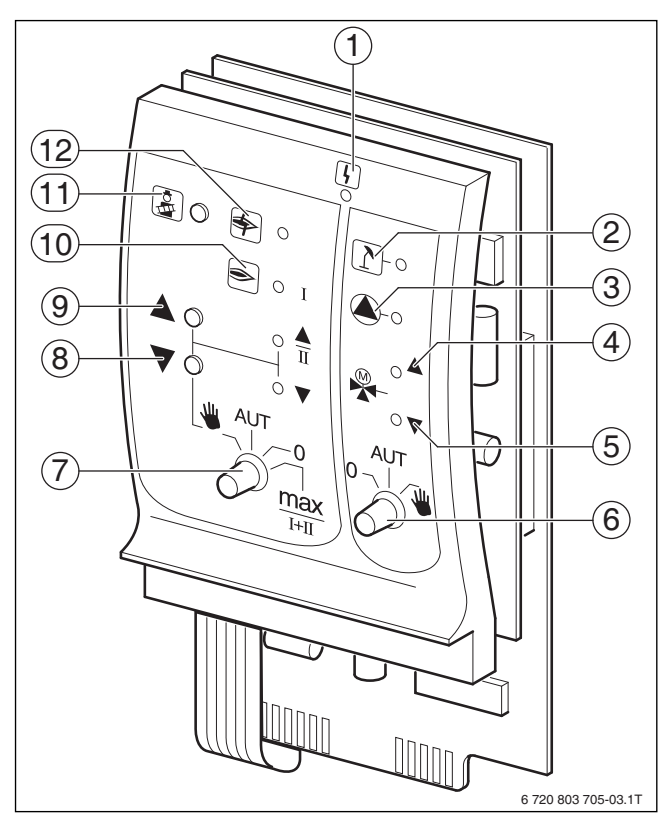

- <span id="page-10-3"></span>*Рис. 11 ZM434* [1] Общая неисправность,
	- например, ошибка потребителя, ошибка датчика, внешние неисправности, ошибка в электропроводке, внутренняя ошибка модуля, ручной режим. Сообщения о неисправностях появляются в виде текста на пульте управления MEC2.
- [2] Котловой контур в летнем режиме
- [3] Работает насос котлового контура<br>[4] Смеситель открывает проход в наг
- Смеситель открывает проход в направлении к котлу
- [5] Смеситель открывает проход в направлении к отопительному контуру
- [6] Переключатель котлового контура
- [7] Переключатель горелки
- [8] Мощность модуляции снижается
- [9] Мощность модуляции повышается / работает 2-я ступень
- [10] Горелка работает
- [11] Кнопка теста дымовых газов
- [12] Неисправность горелки

## <span id="page-10-6"></span><span id="page-10-5"></span><span id="page-10-2"></span>**5.3.1 Функции горелки**

**► Держите кнопку <b>Тест дымовых газов** (→ рис. [11,](#page-10-3) [11], стр[. 11\)](#page-10-3) несколько секунд нажатой. В течение 30 минут отопление работает с повышенной температурой воды в подающей линии.

Во время проведения теста дымовых газов попеременно мигают индикация о **неисправности** ( рис. [11,](#page-10-3) [1], стр[. 11\)](#page-10-3) и **летний режим**  $($   $\rightarrow$  рис[. 11](#page-10-3), [2], стр. [11](#page-10-3)).

Для прерывания теста дымовых газов:

▶ Ещё раз нажмите кнопку **Тест дымовых газов**.

## **Переключатель горелки**

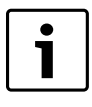

В нормальном режиме переключатель находится в положении **AUT**.

**0**, **Рука** и **max I + II** являются особыми положениями переключателя горелки ( $\rightarrow$  рис. [11](#page-10-3), [7], стр. 11), которые разрешается устанавливать только специалистам сервисной фирмы, например, при отказе от управления или при проведения технического обслуживания.

Горелка может включаться непосредственно переключателем.

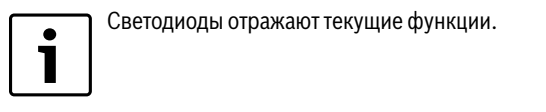

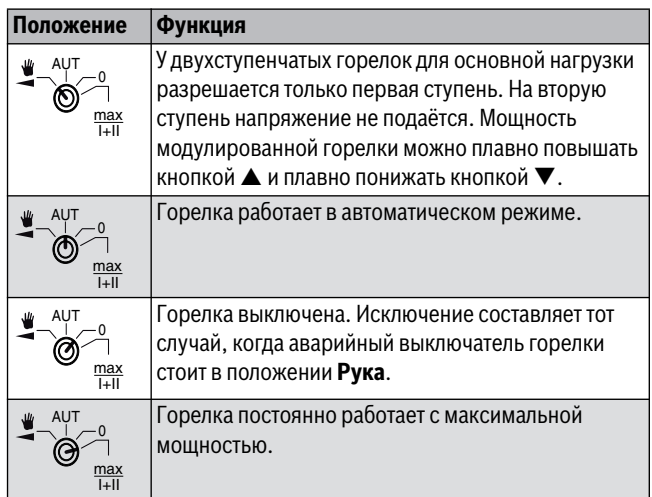

*Таб. 10 Функции горелки ZM434*

### <span id="page-11-0"></span>**5.3.2 Функции котлового контура**

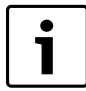

В нормальном режиме переключатель находится в положении **AUT**.

**0** и **Рука** являются особыми положениями переключателя котлового контура ( $\rightarrow$  рис. [11,](#page-10-3) [6], стр[. 11\)](#page-10-3), которые разрешается устанавливать только специалистам сервисной фирмы.

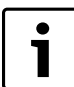

Светодиоды отражают текущие функции.

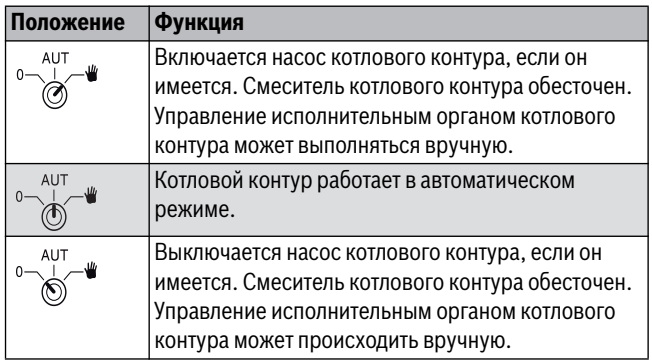

*Таб. 11 Функции отопительного контура и горячего водоснабжения* 

### <span id="page-11-1"></span>5.4 **5.4 Функциональный модуль FM441 (дополнительная**

**комплектация)** Модуль FM441 управляет одним отопительным контуром и одним контуром горячего водоснабжения.

Переключатели на модуле предназначены только для проведения сервисных работ и технического обслуживания. Они воздействуют только на выходы 230 В.

В систему управления можно устанавливать только один такой модуль.

Если переключатели не стоят в положении автоматического режима, то на пульт управления MEC2 выводится соответствующее сообщение, и загорается индикация **Неисправность**  $($   $\rightarrow$  рис[. 12,](#page-11-2) [1]).

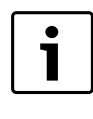

Переключатели нельзя использовать для выключения отопительной системы на период вашего временного отсутствия. Для этой цели используйте функцию "Отпуск" ( $\rightarrow$  инструкция по эксплуатации системы управления).

В ручном режиме регулирующие функции продолжают работать с ограничениями.

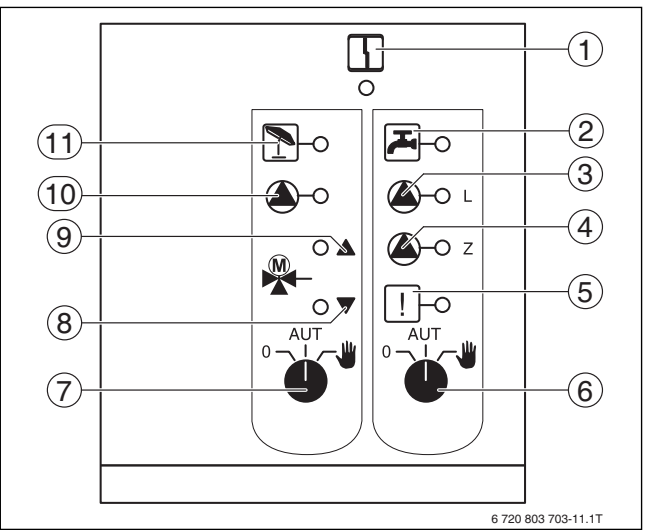

- <span id="page-11-2"></span>*Рис. 12 FM441* [1] Общая неисправность (сообщения о неисправностях
- появляются в виде текста на пульте управления MEC2).
- [2] Горячая вода в ночном режиме ниже заданной температуры.
- [3] Работает загрузочный насос бака-водонагревателя
- [4] Работает циркуляционный насос
- [5] Термическая дезинфекция активна
- [6] Переключатель горячего водоснабжения
- [7] Переключатель отопительного контура
- [8] "Cмеситель закрывается" (холоднее)
- [9] "Смеситель открывается" (теплее)
- [10] Работает насос отопительного контура
- [11] Отопительный контур в летнем режиме

### <span id="page-12-0"></span>**5.4.1 Функция отопительного контура**

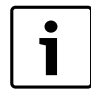

<span id="page-12-6"></span>В нормальном режиме переключатель должен находиться в положении **AUT**.

1

Светодиоды отражают текущие функции.

**0** и **Рука** являются особыми положениями переключателя отопительного контура ( $\rightarrow$  рис[. 12,](#page-11-2) [7], стр[. 12](#page-11-2)), которые разрешается устанавливать только специалистам сервисной фирмы.

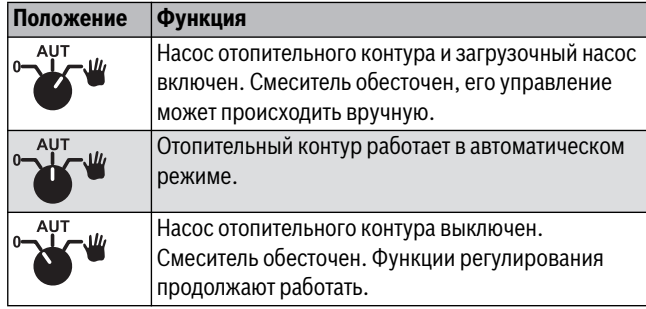

*Таб. 12 Функции отопительного контура и горячего водоснабжения* 

### <span id="page-12-1"></span>**5.4.2 Функция горячего водоснабжения**

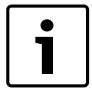

В нормальном режиме переключатель должен находиться в положении **AUT**.

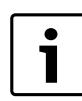

Светодиоды отражают текущие функции.

**0** и **Рука** являются особыми положениями переключателя контура ГВС ( $\rightarrow$  рис. [12](#page-11-2), [6], стр. [12\)](#page-11-2), которые разрешается устанавливать только специалистам сервисной фирмы.

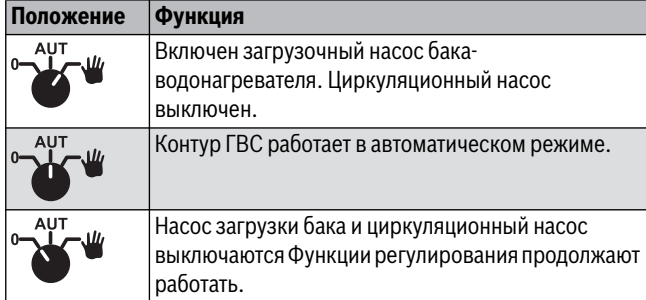

*Таб. 13 Функции отопительного контура и горячего водоснабжения* 

### <span id="page-12-4"></span><span id="page-12-2"></span> $5.5$ **5.5 Функциональный модуль FM442 (дополнительная**

**комплектация)** Модуль FM442 управляет двумя независимыми друг от друга отопительными контурами со смесителями. В систему управления можно установить несколько таких модулей.

Переключатели на модуле предназначены только для проведения сервисных работ и технического обслуживания. Они воздействуют только на выходы 230 В

Если переключатели не стоят в положении автоматического режима, то на пульт управления MEC2 выходит соответствующее сообщение, и загорается индикация **Неисправность**.

В ручном режиме регулирующие функции продолжают работать с ограничениями.

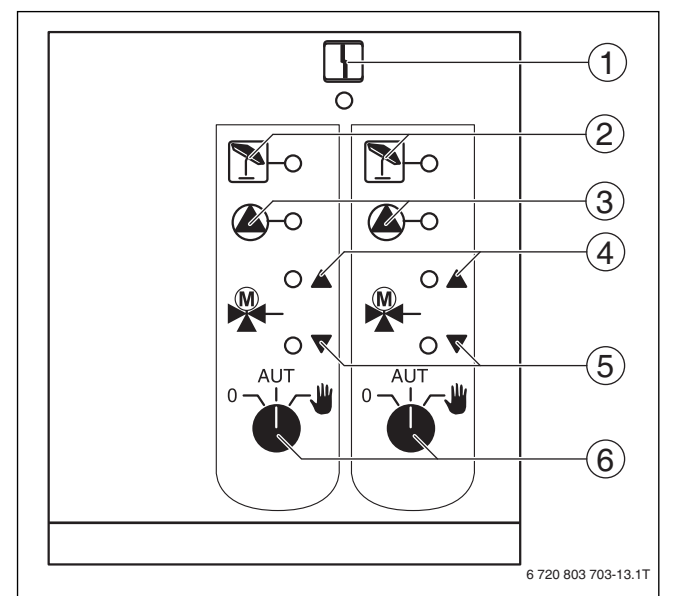

<span id="page-12-3"></span>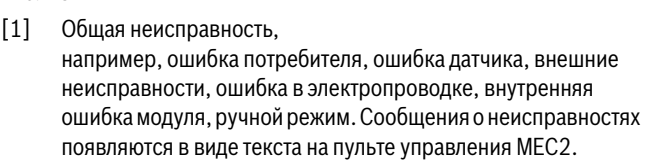

- [2] Отопительный контур в летнем режиме
- [3] Работает насос отопительного контура
- [4] "Смеситель открывается" (теплее)
- [5] "Смеситель закрывается" (холоднее)
- [6] Переключатель отопительного контура, например, для отопительного контура 1 или 2

### **Функция отопительного контура**

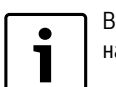

<span id="page-12-5"></span>В нормальном режиме переключатель должен находиться в положении **AUT**.

**0** и **Рука** являются особыми положениями переключателя отопительного контура ( $\rightarrow$  рис. [13](#page-12-3), [6]), которые разрешается устанавливать только специалистам сервисной фирмы.

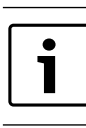

Светодиоды отражают текущие функции.

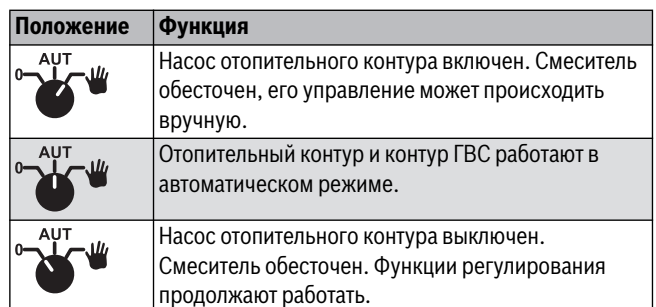

*Таб. 14 Функции отопительного контура FM442*

### <span id="page-13-7"></span><span id="page-13-0"></span>6 **6 Ввод в эксплуатацию**

### <span id="page-13-1"></span> $6.1$

**6.1 Пуск в эксплуатацию пульта управления MEC2** Пульт MEC2 можно применять во всех системах управления серии Logamatic4000.

Пульт управления MEC2 можно установить:

- непосредственно в систему управления
- в настенный держатель как дистанционное управление
- в адаптер с отдельным блоком питания

После подключения MEC2 к сети начинается процесс инициализации. На экране появится **MEC UHUЦUAЛU3UPYETCЯ**.

После этого ненадолго появляется сообщение с указанием адреса системы управления.

При установке MEC2 в систему управления или в

настенный держатель MEC2 автоматически определяет, с какой системой управления он соединён (автоматическая идентификация). Систему управления выбирать не нужно.

На экране появляются различные сообщения в зависимости от того, какой пульт вставлен в систему управления.

<span id="page-13-2"></span>**6.1.1 В систему управления установлен новый MEC2** Если установлен совершенно новый MEC2, то после налаживания связи с системой управления параметры загружаются непосредственно из этой системы.

### На экране появится **ПAPAM. MOHUTOPA OT PEГYЛЯTOPA ПPUHUMATb**.

<span id="page-13-3"></span>**6.1.2 MEC2 установлен в другую систему управления** Если в MEC2 установлена неизвестная системе управления версия программного обеспечения, то на экране появится **HEOПO3HAH. PEГYЛЯTOP**.

▶ Выньте MEC2 из системы управления и поменяйте на другой MEC2 с подходящей версией программного обеспечения.

# <span id="page-13-4"></span>**6.1.3 В системе управления установлен MEC2 с заданными**

**параметрами** После установки MEC2 в систему управления сначала появляются два сообщения. **MEC UHUЦUAЛU3UPYETCЯ** и **COEDUHEHUE C PEГYЛЯTOP ADPEC xx YCПEШHO**.

**Другой тип системы управления** Если тип системы управления отличается от типа, заданного в пульте MEC2, то сначала можно только загрузить данные из системы управления. На экране появится **DPYГOü TUП PEГYЛЯTOPA, KHOПKA HOЧb ПPUEM**.

▶ Нажмите кнопку **ночного режима**. На экране появится **DAHHЫE ОТ РЕГҮЛЯТОРА ПРИНИМАТЬ.**<br>Другая система управления такого же типа

**Другая система управления такого же типа** Если MEC2 вставляется в другую систему управления того же типа, то на экране примерно на 3 секунды появляется сообщение **BHUMAHUE DPYГOü PEГYЛЯTOP**.

Если пульт MEC2 отделён от системы управления, и на нём были изменены параметры, то при установке пульта в систему того же типа появится сообщение **KHOПKA AUT ПEPEDAЧA, KHOПKA HOЧb ПPUEM**. Система управления спрашивает, принять ли новые данные или использовать старые, хранящиеся в памяти системы управления.

Чтобы передать от МЕС2 в систему управления новые данные:

- ▶ нажмите кнопку **AUT**. На экране появится **DAHHЫE K PEГYЛЯTOPY ПEPEDATb**.
- Чтобы вывести на МЕС2 данные из системы управления:
- ▶ Нажмите кнопку **ночного режима**. На экране появится **DAHHЫE OT PEГYЛЯTOPA ПPUHUMATb**.

**Одинаковая система управления** Если пульт MEC2 отделён от системы управления, и на нём были изменены параметры, то при установке пульта в систему того же типа появится сообщение **KHOПKA AUT ПEPEDAЧA, KHOПKA HOЧb ПPUEM**. Система управления спрашивает, принять ли новые данные или использовать старые, хранящиеся в памяти системы управления.

Чтобы передать от МЕС2 в систему управления новые данные:

▶ нажмите кнопку **AUT**. На экране появится **DAHHЫE K PEГYЛЯTOPY ПEPEDATb**.

Чтобы вывести на МЕС2 данные из системы управления:

- ▶ Нажмите кнопку **ночного режима**.
	- На экране появится **DAHHЫE OT PEГYЛЯTOPA ПPUHUMATb**.

## <span id="page-13-6"></span><span id="page-13-5"></span>**6.2 Проверка предохранительного ограничителя температуры**

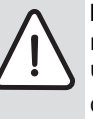

**BHИMAHИE:** возможно повреждение оборудования из-за неправильной установки STB на котле! Чтобы обеспечить быстрое и надёжное отключение оборудования при высокой температуре, вставьте датчик как можно глубже в погружную гильзу. Обеспечьте хорошую теплопередачу между датчиком STB и котлом. Датчики должны фиксироваться в погружной гильзе креплениями, входящими в комплект поставки. Капиллярные трубки не должны быть повреждены или переломлены.

- ▶ Перед пуском котла в эксплуатацию проверьте работу STB.
- ▶ Повторные проверки проводите в соответствии с требованиями изготовителя котла.

Постоянно наблюдайте за температурой котла на экране MEC2 или на дисплее котла (модуль ZM435) или в подходящем месте измерений во время теста предохранительного ограничителя температуры (STB).

Горелка должна автоматически выключаться не позднее чем при достижении заданной температуры срабатывания STB (глава 3) + 2K (пример: 110°C + 2K = 112°C). Если автоматическое выключение горелки не происходит, то нужно сразу же вручную прервать тест. Для этого отпустите рычажок или кнопку и установите переключатель аварийного режима горелки на **AUT**.

После прерывания испытания проверьте прокладку капиллярных трубок и головку датчика температуры, а также установку и подключение специального датчика температуры котловой воды. В сомнительных случаях следует исходить из того, что STB неисправен. Тогда предохранительный ограничитель температуры нужно заменить.

### <span id="page-14-0"></span>**6.2.1 Срабатывание защитного ограничителя температуры**

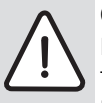

**OПACHO:** угроза для жизни из-за перегрева котла! Проверка предохранительного ограничителя температуры (STB) должна проходить под

- постоянным надзором. ▶ При превышении заданной температуры STB
- сразу же прекратите испытания.
- ▶ Отпустите рычажок или кнопку (в зависимости от типа регулятора).
- ▶ Установите переключатель аварийного режима горелки на **AUT**.
- ▶ Установите переключатель аварийного режима горелки ( рис. [14,](#page-14-3) [2] , стр[. 15](#page-14-4)) в положение **Рука**. Горелка включается.
- $\blacktriangleright$  Снимите ручку регулятора температуры ( $\rightarrow$  рис. [14](#page-14-3), [1], стр[. 15](#page-14-4)).
- ▶ В зависимости от типа регулятора нажмите отвёрткой на рычажок или кнопку ( $\rightarrow$  рис[. 15](#page-14-4)) и держите так, пока не сработает предохранительный ограничитель температуры.
- ▶ Постоянно наблюдайте за температурой котла и при необходимости прервите испытания.

<span id="page-14-1"></span>**6.2.2 Завершение или прерывание испытания** Чтобы прервать или закончить проверку:

- ▶ Установите переключатель аварийного режима горелки  $(\rightarrow$  рис[. 14,](#page-14-3) [2]) на **AUT**.
- ▶ В зависимости от типа регулятора отпустите рычажок или кнопку  $($   $\rightarrow$  рис[. 15\)](#page-14-4).
- ▶ Вставьте ручку регулятора температуры.
- ▶ Установите регулятор температуры на **90**.
- ▶ Настройте регуляторы, переключатели и температуру в соответствии с условиями эксплуатации системы.

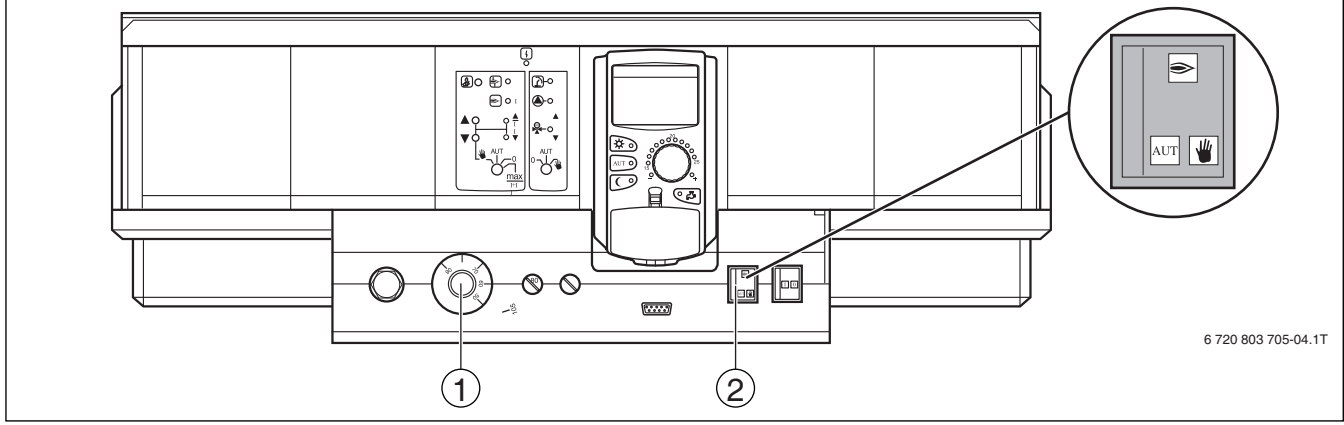

<span id="page-14-3"></span>*Рис. 14 Проверка STB с переключателем аварийного режима горелки*

- Регулятор температуры
- [2] Переключатель аварийного режима горелки

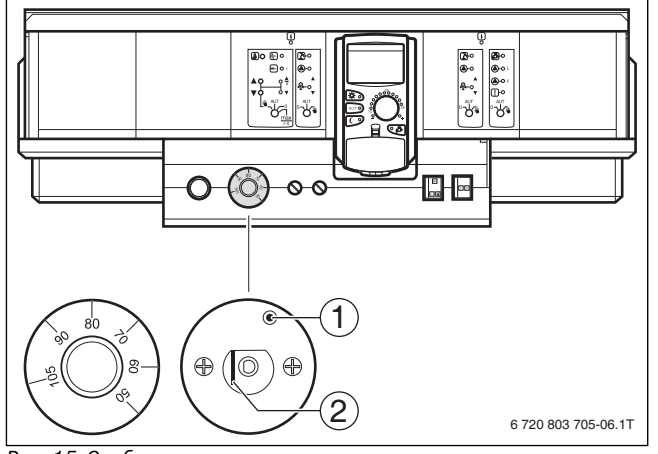

<span id="page-14-7"></span><span id="page-14-4"></span>*Рис. 15 Срабатывание защитного ограничителя температуры*

- Клавиша
- [2] Рычажок

### <span id="page-14-6"></span><span id="page-14-5"></span><span id="page-14-2"></span>**6.2.3 Разблокировка защитного ограничителя температуры**

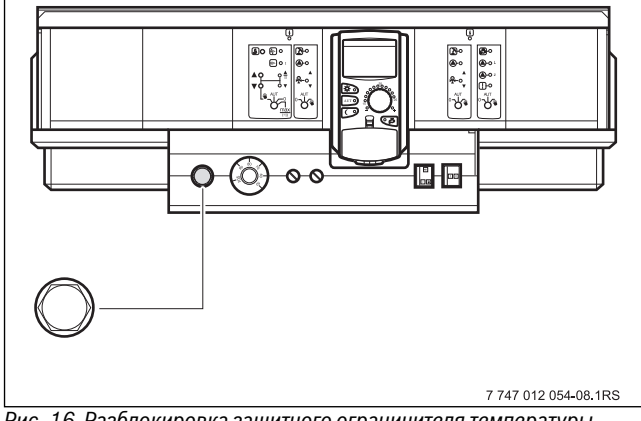

*Рис. 16 Разблокировка защитного ограничителя температуры*

- ▶ Отверните колпачковую гайку.
- ▶ Нажмите находящуюся под ней кнопку разблокировки.
- ▶ Заверните колпачковую гайку.

## <span id="page-15-0"></span>**7 Настройки**

<span id="page-15-1"></span>**1.1 Параметры настройки и контройки и ин**<br>Некоторые пункты меню появляются только при наличии определенных модулей и выполненных предварительных настроек.

| Общие данные                                  | Отопительный контур 1                                          | Специальные параметры                  |
|-----------------------------------------------|----------------------------------------------------------------|----------------------------------------|
| Минимальная наружная температура              | Система отопления                                              | Отопительная кривая                    |
| Теплоизоляция здания                          | Название отопительного контура                                 | Отопительная кривая котлового контура  |
| Переключение на летнее/зимнее время           | Минимальная температура отопительной кривой                    | Отопительная кривая контура 1          |
| Дистанционное регулирование                   | Расчетная температура                                          | Отопительная кривая контура 2          |
| Количество тепла                              | Минимальная температура подающей линии                         | Отопительная кривая контура 3          |
| Датчик предельного значения уровня заполнения | Максимальная температура подающей линии                        | Отопительная кривая контура 4          |
| Выключатель сообщений о неисправностях        | Дистанционное управление                                       | Отопительная кривая контура 5          |
| Автоматическое сообщение о техобслуживании    | Максимальное влияние на комнатную температуру                  | Отопительная кривая контура 6          |
|                                               | Тип понижения                                                  | Отопительная кривая контура 7          |
| Выбор модуля                                  | По наружной температуре от                                     | ∟ Отопительная кривая контура 8        |
| Разъем А                                      | Отпуск, тип понижения                                          | Тест реле                              |
| Разъем 1                                      | Не ниже Т внеш                                                 | • Котел                                |
| Разъем 2                                      | Понижение температуры подающей линии                           | Отопительный контур 1                  |
| Разъем 3                                      | Смещение комнатной температуры                                 | Отопительный контур 2                  |
| - Разъем 4                                    | Автоматическая адаптация                                       | Отопительный контур 3                  |
|                                               | Оптимизация включения/выключения                               | Отопительный контур 4                  |
| Данные котла                                  | Оптимизация выключения                                         | Отопительный контур 5                  |
| Тип котла                                     | Защита от размораживания с                                     | Отопительный контур 6                  |
| Топливо                                       | Приоритет ГВС                                                  | Отопительный контур 7                  |
| Регулирование обратной линии                  | Исполнительный орган                                           | Отопительный контур 8                  |
| Время работы исполнительного органа           | Время работы исполнительного органа                            | Горячая вода                           |
| Обратная линия, функция повышения температуры | Повышение температуры котла                                    | Стратегия                              |
| Ecostream-регулирование                       | Внешний день/ночь/авто                                         | LCD-тест                               |
| Тип горелки                                   | Внешнее сообщение о неисправности насоса                       | Ошибки                                 |
| Максимальная мощность котла                   | Сушка пола                                                     | Монитор                                |
| Минимальная мощность котла                    | Повышение температуры сушки пола                               | Котел                                  |
| Максимальная мощность котла, диз. топливо     | Время сушки пола                                               | Отопительный контур 1                  |
| Минимальная мощность котла, диз. топливо      | Макс. температура сушки пола                                   | Отопительный контур 2                  |
| Порядок включения котлов по  рабочим часам    | Макс. время сушки пола                                         | Отопительный контур 3                  |
| Минимальная мощность модуляции                | Снижение температуры сушки пола                                | Отопительный контур 4                  |
| Модуляция                                     | Время снижения температуры сушки пола                          | Отопительный контур 5                  |
| Время работы сервомотора горелки              | Отопительный контур 2, 3, 4 и т.д.<br>см.отопительный контур 1 | Отопительный контур 6                  |
| Связь с автоматом горелки                     | Горячая вода                                                   | Отопительный контур 7                  |
| Ограничение нагрузки с наружной температуры   | - Горячая вода да/нет                                          | Отопительный контур 8                  |
| Функция котлового насоса                      | Диапазон ГВС до                                                | ∟ Горячая вода                         |
| Время выбега насоса котлового контура         | Оптимизация включения/выключения                               | Версия                                 |
| Минимальное время работы горелки              | Использование остаточного тепла                                | Система управления                     |
| Температура логики насосов                    | Гистерезис                                                     | Переустановить                         |
| Минимальная температура включения             | Повышение температуры котла                                    | - Настройка системы управления         |
| Максимальная температура выключения           | Внешнее сообщение о неисправности WF1/WF2                      | Часы работы горелки                    |
| Граница температуры дымовых газов             | Внешний контакт WF1/WF2                                        | Список ошибок                          |
| Сброс максимальной температуры дымовых газов  | Термическая дезинфекция                                        | Максимальная температура дымовых газов |
| Температурная кривая                          | Температура дезинфекции                                        | Количество тепла                       |
| Минимальная температура отопительной кривой   | День недели дезинфекции                                        | Сообщение о техническом обслуживании   |
| Расчетная температура                         | Время дезинфекции                                              |                                        |
| Снижение на                                   | Ежедневный нагрев                                              |                                        |
|                                               | Циркуляция (частота включений в час)                           |                                        |
|                                               |                                                                |                                        |
|                                               |                                                                |                                        |
|                                               |                                                                | 6720804299-08.1TL                      |
|                                               |                                                                |                                        |
|                                               |                                                                |                                        |

*Рис. 17 Параметры настройки и индикации*

### <span id="page-16-6"></span><span id="page-16-0"></span> $7.2$ **7.2 Вызов сервисного уровня**

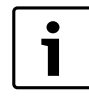

<span id="page-16-7"></span>Выход на сервисный уровень защищен кодом доступа. Сервисный уровень предназначен только для специалистов.

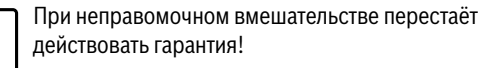

▶ Одновременно нажмите и отпустите кнопки **Индикация**, **Отопительный контур** и **Температура**.

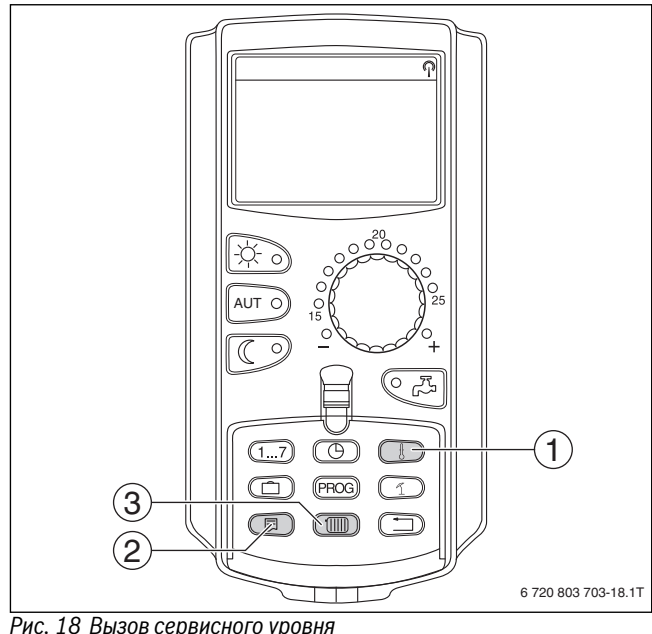

- *Рис. 18 Вызов сервисного уровня* [1] Кнопка "Темп."
- [2] Кнопка "Индикация"
- [3] Кнопка "Отопительный контур"
- Сервисный уровень активирован и на экране появляется:

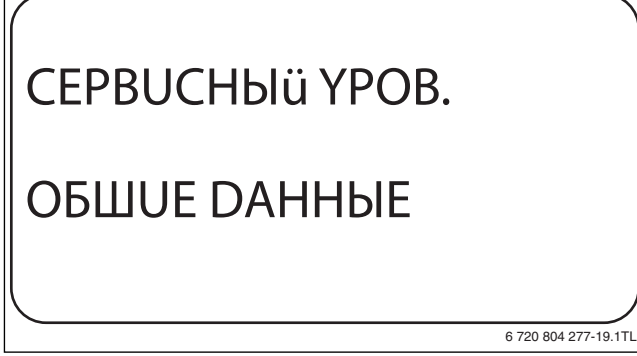

*Рис. 19 Сервисный уровень*

<span id="page-16-1"></span>**7.2.1 Принцип управления: "Нажать и повернуть"** Управление системой осуществляется нажатием кнопок и поворотом ручки управления.

На сервисном уровне есть несколько главных меню. Если в последней строке не стоит какое-либо значение, то в выбранном пункте меню имеется ещё подуровень.

<span id="page-16-2"></span>**7.2.2 Вызов главного меню** Поворачивая ручку регулятора можно пролистать главное меню. Главные меню идут один за другим, и за последним пунктом вновь появляется первый.

- OБШUE DAHHЫE
- BЫБOP MODYЛЯ
- ...
- OБШUE DAHHЫE

### <span id="page-16-3"></span>7.2.3 Вызов полменю

- **▶ Поворачивайте ручку управления до тех пор, пока не появится** главное меню, в котором находится нужное подменю.
- ▶ Нажмите кнопку **Индикация**. На экране показано подменю.
- ▶ Поворачивайте ручку управления, чтобы выбрать любое подменю в этом главном меню.

## <span id="page-16-4"></span>**7.3 Вызов и изменение параметров**

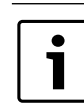

Состав меню, показываемый на экране пульта MEC2 системы управления, зависит от установленных модулей и выполненных настроек.

- $\blacktriangleright$  Вызовите сервисный уровень ( $\rightarrow$  глав[а 7.2](#page-16-6)). **OБШUE DAHHЫE** появляется как первое главное меню.
- ▶ Нажмите кнопку **Индикация** для вызова подменю. На экране показано вызванное подменю.
- ▶ Держите нажатой кнопку **Индикация**.
- ▶ Поворачивая ручку управления, установите нужное значение. На экране показано установленное значение.
- ▶ Отпустите кнопку **Индикация** для сохранения введённого значения.
- ▶ Нажмите кнопку **Назад** для возврата на вышестоящий уровень.

Для перехода к стандартной индикации:

### ▶ несколько раз нажмите кнопку **Назад**.

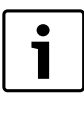

Система управления автоматически возвращается к стандартной индикации, если в течение длительного времени не будет нажата ни одна кнопка или если закрыть крышку.

### <span id="page-16-5"></span>8 **8 Общие данные**

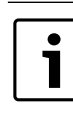

В главном меню **OБШUE DAHHЫE** можно для указанных выше подменю установить параметры отопительной системы и параметры, отражающие теплоизоляционные свойства здания. Далее поясняется, как задаются параметры в подменю.

### ▶ Вызовите сервисный уровень.

**OБШUE DAHHЫE** появляется как первое главное меню.

- ▶ Нажмите кнопку Индикация, чтобы открыть подменю.
- ▶ Поверните ручку управления до появления нужного подменю.

Поворачивая ручку управления, можно поочерёдно вызвать следующие подменю:

- Минимальная наружная температура
- Тип здания (теплоизоляция)
- Переключение летнего/зимнего времени
- Дистанционное регулирование
- Количество тепла
- Выключатель сообщений о неисправностях
- Автоматическое предупреждение о техническом обслуживании

▶ Нажмите кнопку **Индикация** для вызова подменю. На экране показано вызванное подменю, и можно выполнять настройки.

### <span id="page-17-2"></span><span id="page-17-0"></span> $8.1$

**8.1 Минимальная наружная температура** Минимальная наружная температура представляет собой среднее значение из самых низких температур за последние годы и вместе с расчётной температурой образует конечную точку отопительной кривой. Она влияет на наклон отопительной кривой (холоднее: более пологая линия; теплее: более крутая линия).

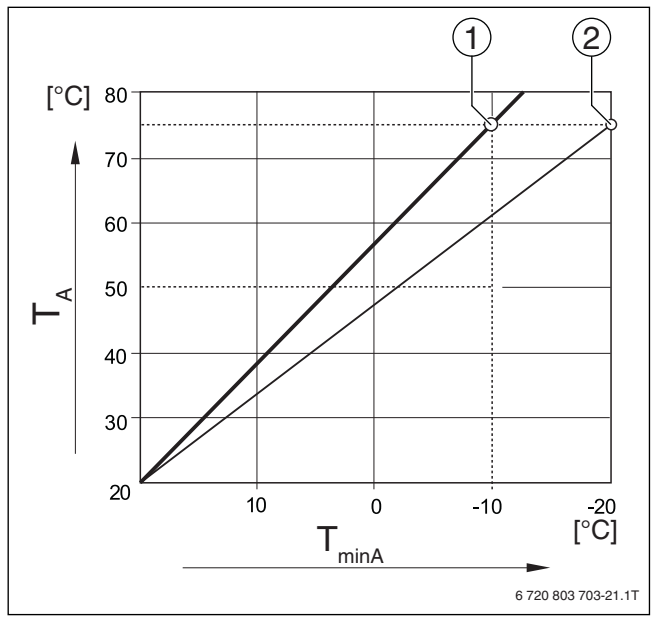

*Рис. 20 Настройка отопительной кривой: угол наклона определяется расчётной температурой и минимальной* 

*наружной температурой* [TminA]Минимальная наружная температура

- [TA] Расчётная температура (температура подающей линии, которая должна быть достигнута при минимальной наружной температуре)
- [1] Задано: расчётная температура 75 °C, минимальная наружная температура –10 °C (основная кривая)
- [2] Задано: расчётная температура 75 °C, минимальная наружная температура –20 °C

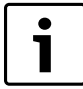

Выберите минимальную наружную температуру для вашего региона (среднее значение) по таб. [16](#page-17-1) на стр[. 18](#page-17-1). Если вашего региона нет в таблице, то возьмите среднее значение из температур для двух расположенных рядом городов или из расчёта теплопотерь вашего дома.

▶ Вызовите сервисный уровень.

**OБШUE DAHHЫE** появляется как первое главное меню. ▶ Нажмите кнопку **Индикация** для вызова подменю.

▶ Установите ручкой управления подменю **MUH. HAP. t**.

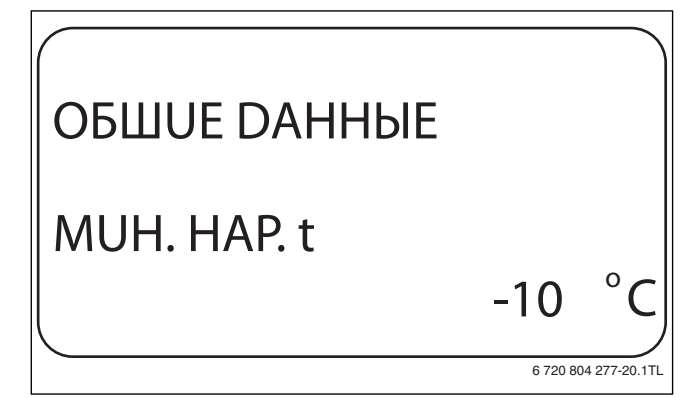

- **▶ Держите нажатой кнопку Индикация** и ручкой управления установите нужное значение.
- ▶ Отпустите кнопку **Индикация** для сохранения введённого значения.
- ▶ Нажмите кнопку **Назад** для возврата на вышестоящий уровень.

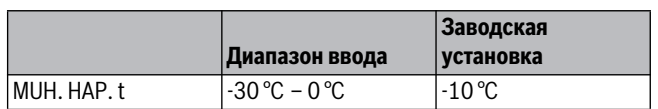

*Таб. 15 Диапазон ввода минимальной наружной температуры*

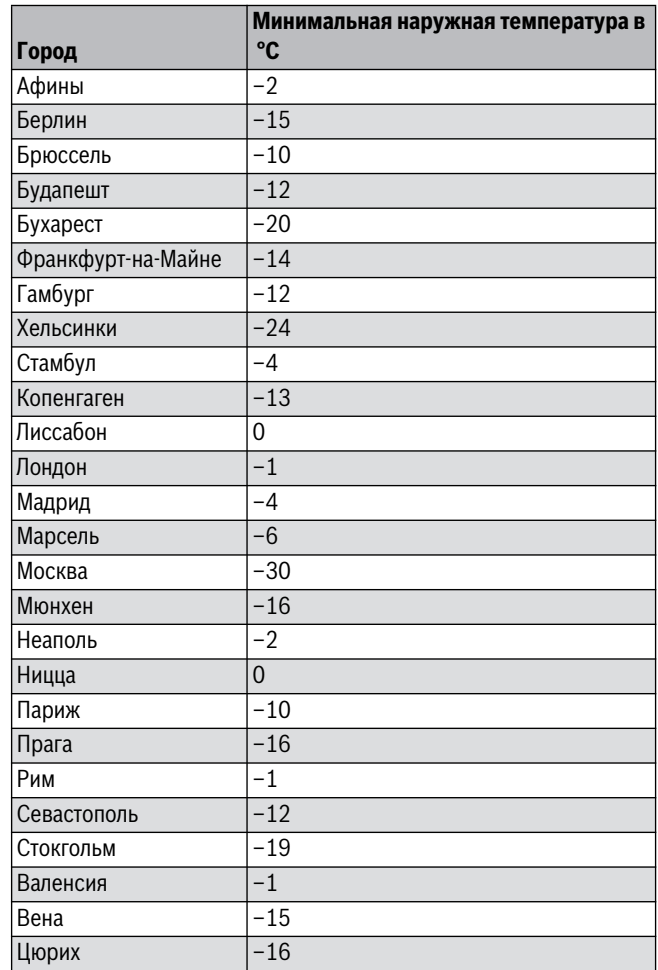

<span id="page-17-1"></span>*Таб. 16 Минимальная наружная температура в Европе*

### <span id="page-18-2"></span><span id="page-18-0"></span> $8.2$

# **8.2 Тип здания (теплоизоляция)** В подменю **TEПЛOU3. 3DAHUЯ** нужно выбрать

теплоаккумулирующую способность здания. Разные строительные конструкции по-разному сохраняют тепло. Эта функция настраивает отопительную систему на реальную конструкцию здания.

Теплоизоляция здания делится на три группы:

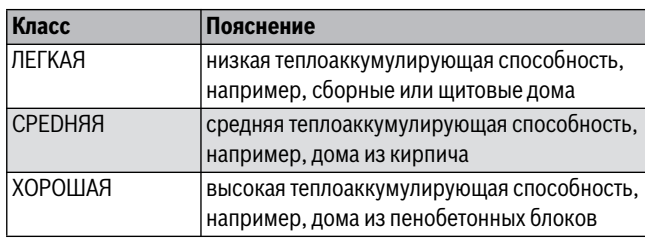

*Таб. 17 Теплоаккумулирующая способность*

▶ Вызовите сервисный уровень.

**OБШUE DAHHЫE** появляется как первое главное меню.

- ▶ Нажмите кнопку **Индикация** для вызова подменю.
- ▶ Установите ручкой управления подменю **TEПЛOU3. 3DAHUЯ**.
- ▶ Держите нажатой кнопку **Индикация** и ручкой управления установите нужное значение.
- ▶ Отпустите кнопку **Индикация** для сохранения введённого значения.
- ▶ Нажмите кнопку **Назад** для возврата на вышестоящий уровень.

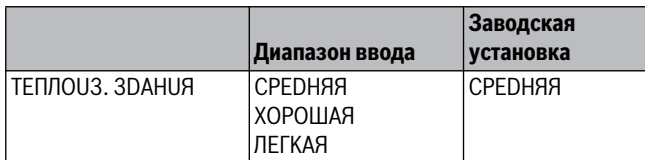

*Таб. 18 Диапазон ввода для теплоизоляции здания*

### <span id="page-18-1"></span>8.3

**8.3 Переключение летнего/зимнего времени** Имеется три варианта настройки даты и времени для всех подключенных систем управления:

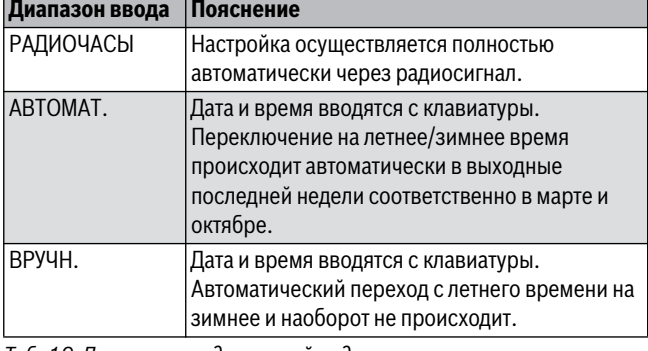

*Таб. 19 Диапазон ввода настройки даты и времени*

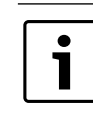

На MEC2 имеется устройство приёма радиосигнала, которое постоянно контролирует и корректирует время в системе управления. Установка времени не требуется при пуске в эксплуатацию, после продолжительного простоя из-за отсутствия напряжения, после отключения отопительной системы аварийным выключателем или при переходе с летнего времени на зимнее. Приём радиосигнала затруднён в котельных, расположенных в сильно экранированных подвалах, поэтому дату и время здесь нужно устанавливать вручную.

1

За пределами Германии не активируйте эту функцию.

Возможность приёма радиосигналов пультом управления MEC2 зависит от расположения объекта. Приём радиосигналов показан на экране специальным знаком  $\rightarrow$  рис[. 7,](#page-8-1) [1], стр[. 9\)](#page-8-1). Обычно приём происходит без проблем в радиусе 1 500 км от Франкфурта-на-Майне.

При возникновении трудностей обратите внимание на следующее:

- Приём радиосигналов хуже в зданиях из железобетона, в подвалах, в высотных зданиях и т.д.
- Расстояние до таких источников помех, как мониторы компьютеров, телевизоры, должно быть не менее 1,5 м.
- Ночью приём обычно лучше, чем днём.
- ▶ Вызовите сервисный уровень. **OБШUE DAHHЫE** появляется как первое главное меню.
- ▶ Нажмите кнопку **Индикация** для вызова подменю.
- ▶ Установите ручкой управления подменю **ЛETO / 3UMA РЕГУЛ. ВРЕМЕНИ**.
- ▶ Держите нажатой кнопку **Индикация** и ручкой управления установите нужное значение.

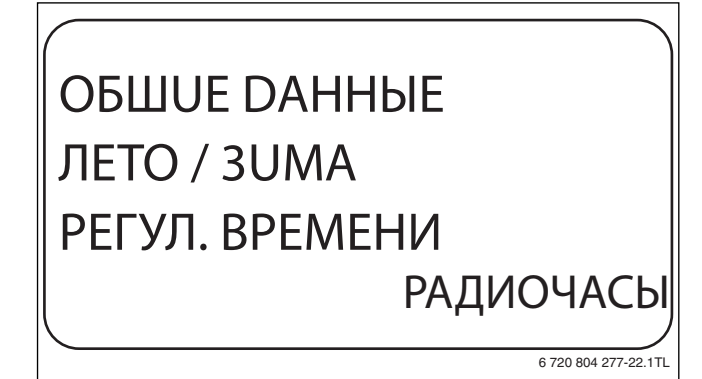

- **▶ Отпустите кнопку Индикация** для сохранения введённого значения.
- ▶ Нажмите кнопку **Назад** для возврата на вышестоящий уровень.

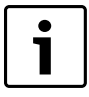

Если **РАДИОЧАСЫ** не выбраны, то радиосигнал не принимается на всех системах управления, соединённых на одной шине данных. Действует последняя настройка на одной из систем управления, подключённой к шине.

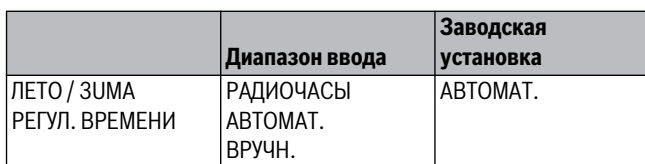

*Таб. 20 Диапазон ввода для переключения летнего/зимнего времени*

### <span id="page-19-0"></span> $8.4$

**8.4 Дистанционное регулирование** Дистанционное регулирование дает возможность вводить и изменять данные извне, например, через систему дистанционного контроля Logamatic.

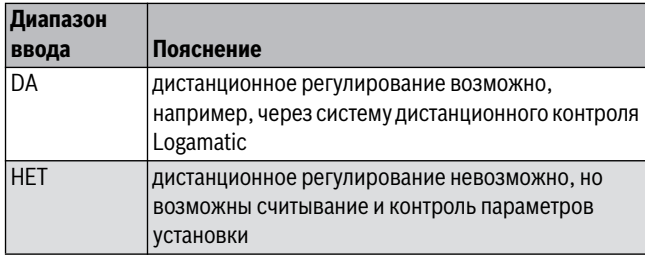

*Таб. 21 Диапазон ввода для дистанционного регулирования*

- ▶ Вызовите сервисный уровень. **OБШUE DAHHЫE** появляется как первое главное меню.
- ▶ Нажмите кнопку **Индикация** для вызова подменю.
- ▶ Установите ручкой управления подменю **DUCT. REГ.**
- ▶ Держите нажатой кнопку **Индикация** и ручкой управления установите нужное значение.

На экране показано установленное значение.

- ▶ Отпустите кнопку **Индикация** для сохранения введённого значения.
- ▶ Нажмите кнопку **Назад** для возврата на вышестоящий уровень.

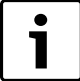

Этот параметр нельзя изменить через систему дистанционного контроля, он устанавливается на месте эксплуатации.

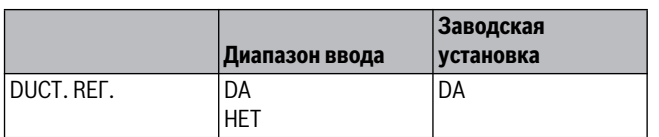

<span id="page-19-1"></span>*Таб. 22 Диапазон ввода для дистанционного регулирования*

### 8.5

**8.5 Количество тепла** В подменю **KOЛ-BO TEПЛA** рассчитывается теплопотребление.

Подменю **KOЛ-BO TEПЛA** нельзя использовать для расчётов оплаты тепла. Оно служит только для сравнения. Точность показания в значительной степени зависит от точности настройки мощности горелки. Изменения даты и времени искажают показания количества тепла и могут привести к потере данных.

- ▶ Вызовите сервисный уровень. **OБШUE DAHHЫE** появляется как первое главное меню.
- ▶ Нажмите кнопку **Индикация** для вызова подменю.
- ▶ Установите ручкой управления подменю **ТЕПЛОПОТРЕБЛЕНИЕ**.
- ▶ Держите нажатой кнопку **Индикация** и ручкой управления установите нужное значение.
- На экране показано установленное значение. ▶ Отпустите кнопку **Индикация** для сохранения введённого значения.
- ▶ Поверните ручку управления на один щелчок вправо до появления подменю **MOШHOCTB ГOPEЛKU**.
- ▶ Нажмите кнопку **Индикация** и держите нажатой. Параметр **0.0 КВТ** мигает.
- ▶ Установите ручкой управления требуемую мощность горелки.

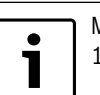

Максимальная мощность горелки составляет 100 кВт.

- ▶ Отпустите кнопку **Индикация** для сохранения введённого значения.
- ▶ Нажмите кнопку **Назад** для возврата на вышестоящий уровень.

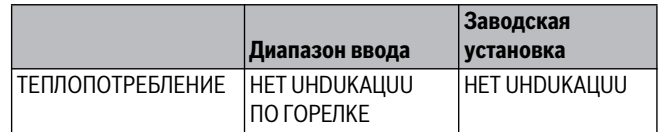

<span id="page-19-2"></span>*Таб. 23 Диапазон ввода количества тепла*

**8.6 Выключатель сообщений о неисправностях** Сообщение о неисправности может быть показано на экране пульта управления MEC2, если переключатель функционального модуля стоит в положении **Рука**.

- ▶ Вызовите сервисный уровень. **OБШUE DAHHЫE** появляется как первое главное меню.
- ▶ Нажмите кнопку **Индикация** для вызова подменю.
- ▶ Установите ручкой управления подменю **COOБШ.O HEUCПPAB ПEPEKЛ-ЧATEЛЬ**.
- ▶ Держите нажатой кнопку **Индикация** и ручкой управления установите нужное значение.

На экране показано установленное значение.

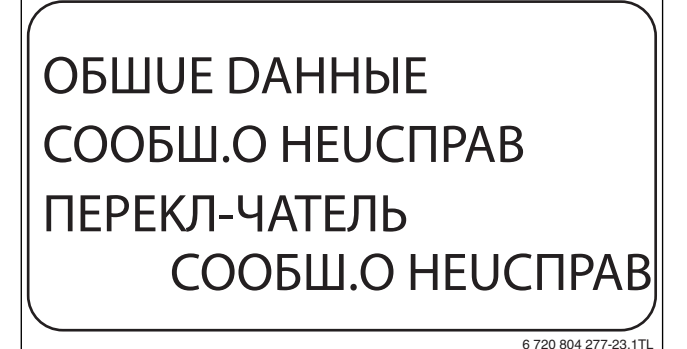

- **Рис. 23 Выключатель сообщений о неисправностях**<br>▶ Отпустите кнопку **Индикация** для сохранения введённого значения.
- ▶ Нажмите кнопку **Назад** для возврата на вышестоящий уровень.

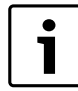

Если установлено **HET**, то при закрытой крышке появится предупреждение и некоторые сообщения заносятся в протокол ошибок. Если установлено **COOБШ.O HEUCПPAB**, то появится предупреждение и все сообщения заносятся в протокол ошибок. Помимо этого возможна автоматическая передача через дистанционную систему управления Logamatic. Если установлено **OБШ.COOБШ.HEUCП.**,то дополнительно выводится общее сообщение о неисправности через беспотенциальный контакт, например, через функциональный модуль FM448.

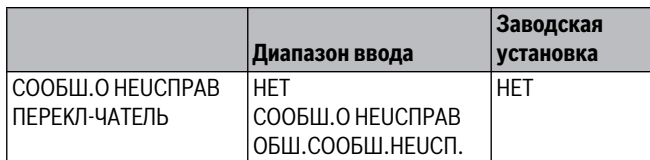

*Таб. 24 Диапазон ввода для выключателя сообщений о неисправности*

# <span id="page-20-0"></span>**8.7 Автоматическое предупреждение о техническом**

**обслуживании** На уровне пользователя на экран пульта управления MEC2 может выходить предупреждение о необходимости проведения технического обслуживания.

Возможны следующие настройки:

- Предупреждение о проведении технического обслуживания по дате. Ввод даты следующего техобслуживания (01.01.2000 – 31.12.2088)
- Техническое обслуживание по отработанным часам (только в системах управления с прямым регулированием котла).
- ▶ Вызовите сервисный уровень. **OБШUE DAHHЫE** появляется как первое главное меню.
- ▶ Нажмите кнопку **Индикация** для вызова подменю.
- ▶ Установите ручкой управления подменю **ABTOMATUЧ. COOБШ. O TEX.OБ**.
- ▶ Держите нажатой кнопку **Индикация** и ручкой управления установите нужное значение.

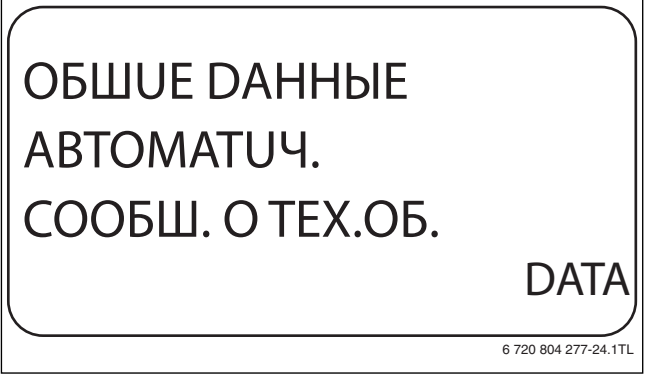

*Рис. 24 Автоматическое предупреждение о техническом* 

- **► Отпустите кнопку Индикация** для сохранения введённого<br>>>>>>>>>>> значения.
- ▶ Поверните ручку управления на один щелчок вправо, чтобы установить дату техобслуживания.

▶ Держите нажатой кнопку **Индикация** и ручкой управления установите нужное значение.

# OБШUE DAHHЫE COOБШ. O TEX.OБ 01.10.2012

6 720 804 277-25.1TL

*Рис. 25 Автоматическое предупреждение о техническом* 

- *обслуживании* ▶ Отпустите кнопку **Индикация** для сохранения введённого значения.
- ▶ Нажмите кнопку **Назад** для возврата на вышестоящий уровень.

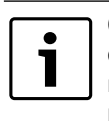

Сообщение о проведении технического обслуживания принимается в протокол ошибок и может быть передано через систему дистанционного контроля Logamatic.

Состояние предупреждения о проведении технического обслуживания можно запросить в меню **MOHUTOP**. Предупреждение о проведении технического обслуживания можно сбросить в меню **ПEPEYCTAHOBUTb**.

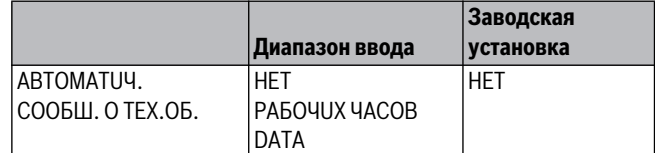

*Таб. 25 Диапазон ввода для автоматического предупреждения о техобслуживании*

### <span id="page-21-4"></span><span id="page-21-0"></span> $\mathbf{q}$

**9 Выбор модуля** При включении системы управления Logamatic 432x модули автоматически распознаются и записываются в память.

Пример:

• Разъём 1: FM442

• Разъёмы 2, 3 и 4: свободны

При необходимости модули можно задать вручную.

▶ Вызовите сервисный уровень. **OБШUE DAHHЫE** появляется как первое главное меню.

▶ Установите ручкой управления главное меню **BЫБOP MODYЛЯ**.

- ▶ Нажмите кнопку **Индикация** для вызова подменю.
- ▶ Установите ручкой управления подменю **Разъём 1**.
- ▶ Держите нажатой кнопку **Индикация** и ручкой управления установите нужное значение.

Перед установкой модулей рекомендуется установить **ФYHKЦ.MODYЛb OTCYT/ABTOMAT.**

В этом случае при включении системы управления модули распознаются и инсталлируются автоматически.

BЫБOP MODYЛЯ PA3'EM 1 ФYHKЦ.MODYЛb OTCYT/ABTOMAT.

6 720 804 277-29.1TL

- ————————————————————<br>▶ Отпустите кнопку **Индикация** для сохранения введённого<br>→ значения значения.
- ▶ Нажмите кнопку **Назад** для возврата на вышестоящий уровень.

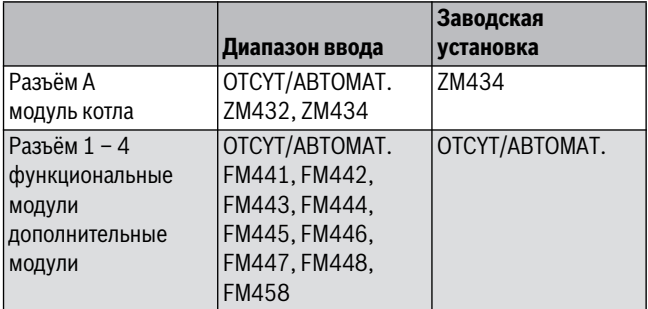

*Таб. 26 Диапазон ввода выбора модуля*

### <span id="page-21-2"></span><span id="page-21-1"></span>10 **10 Данные котла**

<span id="page-21-5"></span>**10.1 Выбор типа котла** В зависимости от выбранного типа котла на дисплей выводятся соответствующие специальные параметры его настройки. Дальнейшая информация по настройке характеристик котла приведена в  $\rightarrow$  главе [24.2](#page-63-1) на стр[. 64.](#page-63-1)

- ▶ Вызовите сервисный уровень. **OБШUE DAHHЫE** появляется как первое главное меню.
- ▶ Установите ручкой управления главное меню **DAHHЫE KOTЛA**.
- ▶ Нажмите кнопку **Индикация** для вызова подменю. **TUП KOTЛA** появляется как первое главное меню. На экране показано установленное значение.
- ▶ Держите нажатой кнопку **Индикация** и ручкой управления установите нужное значение.
- ▶ Отпустите кнопку **Индикация** для сохранения введённого значения.
- ▶ Нажмите кнопку **Назад** для возврата на вышестоящий уровень.

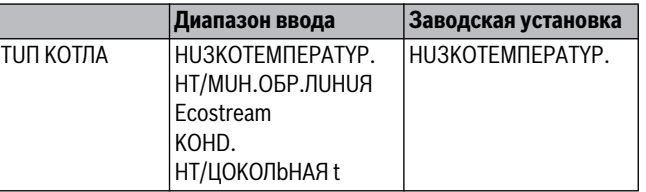

<span id="page-21-6"></span><span id="page-21-3"></span>*Таб. 27 Диапазон ввода типа котла*

**10.1.1 Низкотемпературный котёл** Низкотемпературный котёл работает по установленной на заводе программе логики насосов, которая зависит от выбранного типа горелки.

**Температура логики насосов** В зависимости от температуры логики насосов отключаются циркуляционные насосы отопительных контуров и, если имеется, насос котлового контура, чтобы поддержать условия эксплуатации котла. Заданная температура логики насосов может быть изменена только в особых случаях и только для низкотемпературного котла.

На заводе температура логики насосов устанавливается на 5K ниже минимальной температуры отключения котла.

- ▶ Вызовите сервисный уровень. **OБШUE DAHHЫE** появляется как первое главное меню.
- ▶ Установите ручкой управления главное меню **DAHHЫE KOTЛA**.
- ▶ Нажмите кнопку **Индикация** для вызова подменю.
- ▶ Установите ручкой управления подменю **ЛOГUKA HACOCA TEMПEPATYPA**.
- ▶ Держите нажатой кнопку **Индикация** и ручкой управления установите нужное значение.
- ▶ Отпустите кнопку **Индикация** для сохранения введённого значения.
- ▶ Нажмите кнопку **Назад** для возврата на вышестоящий уровень.

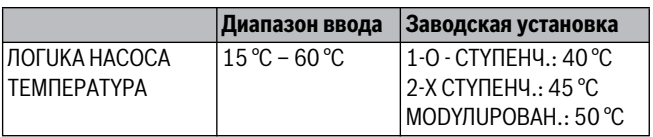

*Таб. 28 Диапазон ввода температуры логики насосов*

# <span id="page-22-3"></span><span id="page-22-0"></span>**10.1.2 Низкотемпературные котлы с минимальной**

температурой города.<br>По заданному виду топлива и типу горелки система управления рассчитывает минимальную температуру обратной линии.

В пункте меню **PEГ-UE OБP.ЛUHUU ЧЕРЕЗ** задаётся, как должно осуществляться регулирование температуры обратной линии: через отдельный исполнительный орган котлового контура или через налагаемое управление исполнительными органами отопительных контуров.

Регулирование горелки работает с автоматической задержкой включения, так чтобы обеспечить время на закрытие смесителя котлового контура или смесителей отопительных контуров с целью защиты котла.

Для поддержки регулирования температуры котловой воды при больших скачках нагрузки циркуляционные насосы автоматически отключаются на короткое время. Скачки нагрузки компенсируются смесителем благодаря регулировочным характеристикам.

Для регулирования отдельного исполнительного органа котлового контура или для налагаемого управления исполнительными органами отопительного контура должен быть подключен датчик обратной линии FZ. Иначе появится сообщение о неисправности.

Заданное значение минимальной температуры подающей линии котла для 2-ступенчатых горелок на 10 K выше, а для модулированных горелок на 20 K выше, чем температура обратной линии.

При включенной функции повышения температуры происходит рост заданной температуры обратной линии до 50 °C и температуры подающей линии до 75 °C, если температура обратной линии опускается ниже заданного значения на 8K.

<span id="page-22-4"></span>**Регулирование температуры обратной линии** Для типа котла **HT/MUH.OБP.ЛUHUЯ** появляются дополнительные окна для установки параметров, позволяющие оптимально адаптировать тип котла. Ввод вида топлива позволяет системе управления учитывать различные значения точки росы дымовых газов для разных видов топлива. С учётом вида топлива происходит регулирование заданной температуры обратной линии, предустановленной на заводе.

### <span id="page-22-1"></span>**Вид топлива**

низкотемпературными котлами с минимальной температурой обратной линии и различными видами топлива нужно на системе управления 1 обязательно установить вид топлива. **ГАЗ**. На функцию **ПOPЯDOK BKЛ.KOTЛ** этот параметр не влияет.

### ▶ Вызовите сервисный уровень. **OБШUE DAHHЫE** появляется как первое главное меню.

- ▶ Установите ручкой управления главное меню **DAHHЫE KOTЛA**.
- ▶ Нажмите кнопку **Индикация** для вызова подменю.
- ▶ Установите ручкой управления подменю **TOПЛUBO**.
- ▶ Держите нажатой кнопку **Индикация** и ручкой управления установите нужное значение.
- ▶ Отпустите кнопку **Индикация** для сохранения введённого значения.
- ▶ Нажмите кнопку **Назад** для возврата на вышестоящий уровень.

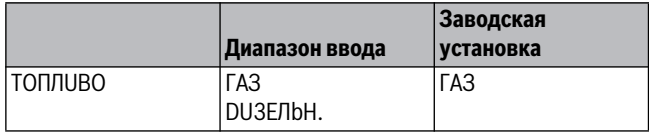

<span id="page-22-2"></span>

# *Таб. 29 Диапазон ввода вида топлива*

**Исполнительный орган обратной линии** Светодиод на модуле котлового контура ZM434 показывает, открывается или закрывается исполнительный орган котлового контура.

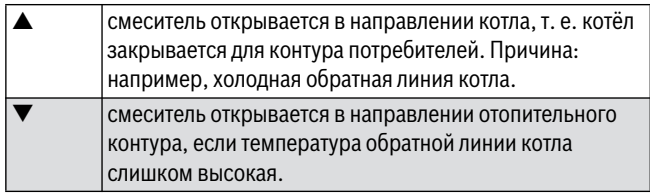

*Таб. 30 Исполнительный орган обратной линии*

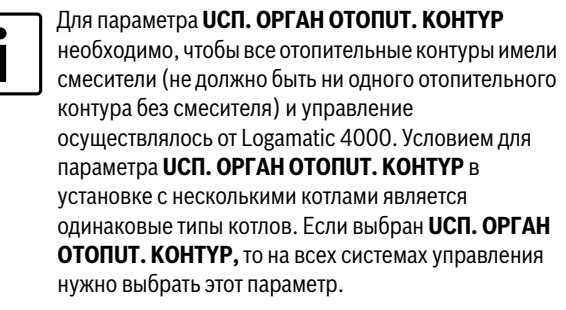

### ▶ Вызовите сервисный уровень.

- **OБШUE DAHHЫE** появляется как первое главное меню.
- ▶ Установите ручкой управления главное меню **DAHHЫE KOTЛA**.
- ▶ Нажмите кнопку **Индикация** для вызова подменю.
- ▶ Установите ручкой управления подменю **PEГ-UE OБP.ЛUHUU ЧЕРЕЗ**.
- ▶ Держите нажатой кнопку **Индикация** и ручкой управления установите нужное значение.
- ▶ Отпустите кнопку **Индикация** для сохранения введённого значения.
- В системах отопления с несколькими **Назад на вышестоящий уровень.** В системах отопления с несколькими

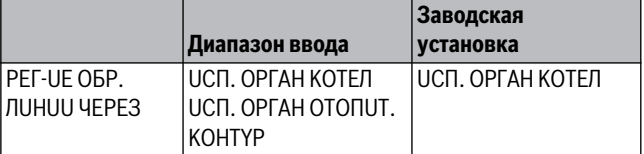

*Таб. 31 Диапазон ввода для регулирования обратной линии*

<span id="page-23-1"></span>**Время работы исполнительного органа** Время работы исполнительного органа установлено на заводе и его, как правило, не требуется менять.

- ▶ Вызовите сервисный уровень. **OБШUE DAHHЫE** появляется как первое главное меню.
- ▶ Установите ручкой управления главное меню **DAHHЫE KOTЛA**.
- ▶ Нажмите кнопку **Индикация** для вызова подменю.
- ▶ Установите ручкой управления подменю **UCП. OPГAH BPEMЯ PAБOTЫ**.
- ▶ Держите нажатой кнопку **Индикация** и ручкой управления установите нужное значение.
- ▶ Отпустите кнопку **Индикация** для сохранения введённого значения.
- ▶ Нажмите кнопку **Назад** для возврата на вышестоящий уровень.

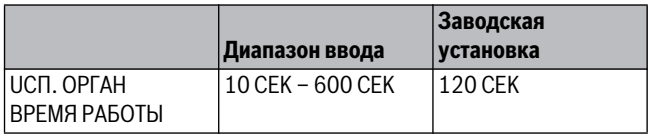

<span id="page-23-2"></span>*Таб. 32 Диапазон ввода времени работы исполнительного органа*

**Функция повышения температуры обратной линии** Функцию повышения температуры обратной линии можно активировать для оптимизации старта установки с одним котлом. При пусковом режиме заданные значения температур подающей и обратной линий ненадолго повышаются. В предварительной настройке функция активна.

▶ Вызовите сервисный уровень.

**OБШUE DAHHЫE** появляется как первое главное меню.

- ▶ Установите ручкой управления главное меню **DAHHЫE KOTЛA**.
- ▶ Нажмите кнопку **Индикация** для вызова подменю.
- ▶ Установите ручкой управления подменю **OБPATH.ЛUH. ФYHKЦUЯ ПOBЫШ. t**.
- ▶ Держите нажатой кнопку **Индикация** и ручкой управления установите нужное значение.
- ▶ Отпустите кнопку **Индикация** для сохранения введённого значения.
- ▶ Нажмите кнопку **Назад** для возврата на вышестоящий уровень.

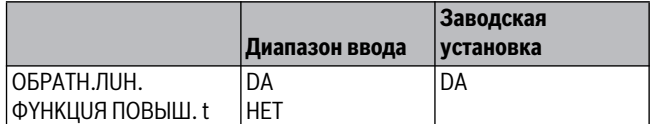

*Таб. 33 Диапазон ввода для функции повышения температуры* 

<span id="page-23-3"></span><span id="page-23-0"></span>*обратной линии*

**10.1.3 Отопительный котел Ecostream** Условия эксплуатации отопительного котла с Ecostream-технологией установлены на заводе и принимаются системой автоматически. В пункте меню **Ecostream-YПPABЛEHUE ЧЕРЕЗ** задаётся способ регулирования рабочей температуры котла.

На установке с одним котлом с Ecostream-управлением через отдельный 3-ходовой исполнительный орган в котловом контуре нужно установить дополнительный датчик FZ. Через дополнительный датчик система управления распознаёт, покрыты ли теплопотребности потребителей или горелка должна продолжать работать дальше. Датчик котловой воды FK во взаимодействии с исполнительным органом котлового контура обеспечивают рабочую температуру котловой воды.

На установках с несколькими котлами с технологией Ecostream установка дополнительного датчика не требуется. Его задачи выполняет общий стратегический датчик подающей линии FVS.

На заводе установлена рабочая температура воды в котле 50 °C. Минимальная заданная температура подающей линии котла на 4 K выше (54 °C).

Если установлено **DPOC.KЛAП.KOTЛA**, то циркуляционные насосы отопительных контуров включаются при достижении рабочей температуры котла и выключаются при её снижении на 2K.

### Если установлено **UCП. OPГAH OTOПUT. KOHTYP**, то

циркуляционный насос отопительного контура, согласно заводской установке, включается при температуре ниже рабочей температуры котла на 5K и выключается при температуре выше 7K.

**Ecostream-управление через** Этот параметр задаёт исполнительный орган, через который происходит регулирование предустановленной рабочей температуры подающей линии. Настройка должна соответствовать имеющейся или планируемой гидравлической схеме. Он влияет на управление исполнительным органом и на предустановленные заданные значения параметров.

Здесь можно выбрать следующее:

### • **UCП.OPГ.KOTЛA**

Это значение нужно выбирать, если Ecostream-регулирование должно происходить через отдельный исполнительный орган котлового контура (3-ходовой исполнительный орган). Регулирование рассчитано на время работы исполнительного органа 120 секунд.

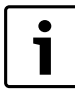

Только для установки с одним котлом: за исполнительным органом на стороне отбора тепла должен быть установлен дополнительный датчик FZ, который подключается к соответствующим клеммам в системе управления.

### • **DPOC.KЛAП.KOTЛA**

Это значение нужно выбирать, если Ecostream-регулирование должно происходить через отдельный, внешний кольцевой дроссельный клапан с электродвигателем (2-ходовой исполнительный орган).

### • **UCП.OPГ.OT.KOHT.**

Этот параметр нужно выбирать, когда Ecostream-регулирование должно осуществляться через налагаемое управление исполнительными органами отопительных контуров (3-ходовые исполнительные органы). Отопительные контуры должны иметь исполнительные органы, которые регулируются модулями Logamatic 4000 (системы управления других производителей не допускаются!). Регулирование рассчитано на время работы исполнительного органа 120 секунд.

### • **BHEШH. YПP-UE**

Это значение нужно выбирать, если Ecostream-регулирование осуществляется через внешнее управление, т.е. если Logamatic 4321/4322 не должна выполнять условия эксплуатации, например, при двухкотловом блоке со встроенной системой регулирования для управления кольцевым дроссельным клапаном котельного блока.

## ▶ Вызовите сервисный уровень.

- **OБШUE DAHHЫE** появляется как первое главное меню.
- ▶ Установите ручкой управления главное меню **DAHHЫE KOTЛA**.
- ▶ Нажмите кнопку **Индикация** для вызова подменю.
- ▶ Установите ручкой управления подменю **Ecostream-YПPABЛEHUE ЧЕРЕЗ**.
- ▶ Держите нажатой кнопку **Индикация** и ручкой управления установите нужное значение.
- ▶ Отпустите кнопку **Индикация** для сохранения введённого значения.
- ▶ Нажмите кнопку **Назад** для возврата на вышестоящий уровень.

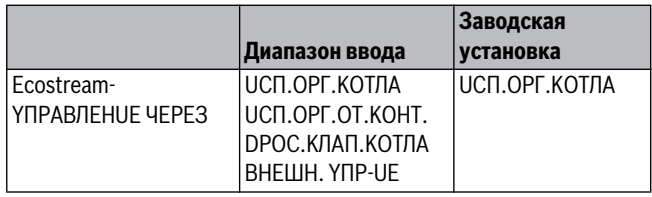

Таб. 34 Лиапазон ввода Ecostream-управления *Таб. 34 Диапазон ввода Ecostream-управления*

**Установка времени работы исполнительного органа** Время работы исполнительного органа установлено на заводе и его, как правило, не требуется менять.

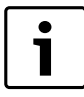

<span id="page-24-5"></span>Ошибочный ввод может привести к сбоям процесса температурного регулирования.

▶ Вызовите сервисный уровень.

**OБШUE DAHHЫE** появляется как первое главное меню.

- ▶ Установите ручкой управления главное меню **DAHHЫE KOTЛA**.
- ▶ Нажмите кнопку **Индикация** для вызова подменю.
- ▶ Установите ручкой управления подменю **UCП. OPГAH BPEMЯ PAБOTЫ**.
- ▶ Держите нажатой кнопку **Индикация** и ручкой управления установите нужное значение.
- ▶ Отпустите кнопку **Индикация** для сохранения введённого значения.
- ▶ Нажмите кнопку **Назад** для возврата на вышестоящий уровень.

Время работы исполнительных органов в отопительных контурах устанавливаются отдельно в пункте меню **OTOПUT.KOHTYP**. Если исполнительные органы отопительных контуров имеют разное время работы, то здесь нужно указать репрезентативное (среднее) значение.

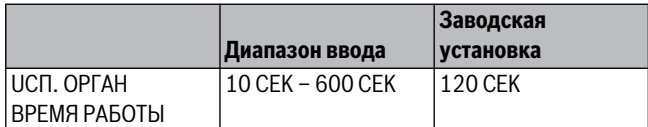

<span id="page-24-2"></span><span id="page-24-0"></span>*Таб. 35 Диапазон ввода времени работы исполнительного органа*

**10.1.4 Конденсационный котёл** Тип котла **KOHD.** нужно выбрать, если установлен

конденсационный котёл. В этом случае не требуется поддерживать какие-либо условия эксплуатации.

<span id="page-24-3"></span><span id="page-24-1"></span>условия эксплуатации этого типа котла предустановлены на заводе и учитываются автоматически. В пункте меню

**HT/ЦOKOЛbHAЯ t YПPABЛEHUE ЧЕРЕЗ** задаётся способ регулирования рабочей температуры котла.

На установке с одним котлом с регулированием температуры котловой воды (цокольной температуры) через отдельный трёхходовой исполнительный орган в котловом контуре нужно установить дополнительный датчик FZ. Через дополнительный датчик система управления распознаёт, покрыты ли теплопотребности потребителей или горелка должна продолжать работать дальше. Датчик котловой воды FK во взаимодействии с исполнительным органом котлового контура обеспечивают рабочую температуру котловой воды.

На установках с несколькими низкотемпературными котлами с минимальной температурой котловой воды (цокольной температурой) установка дополнительного датчика не требуется. Его задачи выполняет общий стратегический датчик подающей линии FVS.

На заводе рабочая температура котловой воды задаётся равной 70 °C для газа и 65 °C для дизельного топлива. Минимальная заданная температура подающей линии котла на 4 K выше.

Если установлено **DPOC.KЛAП.KOTЛA**, то циркуляционные насосы отопительных контуров включаются при достижении рабочей температуры котла и включаются при её снижении на 2K.

### Если установлено **UCП. OPГAH OTOПUT. KOHTYP**, то

циркуляционный насос отопительного контура, согласно заводской установке, включается при температуре ниже рабочей температуры котла на 5K и выключается при температуре выше 7K.

<span id="page-24-4"></span>**Установка топлива** В этом пункте меню задается используемый вид топлива. Этот показатель влияет на заданные параметры исполнительного органа и управление горелкой. На заводе устанавливается вид топлива **ГАЗ**, при переключении на дизельное топливо действуют пониженные заданные значения цокольной температуры.

- ▶ Вызовите сервисный уровень. **OБШUE DAHHЫE** появляется как первое главное меню.
- ▶ Установите ручкой управления главное меню **DAHHЫE KOTЛA**.
- ▶ Нажмите кнопку **Индикация** для вызова подменю.
- ▶ Установите ручкой управления подменю **TOПЛUBO**.
- ▶ Держите нажатой кнопку **Индикация** и ручкой управления установите нужное значение.
- ▶ Отпустите кнопку **Индикация** для сохранения введённого значения.
- ▶ Нажмите кнопку **Назад** для возврата на вышестоящий уровень.

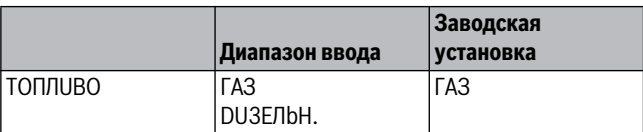

*Таб. 36 Диапазон ввода для топлива*

**Управление НТ/цокольной температурой через …** Этот параметр задаёт исполнительный орган, через который происходит регулирование предустановленной рабочей температуры подающей линии. Настройка должна соответствовать имеющейся или планируемой гидравлической схеме. Он влияет на управление исполнительным органом и на предустановленные заданные значения параметров.

Здесь можно выбрать следующее:

### • **UCП.OPГ.KOTЛA**

Это значение нужно выбирать, если регулирование температуры котловой воды (цокольной температуры) должно происходить через отдельный исполнительный орган котлового контура (3 ходовой исполнительный орган). Регулирование рассчитано на время работы исполнительного органа 120 секунд.

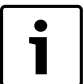

Только для установки с одним котлом: за

исполнительным органом на стороне отбора тепла должен быть установлен дополнительный датчик FZ, который подключается к соответствующим клеммам в системе управления.

### • **DPOC.KЛAП.KOTЛA**

Это значение нужно выбирать, если регулирование температуры котловой воды (цокольной температуры) должно происходить через отдельный, внешний кольцевой дроссельный клапан с электродвигателем (2-ходовой исполнительный орган).

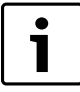

Можно использовать только такие дроссельные клапаны, у которых время работы составляет не более 20 секунд. Если применяются кольцевые клапаны с большим временем срабатывания, то нужно выбрать **UCП. OPГAH KOTEЛ**.

### • **UCП.OPГ.OT.KOHT.**

Этот параметр нужно выбирать, когда регулирование температуры котловой воды (цокольной температуры) должно осуществляться через налагаемое управление исполнительными органами отопительных контуров

(3-ходовые исполнительные органы). Отопительные контуры должны иметь исполнительные органы, которые регулируются модулями Logamatic 4000 (системы управления других производителей не допускаются!). Регулирование рассчитано на время работы исполнительного органа 120 секунд.

- ▶ Вызовите сервисный уровень. **OБШUE DAHHЫE** появляется как первое главное меню.
- ▶ Установите ручкой управления главное меню **DAHHЫE KOTЛA**.
- ▶ Нажмите кнопку **Индикация** для вызова подменю.
- ▶ Установите ручкой управления подменю **HT/ЦOKOЛbHAЯ t YПPABЛEHUE ЧЕРЕЗ**.
- ▶ Держите нажатой кнопку **Индикация** и ручкой управления установите нужное значение.
- ▶ Отпустите кнопку **Индикация** для сохранения введённого значения.
- ▶ Нажмите кнопку **Назад** для возврата на вышестоящий уровень.

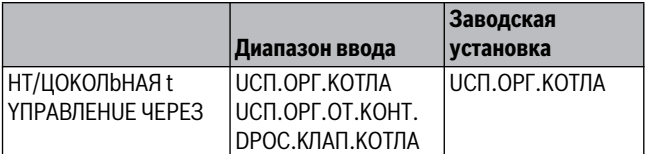

*Таб. 37 Диапазон ввода для НТ/цокольная t Управление через*

<span id="page-25-1"></span>**Время работы исполнительного органа** Время работы исполнительного органа установлено на заводе и его, как правило, не требуется менять. Учтите, что ошибочная установка может привести к сбоям в регулировании рабочей температуры подающей линии.

- ▶ Вызовите сервисный уровень.
	- **OБШUE DAHHЫE** появляется как первое главное меню.
- ▶ Установите ручкой управления главное меню **DAHHЫE KOTЛA**.
- ▶ Нажмите кнопку **Индикация** для вызова подменю.
- ▶ Установите ручкой управления подменю **HT/ЦOKOЛbHAЯ t YПPABЛEHUE ЧЕРЕЗ**.
- ▶ Держите нажатой кнопку **Индикация** и ручкой управления установите нужное значение.
- ▶ Отпустите кнопку **Индикация** для сохранения введённого значения.
- ▶ Нажмите кнопку **Назад** для возврата на вышестоящий уровень.

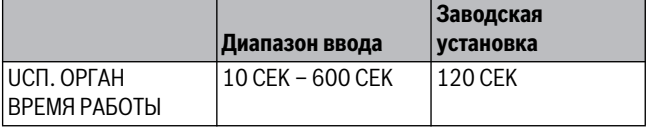

<span id="page-25-2"></span><span id="page-25-0"></span>*Таб. 38 Диапазон ввода времени работы исполнительного органа*

**10.2 Установка типа горелки** В зависимости от выбранного типа появляются дополнительные окна настройки горелки.

Здесь можно выбрать следующее:

- 1-ступенчатая
- 2-ступенчатая
- модулированная 2-топливная
- 2 шт. одноступенчатые
	- Это значение нужно выбирать в следующих случаях:
	- Для последовательности из двух отопительных котлов с одноступенчатыми горелками, которые работают с одной системой управления Logamatic 4321 на 1-ом котле и одной системой управления с постоянной температурой на 2-ом котле.
	- Для блока из двух отопительных котлов, на которых установлены одноступенчатые горелки, работающие независимо друг от друга.
- ▶ Вызовите сервисный уровень. **OБШUE DAHHЫE** появляется как первое главное меню.
- ▶ Установите ручкой управления главное меню **DAHHЫE KOTЛA**.
- ▶ Нажмите кнопку **Индикация** для вызова подменю.
- ▶ Установите ручкой управления подменю **TUП ГOPEЛKU**.
- ▶ Держите нажатой кнопку **Индикация** и ручкой управления установите нужное значение.
- ▶ Отпустите кнопку **Индикация** для сохранения введённого значения.
- ▶ Нажмите кнопку **Назад** для возврата на вышестоящий уровень.

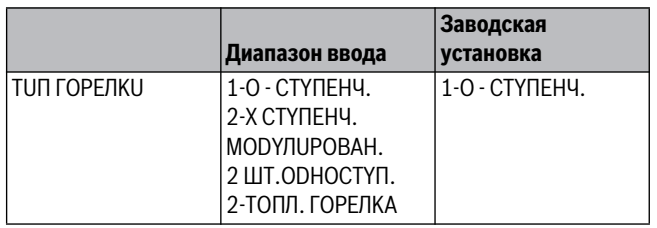

*Таб. 39 Диапазон ввода для типа горелки*

<span id="page-26-6"></span><span id="page-26-0"></span>**10.2.1 Определение мощности котла** Мощность котла приведена в протоколе пуска в эксплуатацию и в протоколе измерений параметров котла или горелки.

Если она там не указана, то у горелок Unit мощность приведена на заводской табличке котла.

Если эти данные отсутствуют, то мощность котла можно определить через расход, как показано в следующем примере.

## **Пример: определение мощности модулированного газового**

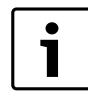

Во время измерений обеспечьте отдачу котлом его мощности (должны работать циркуляционные насосы), чтобы не выключалась горелка. Обязательно убедится, что горелка подобрана и настроена под данный котел.

Максимальная мощность модулированного газового котла определяется через расход следующим образом:

- ▶ Включите горелку переключателем на центральном модуле и нажимайте кнопку А до тех пор, пока горелка увеличивает мощность.
- ▶ Когда горелка достигнет максимальной мощности (полная нагрузка), снимите показания с газового счётчика и дайте горелке поработать шесть минут.
- ▶ Снова снимите показания счётчика и определите израсходованное количество газа.
- ▶ Пересчитайте израсходованное за шесть минут количество газа на часовой расход (м<sup>3</sup>/ч) и умножьте на среднюю теплотворную способность газа (узнайте на местном газоснабжающем предприятии).

Минимальная мощность модулированного газового котла определяется через расход следующим образом:

- $\blacktriangleright$  Нажимайте кнопку  $\nabla$  до тех пор, пока горелка снижает свою мощность.
- ▶ Когда горелка достигнет минимальной мощности (основная нагрузка), снимите показания с газового счётчика и дайте горелке поработать ещё шесть минут.Снова снимите показания счётчика и определите израсходованное количество газа.Пересчитайте израсходованное за шесть минут количество газа на часовой расход (м<sup>3</sup>/ч) и умножьте на среднюю теплотворную способность газа (узнайте на местном газоснабжающем предприятии).

## <span id="page-26-5"></span><span id="page-26-1"></span>**10.2.2 Одноступенчатая горелка**

**Настройка максимальной мощности котла** Необходимо установить мощность, которую отдаёт горелка во время работы.

- ▶ Вызовите сервисный уровень. **OБШUE DAHHЫE** появляется как первое главное меню.
- ▶ Установите ручкой управления главное меню **DAHHЫE KOTЛA**.
- ▶ Нажмите кнопку **Индикация** для вызова подменю.
- ▶ Установите ручкой управления подменю **MAKCUMAЛbHOE MOШHOCTb KOTЛA**.
- ▶ Держите нажатой кнопку **Индикация** и ручкой управления установите нужное значение.
- ▶ Отпустите кнопку **Индикация** для сохранения введённого значения.
- ▶ Нажмите кнопку **Назад** для возврата на вышестоящий уровень.

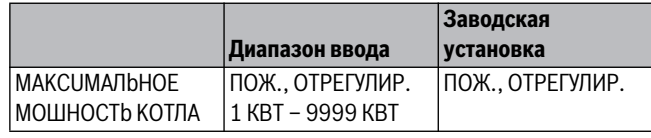

*Таб. 40 Диапазон ввода максимальной мощности котла с одноступенчатой горелкой*

### <span id="page-26-3"></span><span id="page-26-2"></span>**10.2.3 Двухступенчатая горелка**

**Настройка максимальной мощности котла** Необходимо задать мощность горелки, когда работают две ступени для обеспечения заявленной максимальной мощности котла.

- ▶ Вызовите сервисный уровень.
- **OБШUE DAHHЫE** появляется как первое главное меню.
- ▶ Установите ручкой управления главное меню **DAHHЫE KOTЛA**.
- ▶ Нажмите кнопку **Индикация** для вызова подменю.
- ▶ Установите ручкой управления подменю **MAKCUMAЛbHOE MOШHOCTb KOTЛA**.
- ▶ Держите нажатой кнопку **Индикация** и ручкой управления установите нужное значение.
- ▶ Отпустите кнопку **Индикация** для сохранения введённого значения.
- ▶ Нажмите кнопку **Назад** для возврата на вышестоящий уровень.

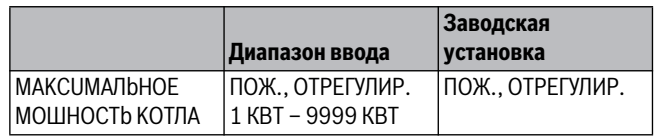

таб. 11 декември врачалисти в 11 декември 11 декември 12 декември 12 декември 12 декември 12 декември 12 декемв<br>В 12 декември 12 декември 12 декември 12 декември 12 декември 12 декември 12 декември 12 декември 12 декември *двухступенчатой горелкой*

**Настройка минимальной мощности котла** Необходимо задать мощность горелки, когда работает 1-я ступень (минимальная мощность).

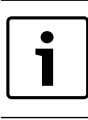

<span id="page-26-4"></span>Этот параметр появляется только после того, как

- была задана максимальная мощность котла.
- ▶ Вызовите сервисный уровень. **OБШUE DAHHЫE** появляется как первое главное меню.
- ▶ Установите ручкой управления главное меню **DAHHЫE KOTЛA**.
- ▶ Нажмите кнопку **Индикация** для вызова подменю.
- ▶ Установите ручкой управления подменю **MUHUMAЛbHAЯ MOШHOCTb KOTЛA**.
- ▶ Держите нажатой кнопку **Индикация** и ручкой управления установите нужное значение.
- ▶ Отпустите кнопку **Индикация** для сохранения введённого значения.
- ▶ Нажмите кнопку **Назад** для возврата на вышестоящий уровень.

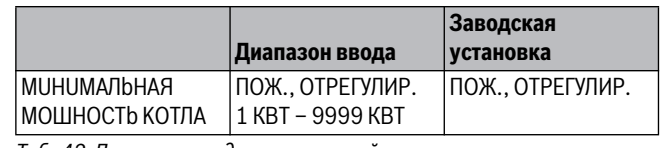

*Таб. 42 Диапазон ввода минимальной мощности котла с двухступенчатой горелкой*

# <span id="page-27-4"></span><span id="page-27-3"></span><span id="page-27-0"></span>**10.2.4 Модулированная горелка**

**Настройка максимальной мощности котла** Необходимо установить максимальную мощность горелки (при выходе на максимальную мощность котла дальнейшее повышение мощности горелки не допускается).

- ▶ Вызовите сервисный уровень. **OБШUE DAHHЫE** появляется как первое главное меню.
- ▶ Установите ручкой управления главное меню **DAHHЫE KOTЛA**.
- ▶ Нажмите кнопку **Индикация** для вызова подменю.
- ▶ Установите ручкой управления подменю **MAKCUMAЛbHOE MOШHOCTb KOTЛA**.
- ▶ Держите нажатой кнопку **Индикация** и ручкой управления установите нужное значение.
- ▶ Отпустите кнопку **Индикация** для сохранения введённого значения.
- ▶ Нажмите кнопку **Назад** для возврата на вышестоящий уровень.

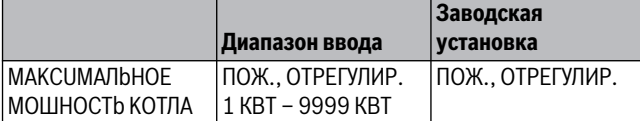

<span id="page-27-5"></span>*Таб. 43 Диапазон ввода максимальной мощности котла модулированной горелки*

**Настройка минимальной мощности котла** Необходимо установить минимальную мощность горелки (основная нагрузка - дальнейшее уменьшение мощности горелки невозможно).

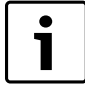

Этот параметр появляется только после того, как была задана максимальная мощность котла.

- ▶ Вызовите сервисный уровень.
- **OБШUE DAHHЫE** появляется как первое главное меню.
- ▶ Установите ручкой управления главное меню **DAHHЫE KOTЛA**.
- ▶ Нажмите кнопку **Индикация** для вызова подменю.
- ▶ Установите ручкой управления подменю **MUHUMAЛbHAЯ MOШHOCTb KOTЛA**.
- ▶ Держите нажатой кнопку **Индикация** и ручкой управления установите нужное значение.
- ▶ Отпустите кнопку **Индикация** для сохранения введённого значения.
- ▶ Нажмите кнопку **Назад** для возврата на вышестоящий уровень.

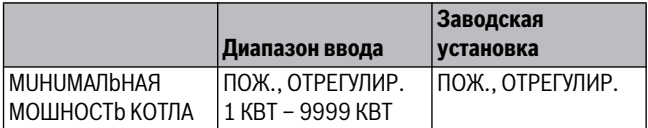

*Таб. 44 Диапазон ввода минимальной мощности котла модулированной горелки*

<span id="page-27-6"></span>**Определение модуляции** Необходимо задать, каким образом может изменяться мощность модулированной горелки.

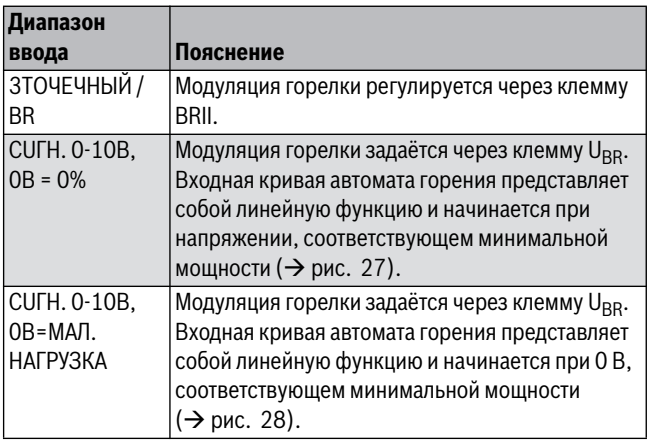

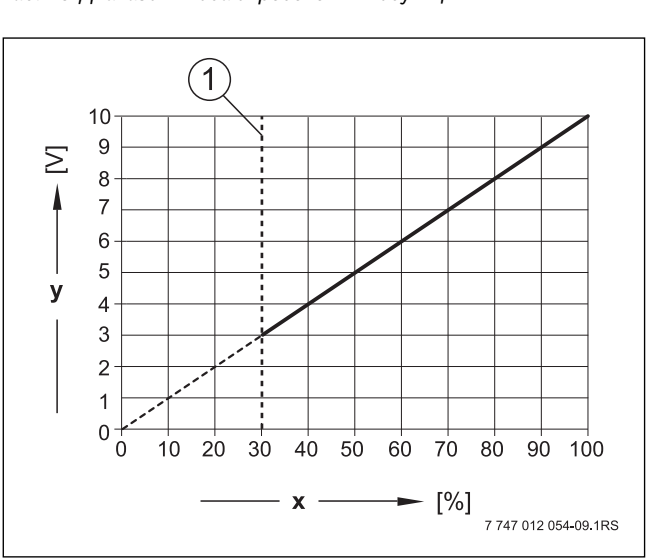

<span id="page-27-1"></span>

- *Рис. 27 Клемма UBR сигнал 0–10 В, 0 В = 0%* [1] Минимальная мощность
- [x] Выходная модуляция
- [y] Выходное напряжение

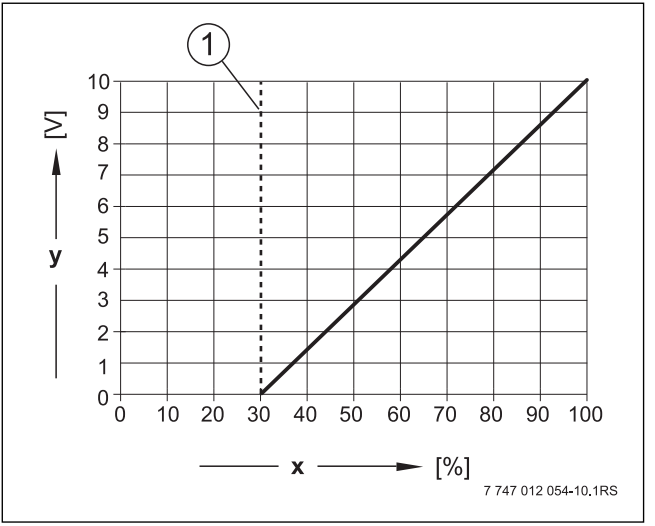

<span id="page-27-2"></span>*Рис. 28 Клемма U<sub>BR</sub> сигнал 0–10 В, 0 В = малая нагрузка* [1] Минимальная мощность

- [1] Минимальная мощность
- [x] Выходная модуляция
- [y] Выходное напряжение
- ▶ Вызовите сервисный уровень. **OБШUE DAHHЫE** появляется как первое главное меню.
- ▶ Установите ручкой управления главное меню **DAHHЫE KOTЛA**.
- ▶ Нажмите кнопку **Индикация** для вызова подменю.
- ▶ Установите ручкой управления подменю **УПРАВ.**
- ▶ Держите нажатой кнопку **Индикация** и ручкой управления установите нужное значение.
- ▶ Отпустите кнопку **Индикация** для сохранения введённого значения.

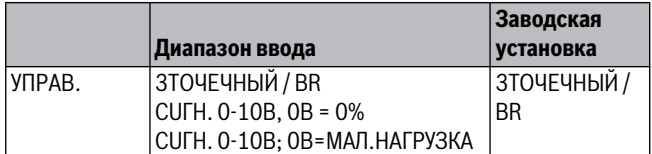

<span id="page-28-1"></span>*Таб. 46 Диапазон ввода для модуляции через*

## **Время работы серводвигателя горелки продолжительность**

**.**<br>Время работы серводвигателя горелки показывает системе управления, сколько времени требуется исполнительному органу, чтобы перейти из положения минимальной в положение максимальной мощности.

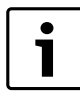

Этот параметр появляется только в том случае, если модуляция горелки изменяется через клемму BRII.

- ▶ Вызовите сервисный уровень. **OБШUE DAHHЫE** появляется как первое главное меню.
- ▶ Установите ручкой управления главное меню **DAHHЫE KOTЛA**.
- ▶ Нажмите кнопку **Индикация** для вызова подменю.
- ▶ Установите ручкой управления подменю **CEPBOMOTOP ГOP.**
- **Держите нажатой кнопку <b>Индикация** и ручкой управления<br>• УСТАНОВИТЕ НУЖНОЕ 2НАЦАНИЕ установите нужное значение.
- ▶ Отпустите кнопку **Индикация** для сохранения введённого значения.
- ▶ Нажмите кнопку **Назад** для возврата на вышестоящий уровень.

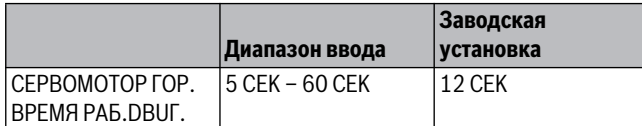

*Таб. 47 Диапазон ввода времени работы серводвигателя горелки*

## <span id="page-28-2"></span><span id="page-28-0"></span>**10.2.5 2 x одноступенчатые горелки**

**Настройка максимальной мощности котла** Необходимо установить мощность, которую отдаёт горелка, когда работают оба котла (максимальная мощность).

- ▶ Вызовите сервисный уровень.
- **OБШUE DAHHЫE** появляется как первое главное меню.
- ▶ Установите ручкой управления главное меню **DAHHЫE KOTЛA**.
- ▶ Нажмите кнопку **Индикация** для вызова подменю.
- ▶ Установите ручкой управления подменю **MAKCUMAЛbHOE MOШHOCTb KOTЛA**.
- ▶ Держите нажатой кнопку **Индикация** и ручкой управления установите нужное значение.
- ▶ Отпустите кнопку **Индикация** для сохранения введённого значения.
- ▶ Нажмите кнопку **Назад** для возврата на вышестоящий уровень.

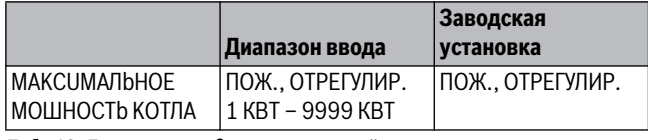

*Таб. 48 Диапазон ввода максимальной мощности котла с 2 x одноступенчатыми горелками*

.<br>Необходимо установить мощность, которую отдаёт горелка, когда работает 1-ый котёл (минимальная мощность).

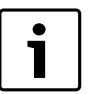

<span id="page-28-3"></span>Этот параметр появляется только после того, как была задана максимальная мощность котла.

### ▶ Вызовите сервисный уровень.

- **OБШUE DAHHЫE** появляется как первое главное меню.
- ▶ Установите ручкой управления главное меню **DAHHЫE KOTЛA**.
- ▶ Нажмите кнопку **Индикация** для вызова подменю.
- ▶ Установите ручкой управления подменю **MUHUMAЛbHAЯ MOШHOCTb KOTЛA**.
- ▶ Держите нажатой кнопку **Индикация** и ручкой управления установите нужное значение.
- ▶ Отпустите кнопку **Индикация** для сохранения введённого значения.
- ▶ Нажмите кнопку **Назад** для возврата на вышестоящий уровень.

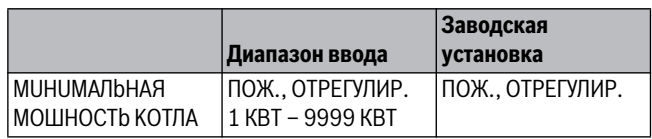

<span id="page-28-4"></span>*Таб. 49 Диапазон ввода минимальной мощности котла с 2 x одноступенчатыми горелками*

**Установить порядок включения котлов по часам** Можно задать, через сколько часов меняется порядок включения котлов у обоих котловых блоков с 2 x одноступенчатыми горелками.

- ▶ Вызовите сервисный уровень.
- **OБШUE DAHHЫE** появляется как первое главное меню.
- ▶ Установите ручкой управления главное меню **DAHHЫE KOTЛA**.
- ▶ Нажмите кнопку **Индикация** для вызова подменю.
- ▶ Установите ручкой управления подменю **OБP.ГOP. ПOCЛE** через.
- ▶ Держите нажатой кнопку **Индикация** и ручкой управления установите нужное значение.
- ▶ Отпустите кнопку **Индикация** для сохранения введённого значения.

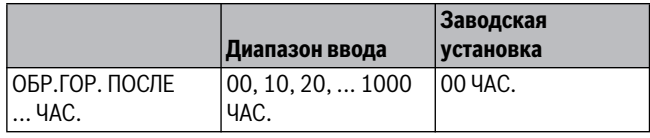

*Таб. 50 Диапазон ввода для порядка включения котлов по ... часам*

<span id="page-29-1"></span>ОГРАНИЕ НАГРУЗСКИ СОГРАНИЯ ПРОГЛИ, В ПУНКТЕ МЕНЮ **OГP-UE**<br>При выборе типа горелки **2 ШT.ODHOCTYП.**, в пункте меню **OГP-UE**<br>НАГРУЗКИ можно установить значение наружной температуры **HAГPY3KU** можно установить значение наружной температуры, начиная с которой автоматически блокируется 2-я ступень.

**Пример:** начиная с определенной температуры наружного воздуха происходит ограничение работы до одной ступени котла или до одного котельного блока.

- ▶ Установите ручкой управления подменю **OГP-UE HAГPY3KU OT HAPYЖHOü t**.
- ▶ Держите нажатой кнопку **Индикация** и ручкой управления установите нужное значение.
- ▶ Отпустите кнопку **Индикация** для сохранения введённого значения.
- ▶ Нажмите кнопку **Назад** для возврата на вышестоящий уровень.

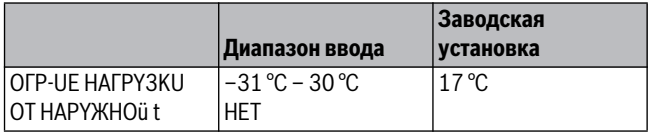

*Таб. 51 Диапазон ввода для ограничения нагрузки по наружной температуре*

<span id="page-29-0"></span>**10.2.6 Двухтопливная горелка** Двухтопливная горелка состоит из модулированной газовой горелки и двухступенчатой дизельной горелки.

<span id="page-29-2"></span>.<br>Необходимо установить максимальную мощность газовой горелки (полная нагрузка - дальнейшее повышение мощности горелки невозможно).

- ▶ Вызовите сервисный уровень. **OБШUE DAHHЫE** появляется как первое главное меню.
- ▶ Установите ручкой управления главное меню **DAHHЫE KOTЛA**.
- ▶ Нажмите кнопку **Индикация** для вызова подменю.
- ▶ Установите ручкой управления подменю **МАКС.МОЩН.ГАЗ MOШHOCTb KOTЛA**.
- ▶ Держите нажатой кнопку **Индикация** и ручкой управления установите нужное значение.
- ▶ Отпустите кнопку **Индикация** для сохранения введённого значения.
- ▶ Нажмите кнопку **Назад** для возврата на вышестоящий уровень.

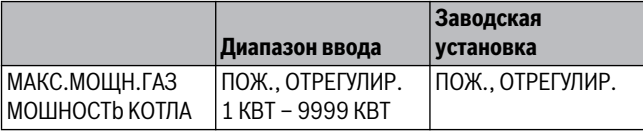

*Таб. 52 Диапазон ввода максимальной мощности газового котла*

.<br>Необходимо установить минимальную мощность газовой горелки (основная нагрузка - дальнейшее уменьшение мощности горелки невозможно).

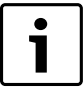

<span id="page-29-4"></span>Этот параметр появляется только после того, как была задана максимальная мощность газового котла.

- ▶ Вызовите сервисный уровень. **OБШUE DAHHЫE** появляется как первое главное меню.
- ▶ Установите ручкой управления главное меню **DAHHЫE KOTЛA**.
- ▶ Нажмите кнопку **Индикация** для вызова подменю.
- ▶ Установите ручкой управления подменю **МИН.МОЩН.ГАЗ MOШHOCTb KOTЛA**.
- ▶ Держите нажатой кнопку **Индикация** и ручкой управления установите нужное значение.
- ▶ Отпустите кнопку **Индикация** для сохранения введённого значения.
- ▶ Нажмите кнопку **Назад** для возврата на вышестоящий уровень.

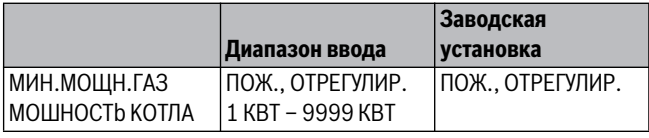

<span id="page-29-3"></span>*Таб. 53 Диапазон ввода минимальной мощности газового котла*

ного кол<br>Необходимо установить мощность, которую отдаёт дизельная горелка, когда работают две ступени (максимальная мощность).

- ▶ Вызовите сервисный уровень.
- **OБШUE DAHHЫE** появляется как первое главное меню.
- ▶ Установите ручкой управления главное меню **DAHHЫE KOTЛA**.
- ▶ Нажмите кнопку **Индикация** для вызова подменю.
- ▶ Установите ручкой управления подменю **МАКС.МОЩН.Ж.ТОП. MOШHOCTb KOTЛA**.
- ▶ Держите нажатой кнопку **Индикация** и ручкой управления установите нужное значение.
- ▶ Отпустите кнопку **Индикация** для сохранения введённого значения.
- ▶ Нажмите кнопку **Назад** для возврата на вышестоящий уровень.

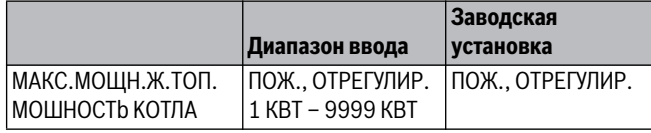

*Таб. 54 Диапазон ввода максимальной мощности дизельного котла*

**Настройка минимальной мощности дизельного котла** Необходимо установить мощность, которую отдаёт дизельная горелка, когда работает только 1-я ступень (минимальная мощность).

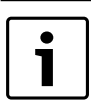

<span id="page-29-5"></span>Этот параметр появляется только после того, как была задана максимальная мощность дизельного котла.

▶ Вызовите сервисный уровень.

**OБШUE DAHHЫE** появляется как первое главное меню.

- ▶ Установите ручкой управления главное меню **DAHHЫE KOTЛA**.
- ▶ Нажмите кнопку **Индикация** для вызова подменю.
- ▶ Установите ручкой управления подменю **МИН.МОЩН.Ж.ТОП. MOШHOCTb KOTЛA**.
- ▶ Держите нажатой кнопку **Индикация** и ручкой управления установите нужное значение.
- ▶ Отпустите кнопку **Индикация** для сохранения введённого значения.
- ▶ Нажмите кнопку **Назад** для возврата на вышестоящий уровень.

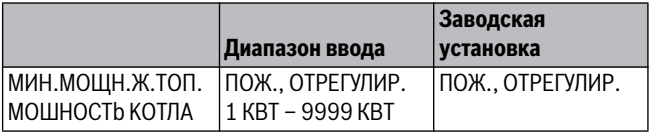

*Таб. 55 Диапазон ввода минимальной мощности дизельного котла*

<span id="page-30-3"></span>**Определение модуляции** Необходимо задать, каким образом может изменяться мощность модулированной горелки (см. также рис. [27](#page-27-1) и рис[. 28](#page-27-2)).

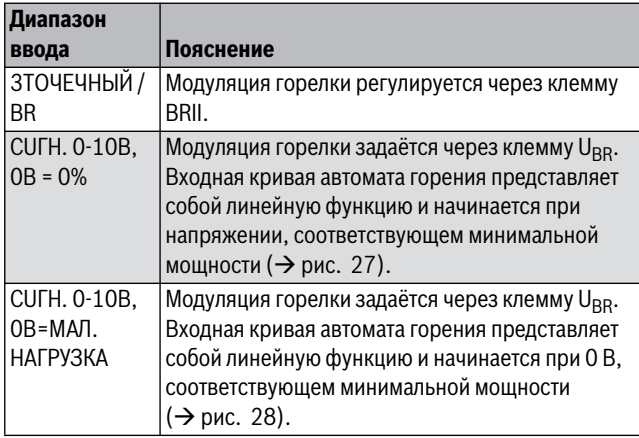

*Таб. 56 Диапазон ввода определения модуляции*

▶ Вызовите сервисный уровень.

- **OБШUE DAHHЫE** появляется как первое главное меню.
- ▶ Установите ручкой управления главное меню **DAHHЫE KOTЛA**.
- ▶ Нажмите кнопку **Индикация** для вызова подменю.
- ▶ Установите ручкой управления подменю **УПРАВ.**
- ▶ Держите нажатой кнопку **Индикация** и ручкой управления установите нужное значение.
- ▶ Отпустите кнопку **Индикация** для сохранения введённого значения.

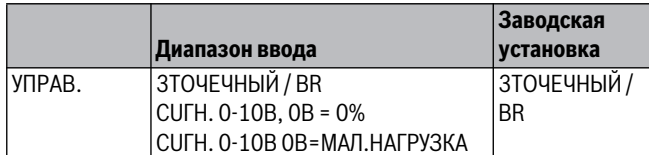

*Таб. 57 Диапазон ввода для модуляции через*

# <span id="page-30-2"></span>**Время работы серводвигателя горелки продолжительность**

**.**<br>Время работы серводвигателя горелки показывает системе управления, сколько времени требуется исполнительному органу, чтобы перейти из положения минимальной в положение максимальной мощности.

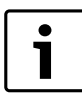

Этот параметр появляется только в том случае, если модуляция горелки изменяется через клемму BRII.

- ▶ Вызовите сервисный уровень. **OБШUE DAHHЫE** появляется как первое главное меню.
- ▶ Установите ручкой управления главное меню **DAHHЫE KOTЛA**.
- ▶ Нажмите кнопку **Индикация** для вызова подменю.
- ▶ Установите ручкой управления подменю **CEPBOMOTOP ГOP.**
- **Держите нажатой кнопку <b>Индикация** и ручкой управления<br>• УСТАНОВИТЕ НУЖНОЕ 2НАЦАНИЕ установите нужное значение.
- ▶ Отпустите кнопку **Индикация** для сохранения введённого значения.
- ▶ Нажмите кнопку **Назад** для возврата на вышестоящий уровень.

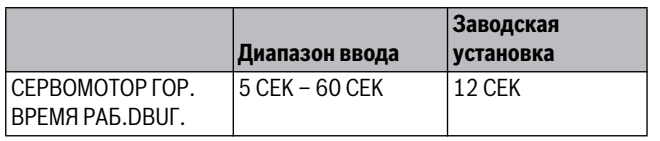

*Таб. 58 Диапазон ввода времени работы серводвигателя горелки*

### <span id="page-30-4"></span><span id="page-30-1"></span><span id="page-30-0"></span> $10.3$ **10.3 Общие настройки в меню "DAHHЫE KOTЛA"**

**10.3.1 Установить функцию насоса** В зависимости от гидравлической схемы или от условий эксплуатации определенного отопительного котла насосы котлового контура могут работать как питающий, байпасный насос или как насос измерительного контура.

Можно выбрать следующие функции насоса:

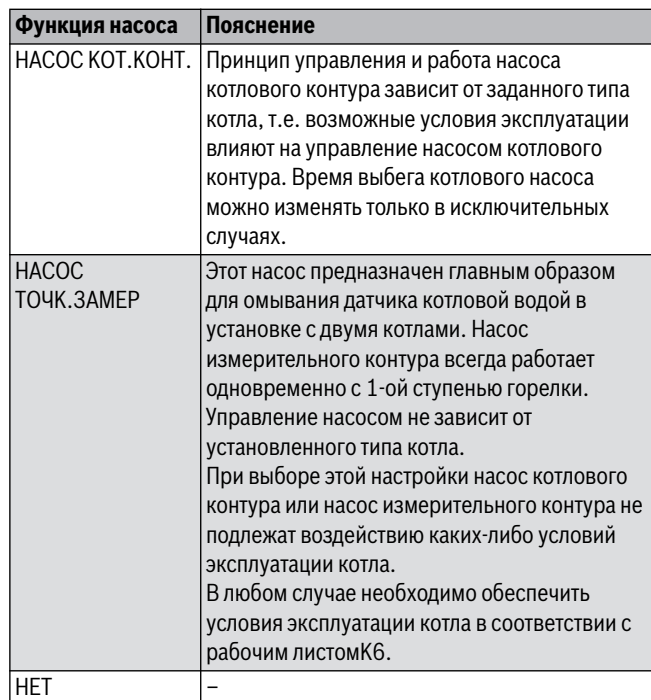

*Таб. 59 Функция насоса*

- ▶ Вызовите сервисный уровень. **OБШUE DAHHЫE** появляется как первое главное меню.
- ▶ Установите ручкой управления главное меню **DAHHЫE KOTЛA**.
- ▶ Нажмите кнопку **Индикация** для вызова подменю.
- ▶ Установите ручкой управления подменю **ФYHKЦUЯ HACOCA**.
- ▶ Держите нажатой кнопку **Индикация** и ручкой управления установите нужное значение.
- ▶ Отпустите кнопку **Индикация** для сохранения введённого значения.
- ▶ Нажмите кнопку **Назад** для возврата на вышестоящий уровень.

**Управление насосом котлового контура через 0 – 10 В** Имеется возможность модулировано подключить насос котлового контура через выход 0 – 10 В ( $U_{PI}$ ). Функция может применяться для котлов с модулированной горелкой.

Сигнал 0 –10 В ориентируется на текущую затребованную мощность горелки:

- 100 % мощности горелки = 10 В (максимальная модуляция насоса)
- Минимальная мощность горелки = 0 В (минимальная модуляция насоса)

Чтобы обеспечить исправную работу, насос котлового контура должен быть рассчитан на гидравлику системы. При этом следует учитывать:

- Минимальная степень модуляции (включение = 0 В) должна ещё составлять 50 %, т.е. при 0 В объёмный поток котла не должен уменьшаться ниже 50 %.
- Максимальная мощность горелки должна достигаться только при 10 В, но не раньше (< 10 В), т. е. нужно отрегулировать максимальный напор насоса на максимальные потери давления в системе. Это действует, в частности, для насосов, у которых только напор принимается как заданная величина.

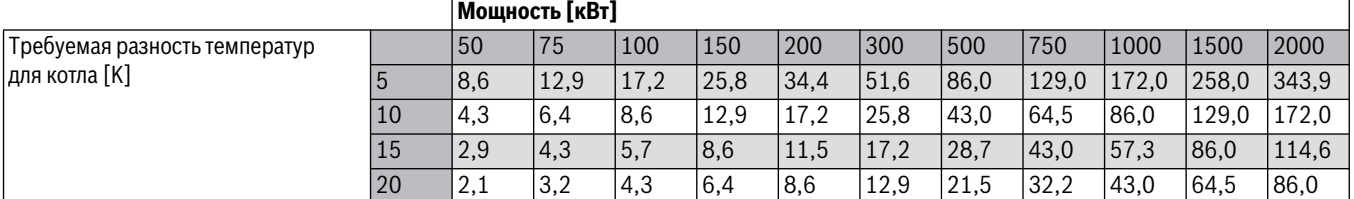

<span id="page-31-2"></span><span id="page-31-0"></span>*Таб. 60 Рекомендуемые объёмные потоки для расчёта насоса котлового контура PK [м3/ч]*

**10.3.2 Установка времени выбега насоса котлового контура** Для оптимального использования остаточного тепла в котле нужно установить время, в течение которого насос должен работать после выключения горелки.

Установленное на заводе значение 60 минут можно изменять только в исключительных случаях.

- ▶ Вызовите сервисный уровень. **OБШUE DAHHЫE** появляется как первое главное меню.
- ▶ Установите ручкой управления главное меню **DAHHЫE KOTЛA**.
- ▶ Нажмите кнопку **Индикация** для вызова подменю.
- ▶ Установите ручкой управления подменю **HACOCA KOT. BPEMЯ BЫБEГA**.
- ▶ Держите нажатой кнопку **Индикация** и ручкой управления установите нужное значение.
- ▶ Отпустите кнопку **Индикация** для сохранения введённого значения.
- ▶ Нажмите кнопку **Назад** для возврата на вышестоящий уровень.

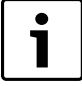

Этот параметр в системе с несколькими котлами задаётся не в этом меню (FM 458 установлен). Этот параметр устанавливается в главном меню **Стратегия**.

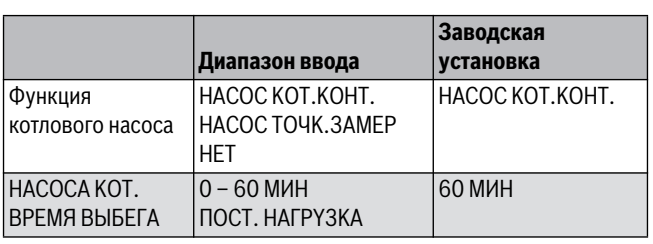

*Таб. 61 Диапазон ввода времени выбега насоса котлового контура*

<span id="page-31-1"></span>**10.3.3 Установка минимального времени работы** Здесь задаётся минимальное время работы горелки после её включения.

Этот параметр устанавливает минимальное время работы горелки после включения, независимо от текущего заданного значения. Таким образом предотвращаются частые включения и выключения горелки при определённых условиях эксплуатации.

Установленное на заводе значение можно изменять только в исключительных случаях.

- ▶ Вызовите сервисный уровень.
	- **OБШUE DAHHЫE** появляется как первое главное меню.
- ▶ Установите ручкой управления главное меню **DAHHЫE KOTЛA**.
- ▶ Нажмите кнопку **Индикация** для вызова подменю.
- ▶ Установите ручкой управления подменю **ГOPEЛKA MUH. BPEMЯ PAБOTЫ**.
- ▶ Держите нажатой кнопку **Индикация** и ручкой управления установите нужное значение.
- ▶ Отпустите кнопку **Индикация** для сохранения введённого значения.
- ▶ Нажмите кнопку **Назад** для возврата на вышестоящий уровень.

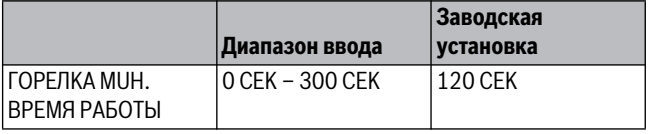

*Таб. 62 Диапазон ввода минимального времени работы горелки*

<span id="page-32-5"></span><span id="page-32-0"></span>**10.3.4 Установка минимальной температуры включения** Здесь задаётся минимальная граница, при достижении которой включается горелка.

Горелка снова включается, если температура подающей линии котла при отсутствии запроса на покрытие тепловой нагрузки понижается до минимальной температуры включения.

Минимальную температуру включения можно изменять только в случае необходимости.

- ▶ Вызовите сервисный уровень.
- **OБШUE DAHHЫE** появляется как первое главное меню.
- ▶ Установите ручкой управления главное меню **DAHHЫE KOTЛA**.
- ▶ Нажмите кнопку **Индикация** для вызова подменю.
- ▶ Установите ручкой управления подменю **MUHUMAЛbHAЯ t BKЛüЧEHUЯ**.
- ▶ Держите нажатой кнопку **Индикация** и ручкой управления установите нужное значение.
- ▶ Отпустите кнопку **Индикация** для сохранения введённого значения.
- ▶ Нажмите кнопку **Назад** для возврата на вышестоящий уровень.

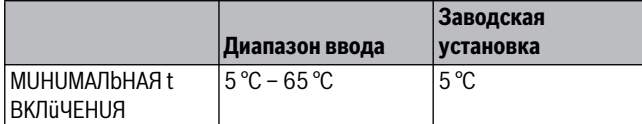

<span id="page-32-6"></span><span id="page-32-1"></span>*Таб. 63 Диапазон ввода минимальной температуры включения*

<span id="page-32-4"></span>**10.3.5 Установка максимальной температуры выключения** Горелка выключается самое позднее, когда температура подающей линии котла достигает максимального значения.

Максимальную температуру выключения можно изменять только в случае необходимости.

- ▶ Вызовите сервисный уровень.
- **OБШUE DAHHЫE** появляется как первое главное меню.
- ▶ Установите ручкой управления главное меню **DAHHЫE KOTЛA**.
- ▶ Нажмите кнопку **Индикация** для вызова подменю.
- ▶ Установите ручкой управления подменю **MAKCUMAЛbHOE OTKЛ.ГOPEЛKU**.
- ▶ Держите нажатой кнопку **Индикация** и ручкой управления установите нужное значение.
- ▶ Отпустите кнопку **Индикация** для сохранения введённого значения.
- ▶ Нажмите кнопку **Назад** для возврата на вышестоящий уровень.

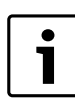

При установке >75 °C нужно настроить регулятор температуры на 90 °С ( $\rightarrow$  глава [3.1.2,](#page-5-5) стр. [6](#page-5-5)).

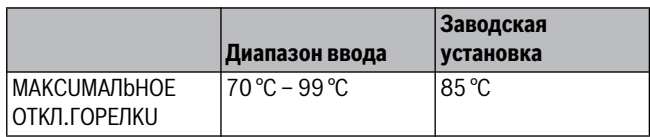

*Таб. 64 Диапазон ввода максимальной температуры выключения*

# <span id="page-32-7"></span><span id="page-32-2"></span>**10.3.6 Установить границу максимальной температуры**

**дымовых газов** Для измерения температуры дымовых газов должен быть установлен датчик. Если **ГРАНИЦА TEMП.YX.ГA3**. превышена, то через модем может быть отправлено сервисное сообщение. В этом случае требуется техническое обслуживание котла.

При превышении максимального значения температуры на датчике дымовых газов (опциональная комплектация) выдается сообщение об ошибке.

- ▶ Вызовите сервисный уровень. **OБШUE DAHHЫE** появляется как первое главное меню.
- ▶ Установите ручкой управления главное меню **DAHHЫE KOTЛA**.
- ▶ Нажмите кнопку **Индикация** для вызова подменю. ▶ Установите ручкой управления подменю **ГPAHUЦA TEMП.YX.ГA3. газов**.
- ▶ Держите нажатой кнопку **Индикация** и ручкой управления установите нужное значение.
- ▶ Отпустите кнопку **Индикация** для сохранения введённого значения.
- ▶ Нажмите кнопку **Назад** для возврата на вышестоящий уровень.

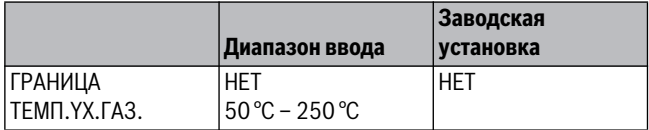

<span id="page-32-8"></span><span id="page-32-3"></span>*Таб. 65 Диапазон ввода максимальной температуры дымовых газов*

**10.3.7 Установка отопительной кривой** Мощность отопительного котла изменяется, как правило, в зависимости от нагрузки, т.е. в зависимости от потребителей, управляемых Logamatic 4321 или Logamatic 4322. Если потребители отопительной системы обслуживаются частично или полностью системами управления других фирм-производителей и только отопительные котлы - системами управления Logamatic 4321 или Logamatic 4322, то для регулирования горелки может быть задано собственное значение в форме собственной характеристики и, таким образом, будет обеспечиваться теплоснабжение потребителей.

Отопительная кривая представляет собой прямую линию, определяемую минимальной и расчетной температурами. Для отопительной кривой может быть задано понижение.

Для отопительной кривой котла могут применяться функции переключения лето/зима и переключение режимов работы.

- ▶ Вызовите сервисный уровень.
- **OБШUE DAHHЫE** появляется как первое главное меню.
- ▶ Установите ручкой управления главное меню **DAHHЫE KOTЛA**.
- ▶ Нажмите кнопку **Индикация** для вызова подменю.
- ▶ Установите ручкой управления подменю **TEMП. KPUBAЯ**.
- ▶ Держите нажатой кнопку **Индикация** и ручкой управления установите нужное значение.
- ▶ Отпустите кнопку **Индикация** для сохранения введённого значения.
- ▶ Нажмите кнопку **Назад** для возврата на вышестоящий уровень.

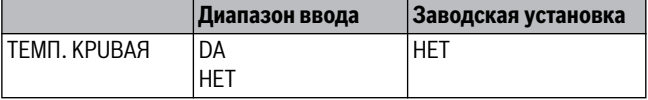

*Таб. 66 Диапазон ввода для температурной кривой*

# <span id="page-33-2"></span>**Установка начальной точки (минимальной температуры)**

**отопительной кривой** Начальная точка (минимальная температура) отопительной кривой задаёт температуру котловой воды при наружной температуре +20 °C. Минимальная температура отопительной кривой показывается только в том случае, если выбрано **TEMП. KPUBAЯ DA**.

- ▶ Вызовите сервисный уровень.
- **OБШUE DAHHЫE** появляется как первое главное меню.
- ▶ Установите ручкой управления главное меню **DAHHЫE KOTЛA**.
- ▶ Нажмите кнопку **Индикация** для вызова подменю.
- ▶ Установите ручкой управления подменю **MUH.t OTOП. KP.**
- ▶ Держите нажатой кнопку **Индикация** и ручкой управления установите нужное значение.
- ▶ Отпустите кнопку **Индикация** для сохранения введённого значения.
- ▶ Нажмите кнопку **Назад** для возврата на вышестоящий уровень.

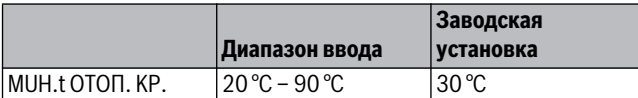

*Таб. 67 Диапазон ввода минимальной температуры отопительной кривой*

**Расчётная температура** Расчётная температура задаёт температуру котловой воды при минимальной наружной температуре, например, при 10 °C.

### **MUH. HAP. t** определяется в меню **OБШUE DAHHЫE** по климатической карте или по данным компетентной организации.

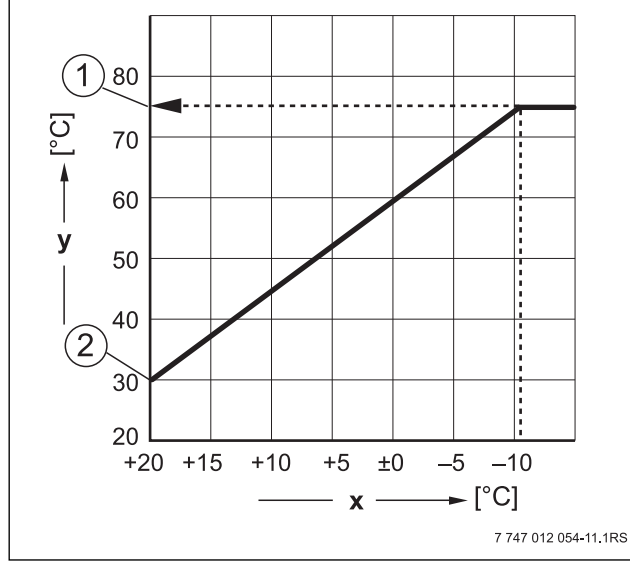

*Рис. 29 Определение расчётной температуры (заводская* 

- *установка)* [x] Наружная температура
- [y] Температура воды котлового контура
- [1] Расчётная температура
- [2] Минимальная температура отопительной кривой
- ▶ Вызовите сервисный уровень. **OБШUE DAHHЫE** появляется как первое главное меню.
- ▶ Установите ручкой управления главное меню **DAHHЫE KOTЛA**.
- ▶ Нажмите кнопку **Индикация** для вызова подменю.
- ▶ Установите ручкой управления подменю **PACЧETHAЯ t**.
- ▶ Держите нажатой кнопку **Индикация** и ручкой управления установите нужное значение.
- ▶ Отпустите кнопку **Индикация** для сохранения введённого значения.
- ▶ Нажмите кнопку **Назад** для возврата на вышестоящий уровень.

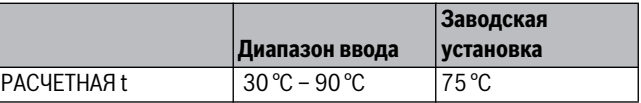

<span id="page-33-4"></span>*Таб. 68 Диапазон ввода расчётной температуры*

**Установка снижения температуры** Задайте разницу температур в К (Кельвин), которая определяет снижение отопительной кривой в ночном режиме по сравнению с дневным режимом.

- ▶ Вызовите сервисный уровень.
- **OБШUE DAHHЫE** появляется как первое главное меню.
- ▶ Установите ручкой управления главное меню **DAHHЫE KOTЛA**.
- ▶ Нажмите кнопку **Индикация** для вызова подменю.
- ▶ Установите ручкой управления подменю **CHUЖEHUE HA**.
- ▶ Держите нажатой кнопку **Индикация** и ручкой управления установите нужное значение.
- ▶ Отпустите кнопку **Индикация** для сохранения введённого значения.
- ▶ Нажмите кнопку **Назад** для возврата на вышестоящий уровень.

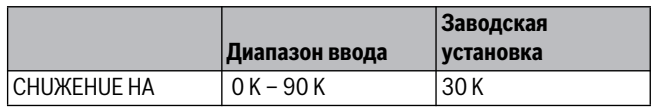

*Таб. 69 Диапазон ввода для снижения*

### <span id="page-33-3"></span><span id="page-33-1"></span><span id="page-33-0"></span>11 **11 Параметры отопительного контура**

**11.1 Выбор отопительной системы** Для отопительной системы можно выбрать следующее:

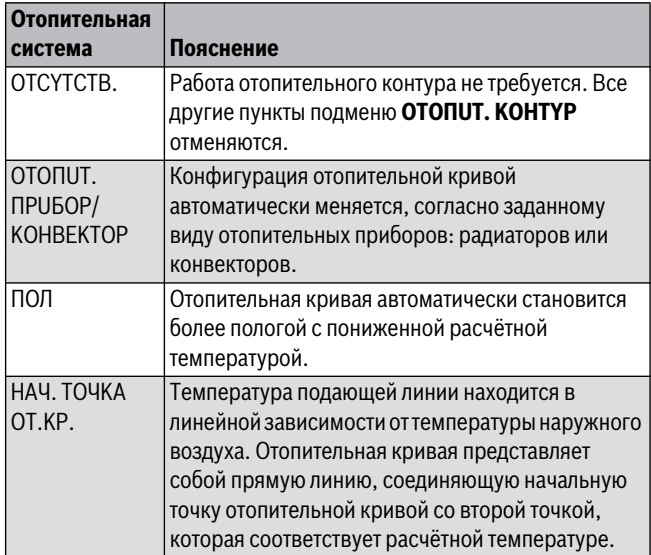

Таб. 70 Отопительные системы

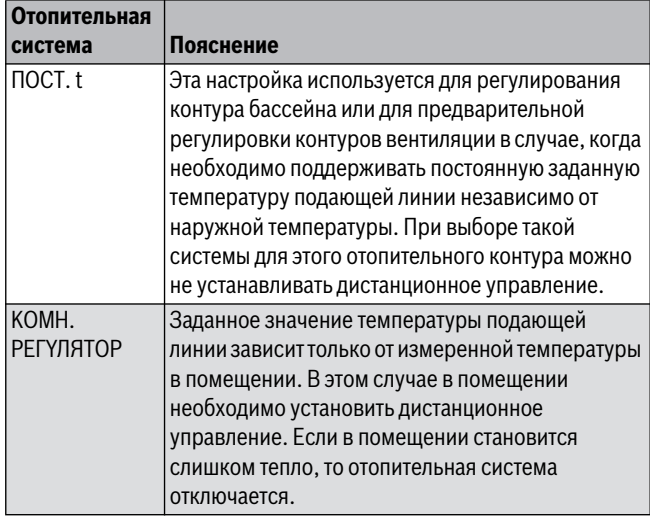

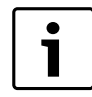

Рекомендуется активировать отопительную систему **ПOЛ** только в соединении с отопительными контурами со смесителем.

▶ Вызовите сервисный уровень. **OБШUE DAHHЫE** появляется как первое главное меню.

▶ Установите ручкой управления главное меню **OTOПUT.KOHTYP**<sup>+</sup>

- N<sub>o</sub>
- ▶ Нажмите кнопку **Индикация** для вызова подменю. **CUCT.OTOПЛEHUЯ** появляется как первое главное меню.
- ▶ Держите нажатой кнопку **Индикация** и ручкой управления установите нужное значение.

# OTOПUT. KOHTYP 2 CUCT.OTOПЛEHUЯ ПOЛ 6 720 804 277-40.1TL

- **▶ Отпустите кнопку Индикация** для сохранения введённого<br>>>>>>>>>>> значения.
- ▶ Нажмите кнопку **Назад** для возврата на вышестоящий уровень.

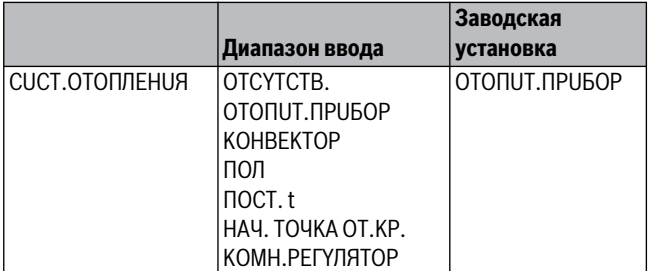

*Таб. 71 Управление по температуре*

<span id="page-34-3"></span><span id="page-34-0"></span>**11.2 Переименовать отопительный контур** Вместо обозначения для **OTOПUT.KOHTYP** +№ можно выбрать другое имя из заданного списка.

- ▶ Вызовите сервисный уровень. **OБШUE DAHHЫE** появляется как первое главное меню.
- ▶ Установите ручкой управления главное меню **OTOПUT.KOHTYP** + №.
- ▶ Нажмите кнопку **Индикация** для вызова подменю.
- ▶ Установите ручкой управления подменю **KAKOü KOHTYP?**.

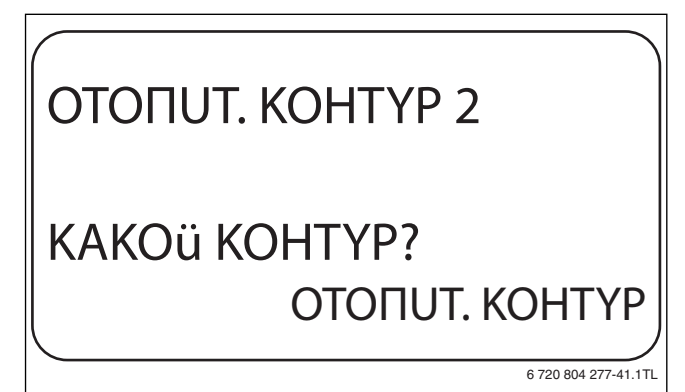

- **▶ Держите нажатой кнопку Индикация** и ручкой управления установите нужное значение.
- ▶ Отпустите кнопку **Индикация** для сохранения введённого значения.
- ▶ Нажмите кнопку **Назад** для возврата на вышестоящий уровень.

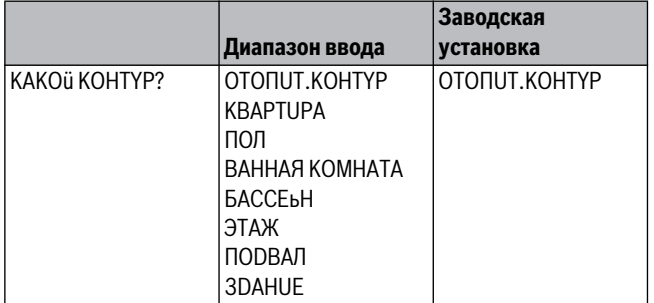

*Таб. 72 Диапазон ввода названия отопительного контура*

# <span id="page-34-2"></span><span id="page-34-1"></span>**11.3 Установка начальной точки (минимальной**

**температуры) отопительной кривой** Эта функция показывается только для отопительной системы "Начальная точка отопительной кривой".

В меню **CUCT.OTOПЛEHUЯ HAЧ. TOЧKA OT.KP.** минимальной температура отопительной кривой и расчётная температура определяют конфигурацию отопительной кривой как прямую линию.

Минимальная температура отопительной кривой определяет её начало. Начальная точка (минимальная температура) отопительной кривой действительна для температуры наружного воздуха 20 °C.

▶ Вызовите сервисный уровень.

**OБШUE DAHHЫE** появляется как первое главное меню.

- ▶ Установите ручкой управления главное меню **OTOПUT.KOHTYP** + №.
- ▶ Нажмите кнопку **Индикация** для вызова подменю.
- ▶ Установите ручкой управления подменю **CUCT.OTOПЛEHUЯ**.
- ▶ Держите нажатой кнопку **Индикация** и ручкой управления установите нужное значение.
- ▶ Отпустите кнопку **Индикация** для сохранения введённого значения.
- ▶ Установите ручкой управления подменю **MUH.t OTOП. KP.**
- ▶ Держите нажатой кнопку **Индикация** и ручкой управления установите нужное значение.

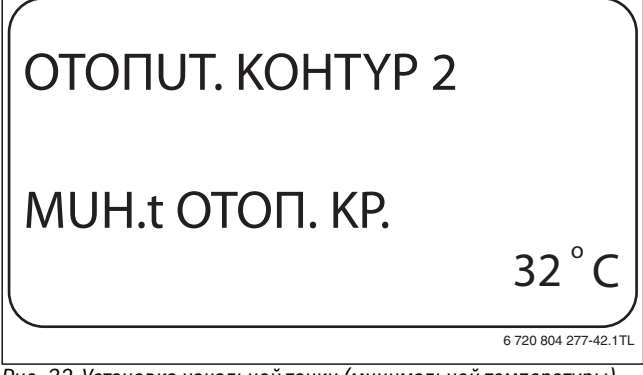

*Рис. 32 Установка начальной точки (минимальной температуры)* 

- **▶ Отпустите кнопку Индикация** для сохранения введённого<br>>>>>>>>>> значения.
- ▶ Нажмите кнопку **Назад** для возврата на вышестоящий уровень.

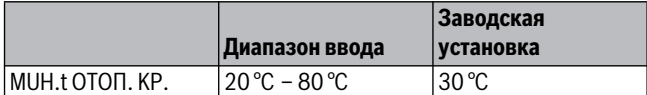

*Таб. 73 Диапазон ввода минимальной температуры отопительной кривой*

<span id="page-35-2"></span><span id="page-35-0"></span>**11.4 Расчётная температура** Под расчетной температурой понимается температура подающей линиипри заданной минимальной наружной температуре ( $\rightarrow$  глава  [8.1,](#page-17-2) стр. [18\)](#page-17-2).

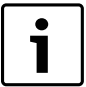

При выборе отопительной системы **KOMH.PEГYЛЯTOP** установка этого параметра невозможна.

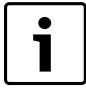

При изменении расчётной температуры меняется конфигурация отопительной кривой, по которой работает установка. Она может стать более пологой или более крутой. Для отопительной системы **HAЧ. TOЧKA OT.KP.**

действует, что расчётная температура должна быть задана выше минимальной температуры отопительной кривой не менее, чем на 10 °C.

- ▶ Вызовите сервисный уровень. **OБШUE DAHHЫE** появляется как первое главное меню.
- ▶ Установите ручкой управления главное меню **OTOПUT.KOHTYP**  $+$  NO.
- ▶ Нажмите кнопку **Индикация** для вызова подменю.
- ▶ Установите ручкой управления подменю **PACЧETHAЯ t**.

▶ Держите нажатой кнопку **Индикация** и ручкой управления установите нужное значение.

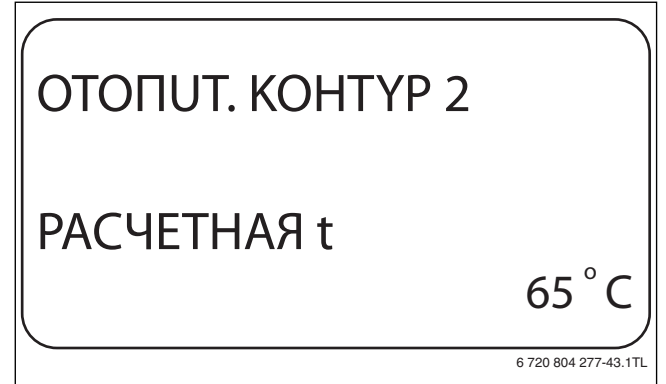

- **▶ Отпустите кнопку Индикация** для сохранения введённого<br>>>>>>>>>>> значения.
- ▶ Нажмите кнопку **Назад** для возврата на вышестоящий уровень.

|            | Диапазон ввода   | Заводская установка                                                                                                    |
|------------|------------------|----------------------------------------------------------------------------------------------------|
| PACYFTHAR1 | $130 °C - 90 °C$ | 75 °С для отопительного<br>прибора / конвектора /<br>начальной точки<br>отопительной кривой /<br>постоянной температуры<br>45 °С для варианта "пол" |

*Таб. 74 Диапазон ввода расчётной температуры*

# <span id="page-35-3"></span><span id="page-35-1"></span>**11.5 Установка минимальной температуры подающей**

**линии** Минимальная температура подающей линии задаёт минимальное значение, ограничивающее отопительную кривую.

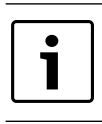

При выборе отопительной системы **ПOCT. t** установка этого параметра невозможна.

Значение этого параметра можно изменять только в случае необходимости.

- ▶ Вызовите сервисный уровень. **OБШUE DAHHЫE** появляется как первое главное меню.
- ▶ Установите ручкой управления главное меню **OTOПUT.KOHTYP** + №.
- ▶ Нажмите кнопку **Индикация** для вызова подменю.
- ▶ Установите ручкой управления подменю **MUHUMAЛbHAЯ t ПOD. ЛUHUU**.
- ▶ Держите нажатой кнопку **Индикация** и ручкой управления установите нужное значение.

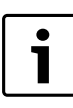

Установленное значение задаёт температуру, ниже которой не должна опускаться температура подающей линии.

## OTOПUT. KOHTYP 2 **МUHUMAЛЬНАЯ** t ПOD. ЛUHUU 10 C o

6 720 804 277-44.1TL

- **▶ Отпустите кнопку Индикация** для сохранения введённого<br>>>>>>>>>>> значения.
- ▶ Нажмите кнопку **Назад** для возврата на вышестоящий уровень.

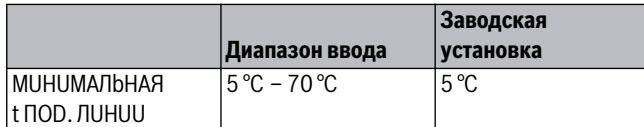

*Таб. 75 Диапазон ввода минимальной температуры подающей* 

# <span id="page-36-4"></span><span id="page-36-0"></span>**11.6 Установка максимальной температуры подающей**

**линии** Максимальная температура подающей линии задаёт максимальное значение, ограничивающее отопительную кривую.

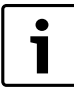

При выборе отопительной системы **ПOCT. t** установка этого параметра невозможна.

Значение этого параметра можно изменять только в случае

необходимости.

- ▶ Вызовите сервисный уровень.
- **OБШUE DAHHЫE** появляется как первое главное меню.
- ▶ Установите ручкой управления главное меню **OTOПUT.KOHTYP** + №.
- ▶ Нажмите кнопку **Индикация** для вызова подменю.
- ▶ Установите ручкой управления подменю **MAKCUMAЛbHOE t ПOD. ЛUHUU**.
- ▶ Держите нажатой кнопку **Индикация** и ручкой управления установите нужное значение.

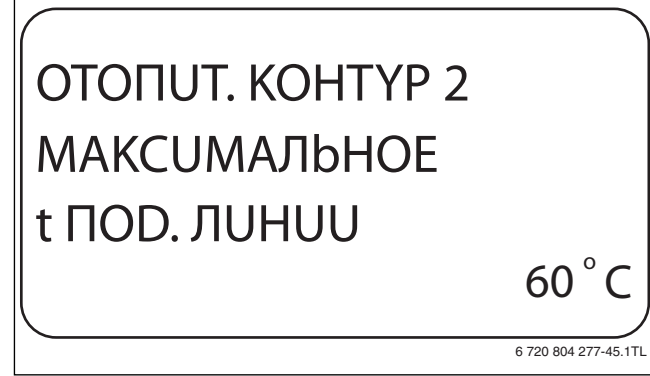

- *Рис. 35 Установка максимальной температуры последом нинии*<br>▶ Отпустите кнопку **Индикация** для сохранения введённого<br>>>>>>> значения.
- ▶ Нажмите кнопку **Назад** для возврата на вышестоящий уровень.

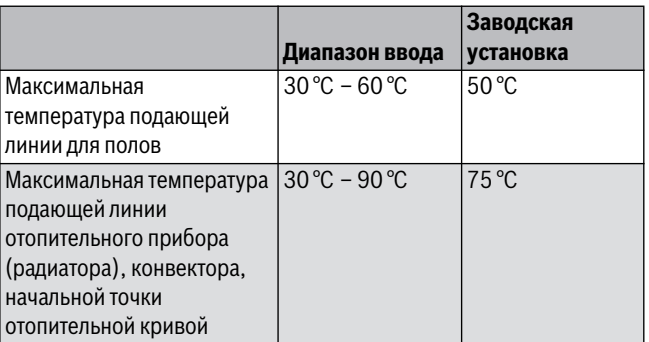

*Таб. 76 Диапазон ввода максимальной температуры подающей* 

<span id="page-36-2"></span>Установленное значение задаёт температуру, выше которой не должна подниматься температура подающей линии.

<span id="page-36-1"></span>**11.7 Выбор дистанционного управления** В этом пункте задаётся, установлено ли для отопительного контура дистанционное управление. Здесь можно выбрать:

- дистанционное управление отсутствует
- дистанционное управление с дисплеем (MEC2) "MEC OT.KOHTYP."
- дистанционное управление без дисплея (BFU)

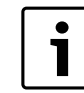

Для отопительной системы **ПOCT. t** или при активированной функции **Внешнее переключение** нельзя установить дистанционное управление

Наличие дистанционного управления позволяет выполнять следующие функции, контролирующие температуру помещения:

- Ночное понижение температуры с регулированием по комнатной температуре
- Максимальное влияние комнатной температуры
- Автоматическая адаптация
- Оптимизация
- <span id="page-36-3"></span>

# • Отопительная система **KOMH.PEГYЛЯTOP**

**Пояснения к определению "MEC-отопительные контуры"** С помощью MEC2 можно одновременно управлять несколькими отопительными контурами. Такие контуры называются "MEC OT.KOHTYP.".

Для "MEC OT.KOHTYP." возможны следующие настройки:

- переключение режима работы
- Изменение заданных значений
- Переключение лето/зима
- Функция "Отпуск"
- Функция "Вечеринка"
- Функции "Пауза"

"MEC-отопительные контуры" для специальных настроек могут быть выбраны как "отдельные отопительные контуры".

Функция программирования времени включения **PROG** только для каждого отопительного контура в отдельности.

- ▶ Вызовите сервисный уровень. **OБШUE DAHHЫE** появляется как первое главное меню.
- ▶ Установите ручкой управления главное меню **OTOПUT.KOHTYP**  $+$  NO
- ▶ Нажмите кнопку **Индикация** для вызова подменю.
- ▶ Установите ручкой управления подменю **DUCTAHЦ. YПP-UE**.
- ▶ Держите нажатой кнопку **Индикация** и ручкой управления установите нужное значение.

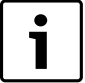

Установите ручкой управления **C DUCПЛ.**, если выбранный отопительный контур определен для MEC<sub>2</sub>.

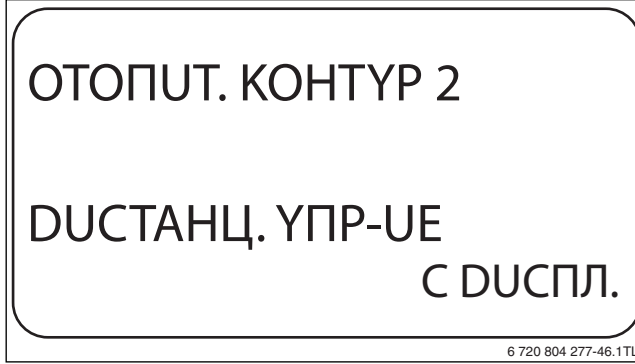

- **▶ Отпустите кнопку Индикация** для сохранения введённого значения.
- ▶ Нажмите кнопку **Назад** для возврата на вышестоящий уровень.

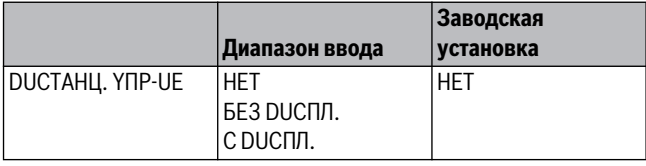

*Таб. 77 Диапазон ввода для дистанционного управления*

### <span id="page-37-0"></span>11.8 Учёт максимального влияния комнатной температуры продолжительность работы **температуры продолжительность работы**

<span id="page-37-5"></span><span id="page-37-3"></span>Эта функция появляется только если выбрано дистанционное управление, но не при отопительной системе. **KOMH.PEГYЛЯTOP**.

Эта функция ограничивает влияние изменения комнатной температуры (включение в зависимости от комнатной температуры) на температуру подающей линии. Вводимое здесь значение устанавливает максимально возможное понижение комнатной температуры в помещениях, где не установлено дистанционное управление.

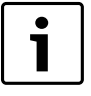

На пульт управления MEC2 и дистанционное управление BFU не должны воздействовать посторонние источники тепла, такие как лампы, телевизоры и др.

- ▶ Вызовите сервисный уровень. **OБШUE DAHHЫE** появляется как первое главное меню.
- ▶ Установите ручкой управления главное меню **OTOПUT.KOHTYP** + №.
- ▶ Нажмите кнопку **Индикация** для вызова подменю.
- ▶ Установите ручкой управления подменю **MAKC. BЛ. t KOM.**
- ▶ Держите нажатой кнопку **Индикация** и ручкой управления установите нужное значение.

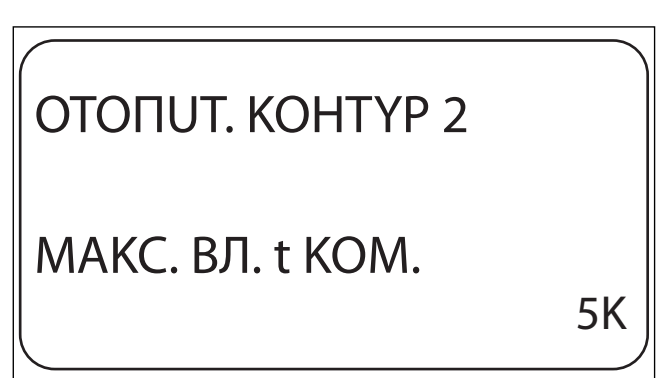

6 720 804 277-4

- **▶ Отпустите кнопку Индикация** для сохранения введённого<br>>>>>>>>> значения.
- ▶ Нажмите кнопку **Назад** для возврата на вышестоящий уровень.

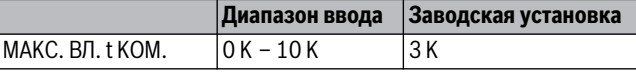

*Таб. 78 Диапазон ввода максимального влияния комнатной температуры*

# <span id="page-37-4"></span><span id="page-37-2"></span><span id="page-37-1"></span>**11.9 Выбор вида регулирования в режимах с**

**пониженной температурой** При режиме с пониженной температурой или в ночном режиме можно выбрать следующие функции:

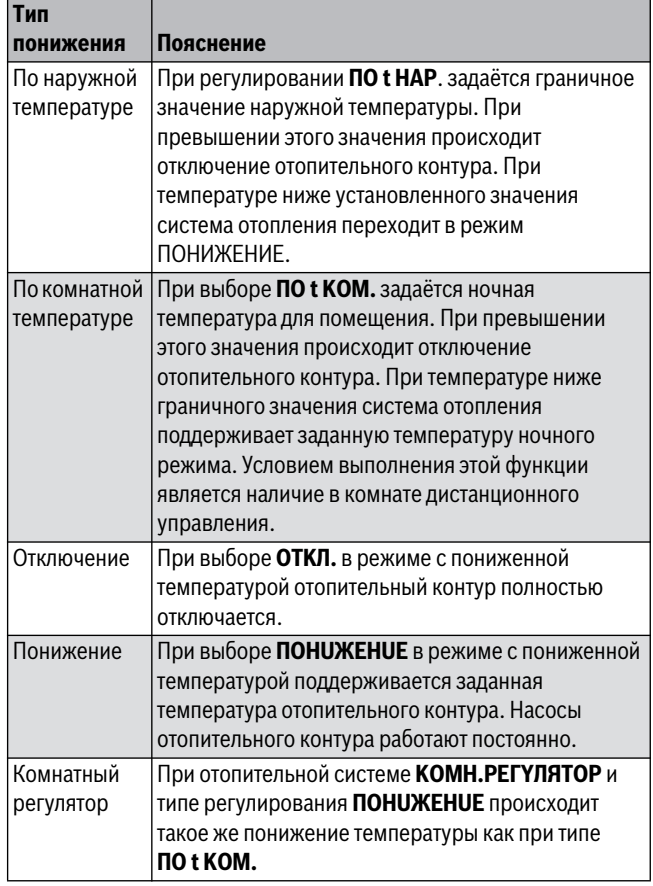

Таб. 79 Виды понижения

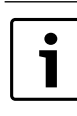

При выборе отопительной системы **ПOCT. t** можно установить только типы понижения **ПOHUЖEHUE**, **ПO t HAP.** или **OTKЛ.**.

- ▶ Вызовите сервисный уровень. **OБШUE DAHHЫE** появляется как первое главное меню.
- ▶ Установите ручкой управления главное меню **OTOПUT.KOHTYP**  $+$  NO
- ▶ Нажмите кнопку **Индикация** для вызова подменю.
- ▶ Установите ручкой управления подменю **TUП ПOHUЖEHUЯ**.
- ▶ Держите нажатой кнопку **Индикация** и ручкой управления установите нужное значение.

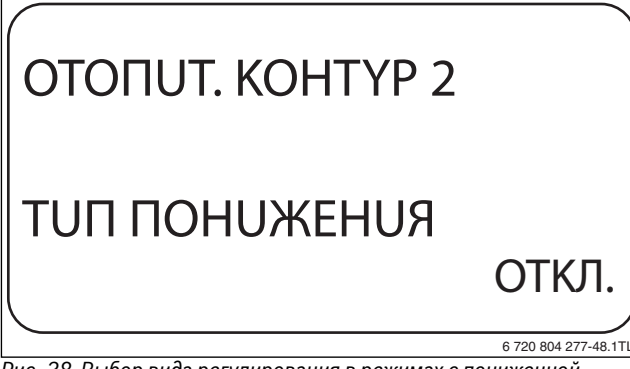

*Рис. 38 Выбор вида регулирования в режимах с пониженной* 

- **► Отпустите кнопку Индикация** для сохранения введённого<br>Энацения значения.
- ▶ Нажмите кнопку **Назад** для возврата на вышестоящий уровень.

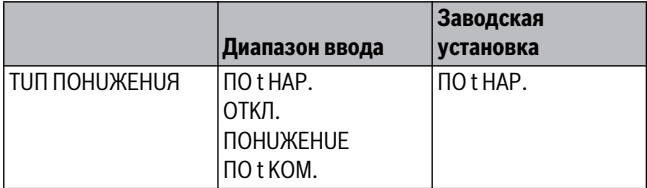

<span id="page-38-3"></span><span id="page-38-0"></span>*Таб. 80 Диапазон ввода для типа понижения*

**11.10 Регулирование по наружной температуре** Если выбран тип понижения **ПO t HAP.** , то нужно задать такое значение наружной температуры, при котором должно происходить переключение между режимами отопления **OTKЛ.** и **ПOHUЖEHUE**.

- ▶ Вызовите сервисный уровень. **OБШUE DAHHЫE** появляется как первое главное меню.
- ▶ Установите ручкой управления главное меню **OTOПUT.KOHTYP** + №.
- ▶ Нажмите кнопку **Индикация** для вызова подменю.
- ▶ Установите ручкой управления подменю **ПO t HAP. OT**.
- ▶ Держите нажатой кнопку **Индикация** и ручкой управления установите нужное значение.

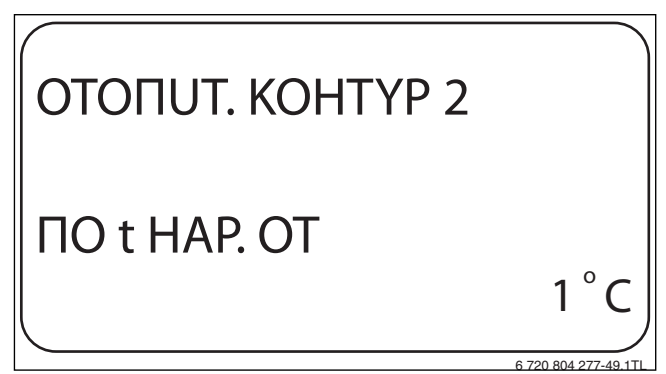

- **▶ Отпустите кнопку Индикация** для сохранения введённого значения.
- ▶ Нажмите кнопку **Назад** для возврата на вышестоящий уровень.

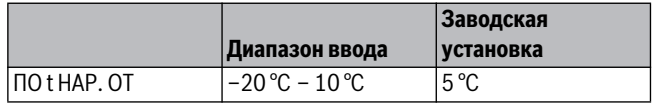

<span id="page-38-2"></span><span id="page-38-1"></span>*Таб. 81 Диапазон ввода для типа понижения*

**11.11 Установка типа понижения "Отпуск"** На время отпуска можно установить свой вариант понижения температуры (пояснения возможных вариантов настройки  $\rightarrow$  глава [11.9](#page-37-2)).

- ▶ Вызовите сервисный уровень. **OБШUE DAHHЫE** появляется как первое главное меню.
- ▶ Установите ручкой управления главное меню **OTOПUT.KOHTYP**  $+$  NO
- ▶ Нажмите кнопку **Индикация** для вызова подменю.
- ▶ Установите ручкой управления подменю **OTПYCK TUП ПOHUЖEHUЯ**.
- ▶ Держите нажатой кнопку **Индикация** и ручкой управления установите нужное значение.

# OTOПUT. KOHTYP 2 OTПYCK TUП ПOHUЖEHUЯ ПO t HAP. 6 720 804 277-50.1TL

- **▶ Отпустите кнопку Индикация** для сохранения введённого<br>>>>>>>>>>> значения.
- ▶ Нажмите кнопку **Назад** для возврата на вышестоящий уровень.

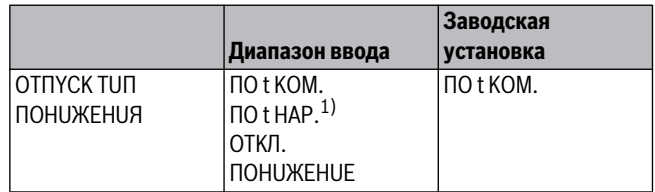

1) При выборе "Отпуск, по t нар.", ручкой управления можно перейти в меню *Таб. 82 Диапазон ввода для типа понижения "Отпуск"* настройки температуры (от –20 °C до 10 °C).

# <span id="page-39-5"></span><span id="page-39-0"></span>**11.12 Отключение режима понижения температуры при**

**низкой наружной температуре** В соответствии с DIN 12831 при наружной температуре ниже заданного значения с учётом теплоизоляции здания можно отключить фазу понижения температуры во избежание слишком сильного охлаждения жилых помещений.

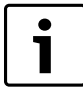

В ручном режиме и режиме "Отпуск" нет блокировки понижения температуры.

- ▶ Вызовите сервисный уровень.
- **OБШUE DAHHЫE** появляется как первое главное меню.
- ▶ Установите ручкой управления главное меню **OTOПUT.KOHTYP**  $+$  NO.
- ▶ Нажмите кнопку **Индикация** для вызова подменю.
- ▶ Установите ручкой управления подменю **НЕ НИЖЕ Т ВНЕШ**.
- ▶ Держите нажатой кнопку **Индикация** и ручкой управления установите нужное значение.

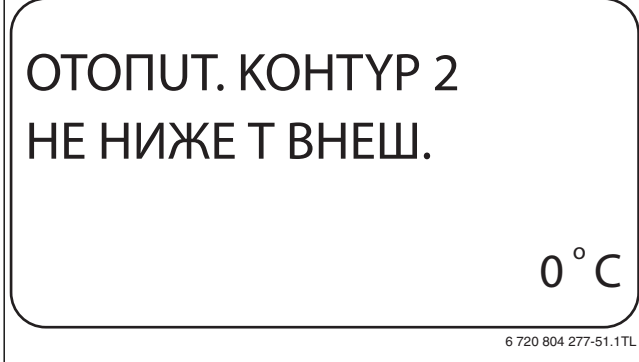

- *Рис. 41 Отключение понижения* ▶ Отпустите кнопку **Индикация** для сохранения введённого значения.
- ▶ Нажмите кнопку **Назад** для возврата на вышестоящий уровень.

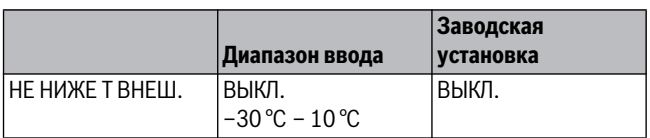

*Таб. 83 Диапазон ввода для "Нет понижения ниже наружной температуры"*

# <span id="page-39-4"></span><span id="page-39-1"></span>**11.13 Установка пониженной температуры подающей**

Поскольку при отопительной системе **ПОСТ. t** не может быть<br>полключено листанционное управление, то в этом случае мох подключено дистанционное управление, то в этом случае можно в этом подпункте меню установить понижение температуры для режимов **ПOHUЖEHUE** и **ПO t HAP.**

- ▶ Вызовите сервисный уровень. **OБШUE DAHHЫE** появляется как первое главное меню.
- ▶ Установите ручкой управления главное меню **OTOПUT.KOHTYP** + N<sub>O</sub>
- ▶ Нажмите кнопку **Индикация** для вызова подменю.
- ▶ Установите ручкой управления подменю **CUCT.OTOПЛEHUЯ**.
- ▶ Держите нажатой кнопку **Индикация** и ручкой управления установите нужное значение.
- ▶ Отпустите кнопку **Индикация** для сохранения введённого значения.
- ▶ Установите ручкой управления подменю **ПOD.ЛUHUЯ t CHUЖ. HA**.

▶ Держите нажатой кнопку **Индикация** и ручкой управления установите нужное значение.

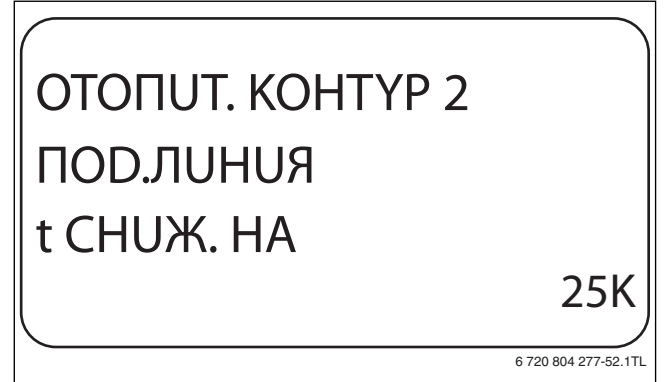

- 
- **▶ Отпустите кнопку Индикация** для сохранения введённого значения.
- ▶ Нажмите кнопку **Назад** для возврата на вышестоящий уровень.

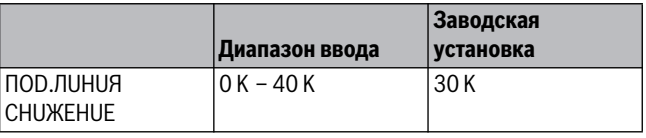

<span id="page-39-3"></span><span id="page-39-2"></span>*Таб. 84 Диапазон ввода снижения температуры подающей линии*

**11.14 Коррекция показаний комнатной температуры** Эта функция целесообразна только в том случае, если в жилом помещении не установлен пульт дистанционного управления.

Если фактическая температура, измеренная термометром, отличается от заданной температуры, то с помощью этой функции можно скорректировать эти значения.

При этом происходит параллельное смещение отопительной кривой.

### **Пример:**

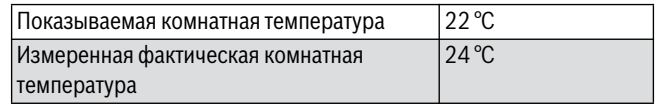

*Таб. 85 Пример коррекции показаний комнатной температуры*

Показываемое значение на 2 °C ниже измеренного.

- ▶ Вызовите сервисный уровень.
	- **OБШUE DAHHЫE** появляется как первое главное меню.
- ▶ Установите ручкой управления главное меню **OTOПUT.KOHTYP** + №.
- ▶ Нажмите кнопку **Индикация** для вызова подменю.
- ▶ Установите ручкой управления подменю **t KOMHATЫ CMEШEHUE**.

▶ Держите нажатой кнопку **Индикация** и ручкой управления установите нужное значение.

# OTOПUT. KOHTYP 2 t KOMHATЫ CMEШEHUE  $-2$   $^{\circ}$  C

- **▶ Отпустите кнопку Индикация** для сохранения введённого<br>>>>>>>>>>>>> значения.
- ▶ Нажмите кнопку **Назад** для возврата на вышестоящий уровень.

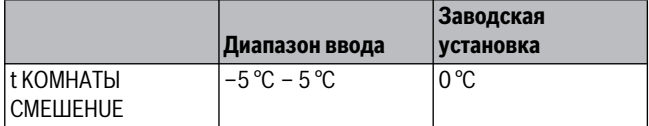

*Таб. 86 Диапазон ввода коррекции показаний комнатной температуры*

### <span id="page-40-0"></span>**11.15 Автоматическая адаптация**

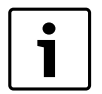

<span id="page-40-2"></span>Эту функцию можно выбрать только в том случае, если установлена отопительная система **OTOПUT.ПPUБOP**/**KOHBEKTOP**/**ПOЛ**.

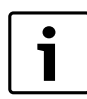

Функция **ABTOMATUЧ.ADAПT.** в заводской настройке она не активирована.

При установке в помещении дистанционного управления происходит автоматическая адаптация отопительной кривой к условиям в этом помещении за счет постоянного отслеживания комнатной температуры и температуры подающей линии.

Для задания этой функции необходимо:

- Наличие контрольного помещения с рекомендуемой температурой.
- Полностью открытые термостатические вентили на приборах отопления в помещении.
- Отсутствие изменяющегося влияния со стороны других источников тепла.
- ▶ Вызовите сервисный уровень.
- **OБШUE DAHHЫE** появляется как первое главное меню.
- ▶ Установите ручкой управления главное меню **OTOПUT.KOHTYP** + №.
- ▶ Нажмите кнопку **Индикация** для вызова подменю.
- ▶ Установите ручкой управления подменю **ABTOMATUЧ.ADAПT.**

▶ Держите нажатой кнопку **Индикация** и ручкой управления установите нужное значение.

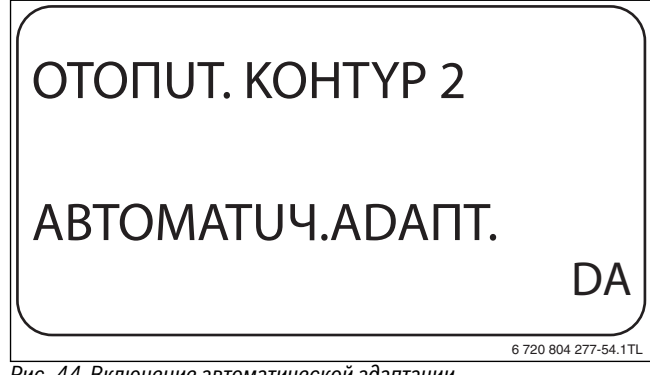

- **▶ Отпустите кнопку Индикация** для сохранения введённого значения.
- ▶ Нажмите кнопку **Назад** для возврата на вышестоящий уровень.

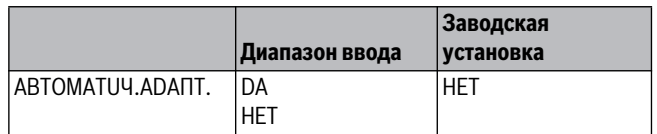

<span id="page-40-1"></span>*Таб. 87 Диапазон ввода для автоматической адаптации*

### **11.16 Установка оптимизации включения-выключения**

<span id="page-40-3"></span>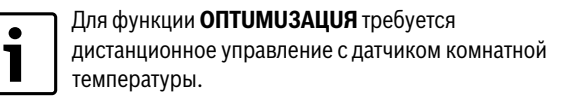

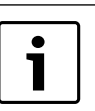

Функция **OПTUMU3AЦUЯ DЛЯ** в заводской настройке она не активирована.

### Возможны следующие Диапазон ввода:

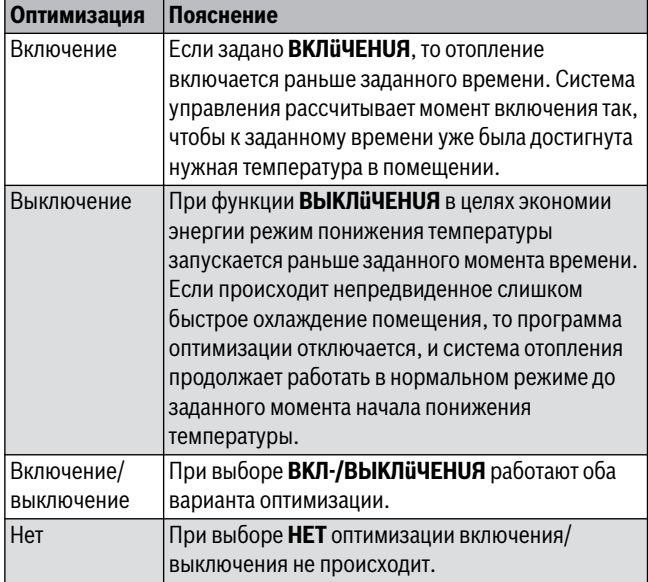

*Таб. 88 Оптимизация включения/выключения*

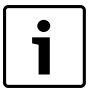

Поскольку время оптимизации включения ограничено 240 минутами, то на отопительных установках с длительным периодом разогрева функция оптимизации включения часто нецелесообразна.

- ▶ Вызовите сервисный уровень. **OБШUE DAHHЫE** появляется как первое главное меню.
- ▶ Установите ручкой управления главное меню **OTOПUT.KOHTYP**  $+$  NO
- ▶ Нажмите кнопку **Индикация** для вызова подменю.
- ▶ Установите ручкой управления подменю **OПTUMU3AЦUЯ DЛЯ**.
- ▶ Держите нажатой кнопку **Индикация** и ручкой управления установите нужное значение.

# OTOПUT. KOHTYP 2 OПTUMU3AЦUЯ DЛЯ **ВЫКЛ**иЧЕНИЯ

- **▶ Отпустите кнопку Индикация** для сохранения введённого<br>>>>>>>>>> значения.
- ▶ Нажмите кнопку **Назад** для возврата на вышестоящий уровень.

6 720 804 277-55.1TL

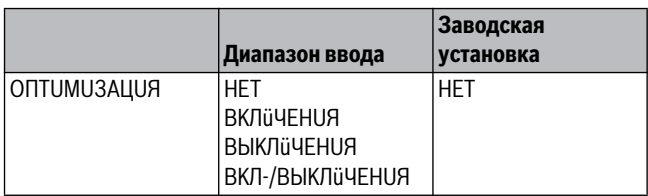

<span id="page-41-2"></span><span id="page-41-0"></span>*Таб. 89 Диапазон ввода для оптимизации*

**Если для оптимизации включения установлено ВЫКЛьЧЕНUЯ** или<br>Включение/выключение до можно ввести время **Включение/выключение,** то можно ввести время

предварительного старта режима понижения. Установка может быть изменена только в случае необходимости.

- ▶ Вызовите сервисный уровень.
- **OБШUE DAHHЫE** появляется как первое главное меню.
- ▶ Установите ручкой управления главное меню **OTOПUT.KOHTYP**  $+$  NO
- ▶ Нажмите кнопку **Индикация** для вызова подменю.
- ▶ Установите ручкой управления подменю **BЫKЛ BPEMЯ OПTUMU3AЦ**.

▶ Держите нажатой кнопку **Индикация** и ручкой управления установите нужное значение.

# OTOПUT. KOHTYP 2 BЫKЛ BPEMЯ OПTUMU3AЦ 30МИН

6 720 804 277-56.1TL

- 
- **▶ Отпустите кнопку Индикация** для сохранения введённого значения.
- ▶ Нажмите кнопку **Назад** для возврата на вышестоящий уровень.

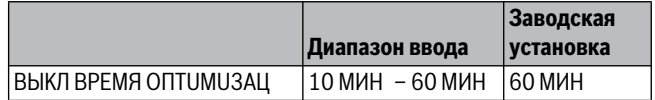

<span id="page-41-3"></span><span id="page-41-1"></span>*Таб. 90 Диапазон ввода времени оптимизации выключения*

**11.18 Установка температуры защиты от замерзания** Значение температуры защиты от замерзания может быть изменено только в особых случаях.

Если наружная температура опускается до заданного порогового значения, то автоматически включается циркуляционный насос.

▶ Вызовите сервисный уровень.

**OБШUE DAHHЫE** появляется как первое главное меню.

- ▶ Установите ручкой управления главное меню **OTOПUT.KOHTYP**  $+$  NO.
- ▶ Нажмите кнопку **Индикация** для вызова подменю.
- ▶ Установите ручкой управления подменю **3AШ. OT PA3M. C**.
- ▶ Держите нажатой кнопку **Индикация** и ручкой управления установите нужное значение.

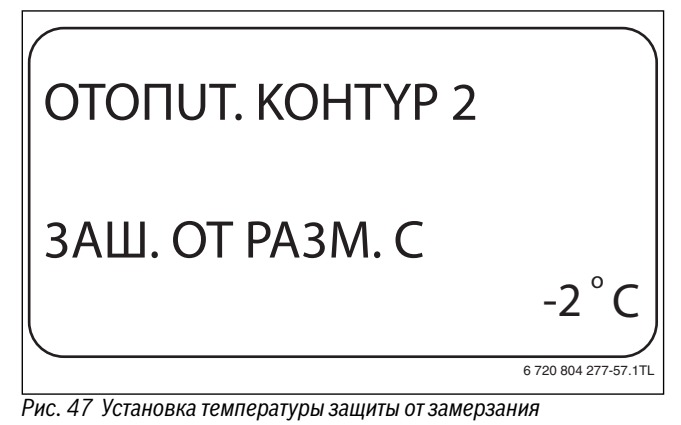

- **▶ Отпустите кнопку Индикация** для сохранения введённого значения.
- ▶ Нажмите кнопку **Назад** для возврата на вышестоящий уровень.

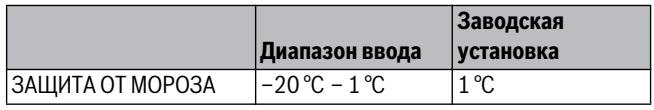

*Таб. 91 Диапазон ввода для защиты от замерзания*

# <span id="page-42-6"></span><span id="page-42-0"></span>**11.19 Установка приоритетного приготовления горячей**

**воды** Если активирована функция **ПPUOPUTET ГBC**, то во время приготовления горячей воды циркуляционный насос данного отопительного контура выключается.

На отопительных контурах со смесителем он переходит в положение "Смеситель закрывается" (холоднее).

- ▶ Вызовите сервисный уровень.
- **OБШUE DAHHЫE** появляется как первое главное меню. ▶ Установите ручкой управления главное меню **OTOПUT.KOHTYP** + №.
- ▶ Нажмите кнопку **Индикация** для вызова подменю.
- ▶ Установите ручкой управления подменю **ПPUOPUTET ГBC**.
- ▶ Держите нажатой кнопку **Индикация** и ручкой управления установите нужное значение.

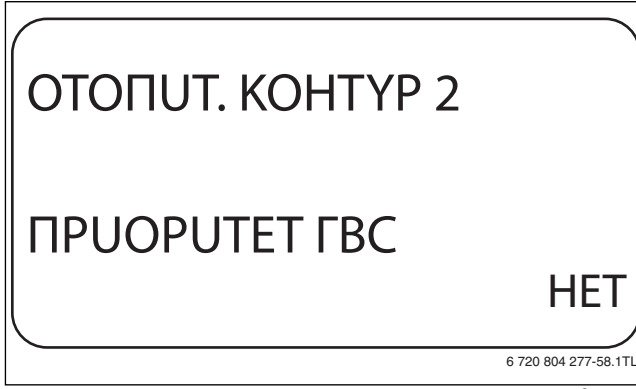

- *Рис. 48 Установка приоритетного приготовления горячей воды* ▶ Отпустите кнопку **Индикация** для сохранения введённого значения.
- ▶ Нажмите кнопку **Назад** для возврата на вышестоящий уровень.

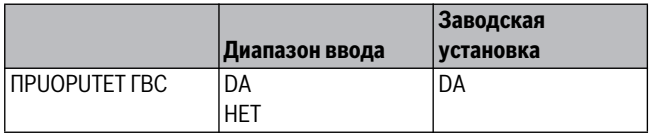

*Таб. 92 Диапазон ввода для приоритета ГВС*

# <span id="page-42-4"></span><span id="page-42-3"></span><span id="page-42-1"></span>**11.20 Настройка исполнительного органа отопительного**

через функцию **UCП. OPГАН** позволяет задать, установлен или нет в<br>отопительном контуре исполнительный орган (смеситель) отопительном контуре исполнительный орган (смеситель).

Если в отопительном контуре установлен исполнительный орган (смеситель), то его регулирование осуществляет система управления.

Если же исполнительный орган в отопительном контуре не предусмотрен, то работа отопительного контура регулируется через температуру подающей линии котла.

### ▶ Вызовите сервисный уровень.

**OБШUE DAHHЫE** появляется как первое главное меню.

- ▶ Установите ручкой управления главное меню **OTOПUT.KOHTYP**  $+$  N<sub>2</sub>.
- ▶ Нажмите кнопку **Индикация** для вызова подменю.
- ▶ Установите ручкой управления подменю **UCП. OPГAH**.

▶ Держите нажатой кнопку **Индикация** и ручкой управления установите нужное значение.

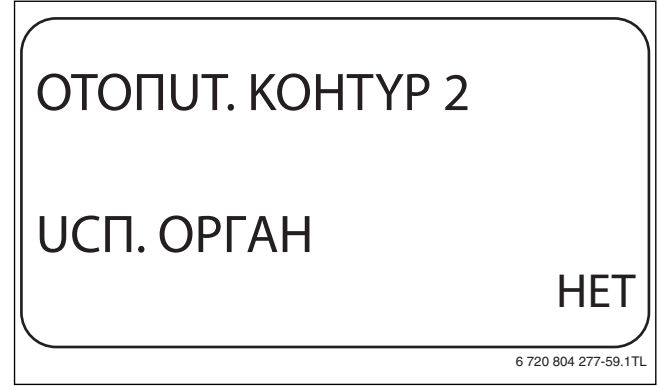

- **▶ Отпустите кнопку Индикация** для сохранения введённого<br>> анацения значения.
- ▶ Нажмите кнопку **Назад** для возврата на вышестоящий уровень.

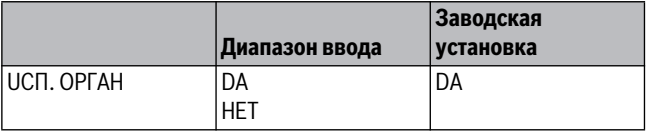

*Таб. 93 Диапазон ввода для исполнительного органа*

# <span id="page-42-5"></span><span id="page-42-2"></span>**11.21 Установка времени работы исполнительного**

**органа** Здесь задаётся время работы имеющихся исполнительных органов. Как правило, время работы исполнительных органов составляет 120 секунд.

Если наблюдаются постоянные колебания смесителя, то, уменьшив время работы исполнительного органа, можно сделать регулировочную характеристику более инерционной. Постоянные колебания смесителя прекратятся.

- ▶ Вызовите сервисный уровень. **OБШUE DAHHЫE** появляется как первое главное меню.
- ▶ Установите ручкой управления главное меню **OTOПUT.KOHTYP** + N<sub>O</sub>
- ▶ Нажмите кнопку **Индикация** для вызова подменю.
- ▶ Установите ручкой управления подменю **UCП. OPГAH BPEMЯ PAБOTЫ**.
- ▶ Держите нажатой кнопку **Индикация** и ручкой управления установите нужное значение.

# OTOПUT. KOHTYP 2 UCП. OPГAH BPEMЯ PAБOTЫ 90CEK

6 720 804 277-60.1TL

*Рис. 50 Установка времени работы исполнительного органа*

- ▶ Отпустите кнопку **Индикация** для сохранения введённого значения.
- ▶ Нажмите кнопку **Назад** для возврата на вышестоящий уровень.

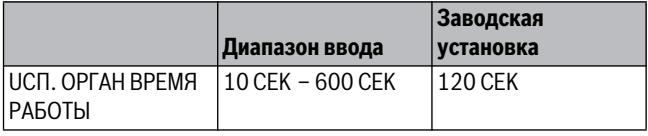

<span id="page-43-3"></span><span id="page-43-0"></span>*Таб. 94 Диапазон ввода времени работы исполнительного органа*

**11.22 Повышение температуры котла** Если работа отопительного контура регулируется исполнительным органом, то значение температуры на выходе из котла должно быть задано несколько выше, чем требуемое заданное значение для отопительного контура.

Параметр **ПOBЫШ. t KOTЛA** предусматривает ввод разницы температур между заданными значениями для отопительного котла и для отопительного контура.

▶ Вызовите сервисный уровень.

**OБШUE DAHHЫE** появляется как первое главное меню.

- ▶ Установите ручкой управления главное меню **OTOПUT.KOHTYP**  $+$  N<sup>o</sup>.
- ▶ Нажмите кнопку **Индикация** для вызова подменю.
- ▶ Установите ручкой управления подменю **ПOBЫШ. t KOTЛA**.
- ▶ Держите нажатой кнопку **Индикация** и ручкой управления установите нужное значение.

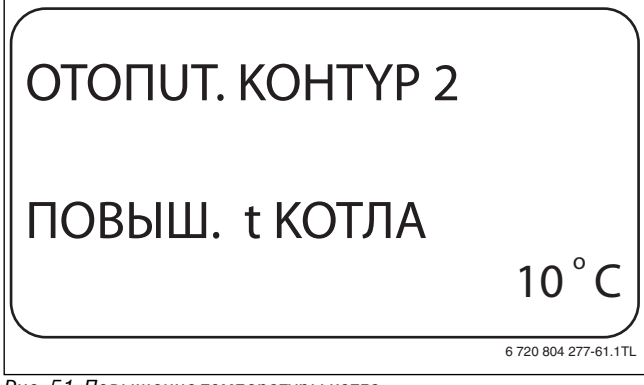

- *Рис. 51 Повышение температуры котла* ▶ Отпустите кнопку **Индикация** для сохранения введённого значения.
- ▶ Нажмите кнопку **Назад** для возврата на вышестоящий уровень.

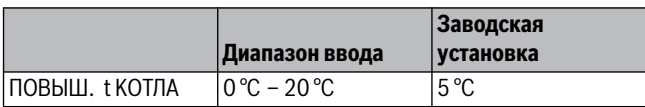

*Таб. 95 Диапазон ввода для повышения температуры котла*

## <span id="page-43-1"></span>**11.23 Установка внешнего переключения**

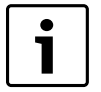

<span id="page-43-2"></span>Пункт меню **Внешнее переключение** показан только в том случае, если в пункте меню **DUCTAHЦ. YПP-UE** – **HET**.

Этот пункт меню также не появляется, если выбрана отопительная система **KOMH.PEГYЛЯTOP**, так как в этом случае необходимо установить дистанционное управление.

Функция **Внешнее переключение** позволяет с помощью переключателя заказчика, подсоединённого к розовым клеммам розового разъема WF123 переключать режим работы отопительного контура. Этот вход регулирования конфигурируется здесь.

## **Buderus**

Можно выбрать одну из двух функций переключения:

- **1. Переключение** день/ночь через клеммы WF1 и WF3
	- Контакты WF1 и WF3 замкнуты = дневной режим
	- Контакты WF1 и WF3 разомкнуты = ночной режим
- **2. Переключение** день/ночь/авт. через клеммы WF1, WF2, WF3
	- Контакты WF1 и WF3 замкнуты = дневной режим
	- Контакты WF1 и WF2 замкнуты = ночной режим
	- Все контакты разомкнуты = автоматический режим

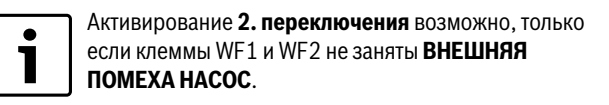

Если одновременно замкнуты оба контакта, то будет постоянный дневной режим.

### ▶ Вызовите сервисный уровень.

1

**OБШUE DAHHЫE** появляется как первое главное меню.

- ▶ Установите ручкой управления главное меню **OTOПUT.KOHTYP**  $+$  NO.
- ▶ Нажмите кнопку **Индикация** для вызова подменю.
- ▶ Установите ручкой управления подменю **BHEШHUü DEHb/HOЧb/ ABT**.
- ▶ Держите нажатой кнопку **Индикация** и ручкой управления установите нужное значение.

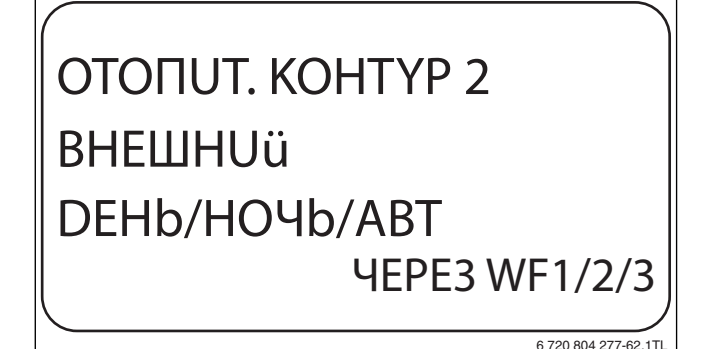

- **▶ Отпустите кнопку Индикация** для сохранения введённого значения.
- ▶ Нажмите кнопку **Назад** для возврата на вышестоящий уровень.

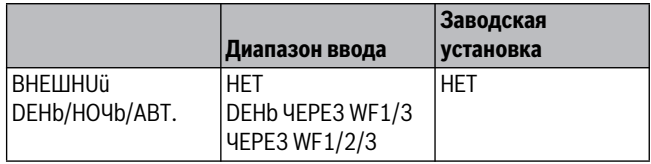

*Таб. 96 Диапазон ввода для внешнего переключения*

<span id="page-44-0"></span>**11.24 Внешнее сообщение о неисправности насоса** Эта функция в заводской настройке выключена.

В этом пункте меню можно задать вывод на экран сообщений о неисправности насоса.

К клеммам WF1 и WF2 можно подключить внешнее беспотенциальное устройство сигнализации о неисправностях. При разомкнутом контакте выдаётся сигнал неисправности.

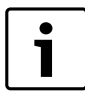

Если в пункте меню **BHEШHUü DEHb/HOЧb/ABT** 

задано **ЧEPE3 WF1/2/3,** то эту функцию нельзя вызвать, т.к. входные контакты уже заняты.

### ▶ Вызовите сервисный уровень. **OБШUE DAHHЫE** появляется как первое главное меню.

- ▶ Установите ручкой управления главное меню **OTOПUT.KOHTYP** + N<sub>O</sub>
- ▶ Нажмите кнопку **Индикация** для вызова подменю.
- ▶ Установите ручкой управления подменю **BHEШHЯЯ ПOMEXA HACOC**.
- ▶ Держите нажатой кнопку **Индикация** и ручкой управления установите нужное значение.

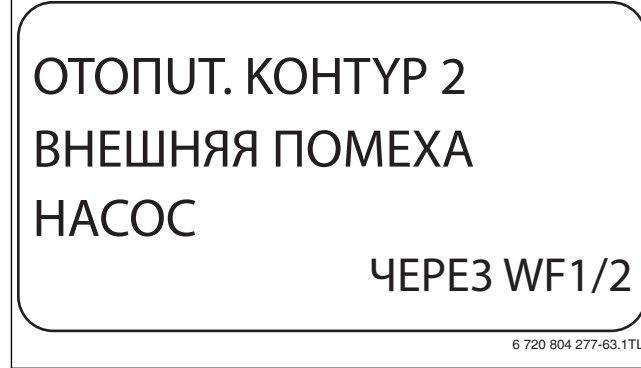

- **▶ Отпустите кнопку Индикация** для сохранения введённого значения.
- ▶ Нажмите кнопку **Назад** для возврата на вышестоящий уровень.

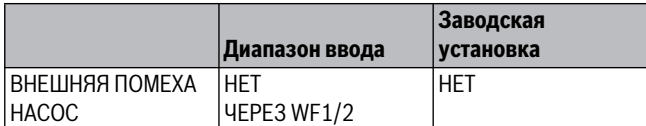

*Таб. 97 Диапазон ввода для внешнего сообщения о неисправности насоса*

### <span id="page-44-2"></span><span id="page-44-1"></span>11.25 Сушка монолитного пола

**11.25 Сушка монолитного пола** Если в систему отопления входит контур тёплых полов, то можно установить программу сушки пола с монолитным покрытием. В меню "Отопительная система" нужно выбрать **ПOЛ**.

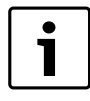

Проконсультируйтесь со специалистами по изготовлению монолитного пола по вопросу возможных особых требований к процессу его сушки.

В случае прерывания подачи напряжения сушка пола продолжится с того момента, на котором этот процесс остановился.

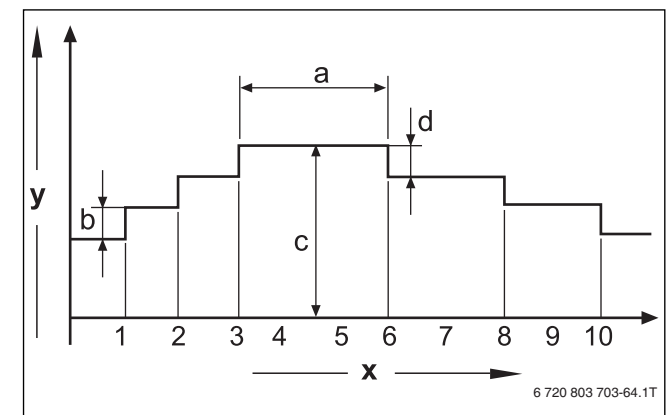

# *Рис. 54 Сушка монолитного пола*

- Время (дни)
- [y] Температура
- [a] Постоянная температура 3 дня
- [b] Повышение Т на
- [c] Макс. температура
- [d] Снижение на
- ▶ Вызовите сервисный уровень. **OБШUE DAHHЫE** появляется как первое главное меню.
- ▶ Установите ручкой управления главное меню **OTOПUT.KOHTYP** + №.
- ▶ Нажмите кнопку **Индикация** для вызова подменю.
- ▶ Установите ручкой управления подменю **CYШKA ПOЛA**.
- ▶ Держите нажатой кнопку **Индикация** и ручкой управления установите нужное значение.

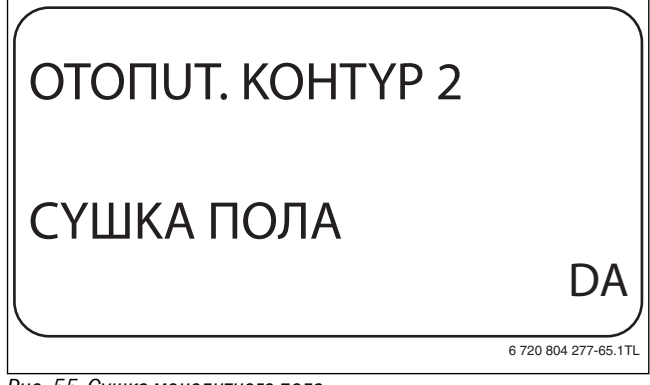

*Рис. 55 Сушка монолитного пола* ▶ Отпустите кнопку **Индикация** для сохранения введённого значения.

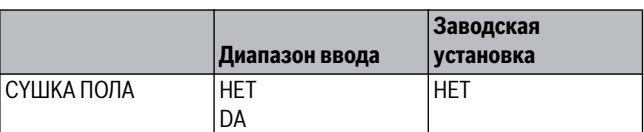

*Таб. 98 Диапазон ввода для сушки монолитного пола*

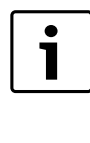

В пунктах меню, приведенных на следующих страницах, задаётся температура и время сушки пола. После окончания процесса сушки пола, система управления автоматически снова переходит на **HET**.

<span id="page-45-6"></span><span id="page-45-0"></span>**11.25.1 Установка повышения температуры** Здесь можно задать программу, по которой пошагово будет происходить повышение температуры для сушки пола.

Повышение температуры начинается с 20 °C.

- ▶ Установите ручкой управления подменю **CYШKA ПOЛA ПOBЫШ.t HA**.
- ▶ Держите нажатой кнопку **Индикация** и ручкой управления установите нужное значение.

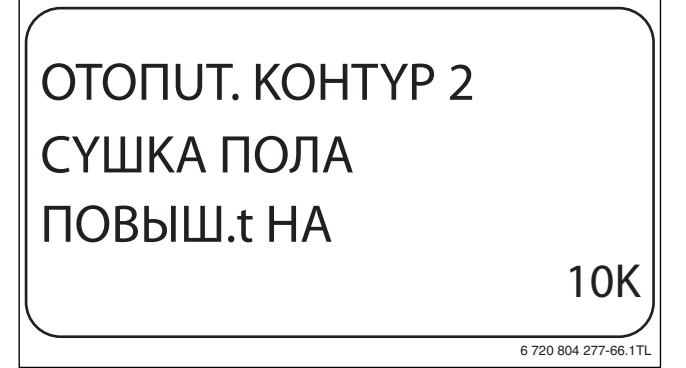

**▶ Отпустите кнопку Индикация** для сохранения введённого<br>>>>>>>>>>>> значения.

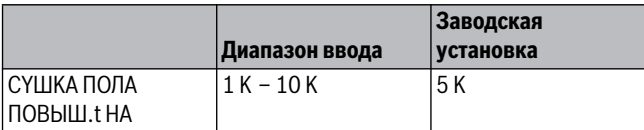

<span id="page-45-7"></span><span id="page-45-1"></span>*Таб. 99 Диапазон ввода для "повышения на"*

**11.25.2 Установка дней сушки** В меню **ПOBЫШEHUE** можно задать программу по дням, согласно которой будет происходить пошаговое повышение температуры для сушки пола.

- ▶ Установите ручкой управления подменю **CYШKA ПOЛA ПOBЫШEHUE**.
- ▶ Держите нажатой кнопку **Индикация** и ручкой управления установите нужное значение.

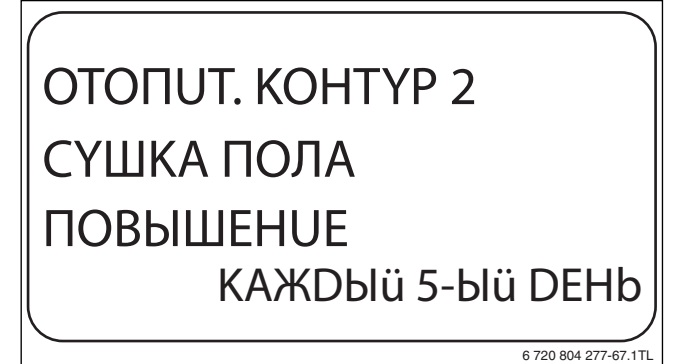

**► Отпустите кнопку Индикация** для сохранения введённого<br>>>>>>>>>>> значения.

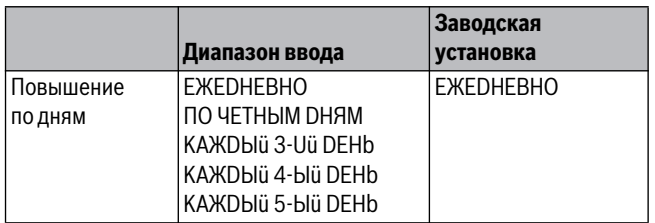

*Таб. 100 Диапазон ввода для повышения по дням*

<span id="page-45-5"></span><span id="page-45-2"></span>**11.25.3 Установка максимальной температуры** Здесь можно установить максимальную температуру для сушки монолитного пола.

- ▶ Установите ручкой управления подменю **CYШKA ПOЛA MAKC. t**.
- ▶ Держите нажатой кнопку **Индикация** и ручкой управления установите нужное значение.

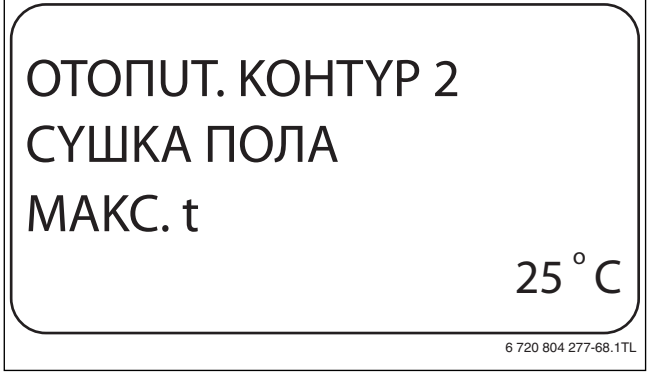

**▶ Отпустите кнопку Индикация** для сохранения введённого значения.

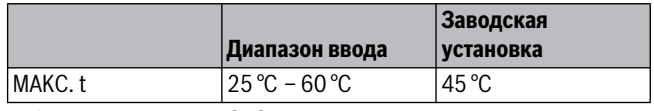

<span id="page-45-3"></span>*Таб. 101 Диапазон ввода для максимальной температуры*

## <span id="page-45-4"></span>**11.25.4 Установка продолжительности постоянной**

**температуры** Здесь можно установить период времени, в течение которого должна поддерживаться максимальная температура для сушки монолитного пола.

- ▶ Установите ручкой управления подменю **CYШKA ПOЛA MAKC t DEPЖATb**.
- ▶ Держите нажатой кнопку **Индикация** и ручкой управления установите нужное значение.

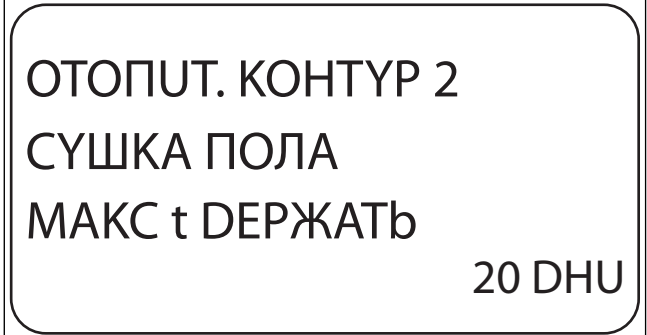

6 720 804 277-69.1TL

- 
- *Рис. 59 Установка продолжительности постоянной температуры* ▶ Отпустите кнопку **Индикация** для сохранения введённого значения.

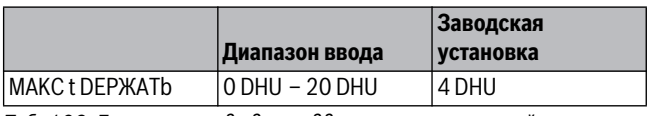

*Таб. 102 Диапазон ввода для поддержки максимальной температуры*

<span id="page-46-8"></span><span id="page-46-0"></span>**11.25.5 Установка снижения температуры** Здесь можно задать программу, по которой пошагово будет происходить понижение температуры для сушки пола.

- ▶ Установите ручкой управления подменю **CYШKA ПOЛA t CHUЖ. HA**.
- ▶ Держите нажатой кнопку **Индикация** и ручкой управления установите нужное значение.

# OTOПUT. KOHTYP 2 CYШKA ПOЛA t CHUЖ. HA 10K 6 720 804 277-70.1TL

**▶ Отпустите кнопку Индикация** для сохранения введённого<br>>>>>>>>>>>> значения.

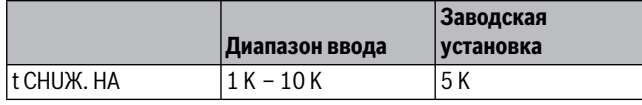

<span id="page-46-7"></span><span id="page-46-1"></span>*Таб. 103 Диапазон ввода для "Снижения на"*

**11.25.6 Установка дней понижения температуры** Здесь можно задать цикличную программу по дням, согласно которой будет происходить пошаговое понижение температуры для сушки пола.

- ▶ Установите ручкой управления подменю **CYШKA ПOЛA CHUЖEHUE**.
- ▶ Держите нажатой кнопку **Индикация** и ручкой управления установите нужное значение.

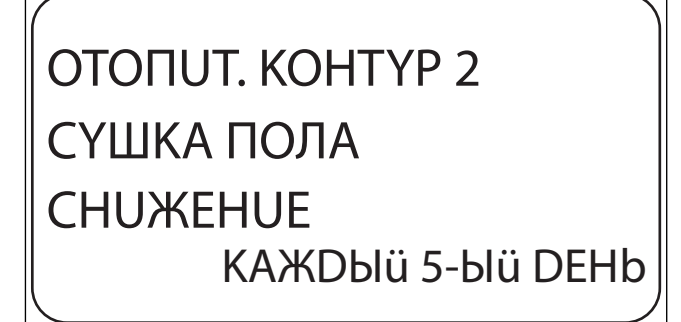

- **▶ Отпустите кнопку Индикация** для сохранения введённого<br>>>>>>>>>>>> значения.
- ▶ Нажмите кнопку **Назад** для возврата на вышестоящий уровень.

При выборе **HET** процесс сушки пола закончится с окончанием периода поддержки максимальной температуры.

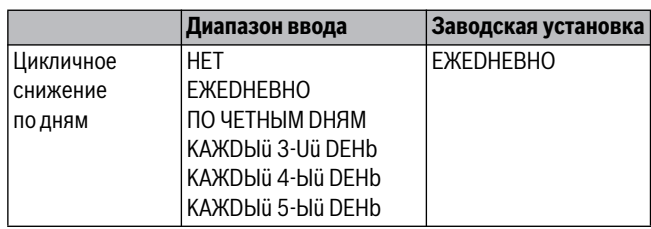

*Таб. 104 Диапазон ввода для "Цикличного снижения по дням"*

### <span id="page-46-5"></span><span id="page-46-2"></span>12

**12 Контур горячего водоснабжения**<br>Филмир **ГОР РОРА** отноше водостоимо филмирал Функция **ГOP.BODA** активна при установке функционального модуля FM441. Если нагрев горячей воды реализуется с помощью другого функционального модуля, следует соблюдать требования приведенные в соответствующем руководстве.

<span id="page-46-6"></span><span id="page-46-3"></span>**12.1 Выбор горячей воды** Если установлен модуль ГВС, то здесь можно зарегистрировать и отменить регистрацию бака-водонагревателя в системе.

- ▶ Вызовите сервисный уровень. **OБШUE DAHHЫE** появляется как первое главное меню.
- ▶ Установите ручкой управления главное меню **ГOP.BODA**.
- ▶ Нажмите кнопку **Индикация** для вызова подменю. **ГOP.BODA** появляется как первое главное меню.
- ▶ Держите нажатой кнопку **Индикация** и ручкой управления установите нужное значение.
- ▶ Отпустите кнопку **Индикация** для сохранения введённого значения.
- ▶ Нажмите кнопку **Назад** для возврата на вышестоящий уровень.

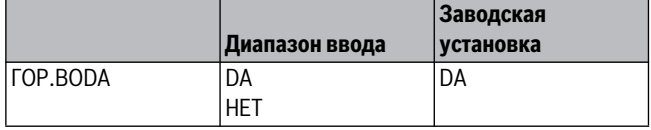

<span id="page-46-4"></span>*Таб. 105 Диапазон ввода для "Горячей воды"*

**12.2 Установка температурного диапазона** Эта функция определяет верхний предел заданной температуры горячей воды.

6 720 804 277-71.1TL

**OCTOPOЖHO:** возможно ошпаривание горячей водой!

При установке заданной температуры выше 60 °C существует риск получения ожогов.

- ▶ Нельзя открывать только кран горячей воды, не разбавляя холодной.
- ▶ Вызовите сервисный уровень.

**OБШUE DAHHЫE** появляется как первое главное меню.

- ▶ Установите ручкой управления главное меню **ГOP.BODA**.
- ▶ Нажмите кнопку **Индикация** для вызова подменю.
- ▶ Установите ручкой управления подменю **DUAПA3OH DO**.

▶ Держите нажатой кнопку **Индикация** и ручкой управления установите нужное значение.

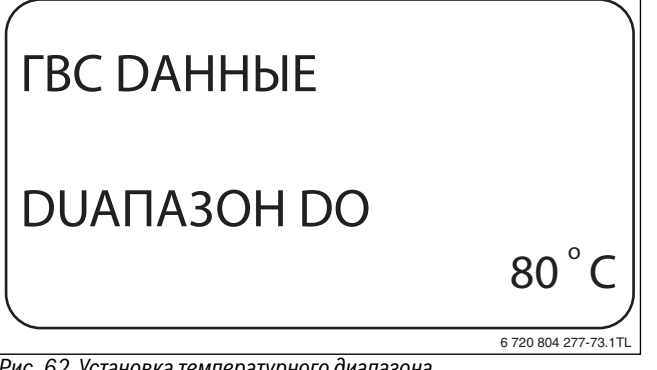

- **▶ Отпустите кнопку Индикация** для сохранения введённого<br>>>>>>>>>>> значения.
- ▶ Нажмите кнопку **Назад** для возврата на вышестоящий уровень.

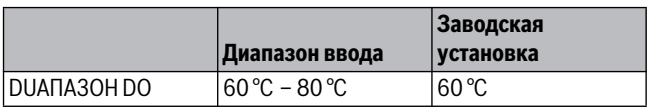

<span id="page-47-3"></span><span id="page-47-0"></span>*Таб. 106 Диапазон ввода для "Диапазон до"*

**При выборе функции <b>OПTUMU3AЦUЯ** процесс приготовления<br>Горяцей вольшаниизатся рачьше заланного времени включен горячей воды начинается раньше заданного времени включения. Система управления рассчитывает время старта с учётом остаточного тепла воды в баке-водонагревателе и начала отопления таким образом, что температура горячей воды достигает заданного значения уже к заданному времени.

- ▶ Вызовите сервисный уровень. **OБШUE DAHHЫE** появляется как первое главное меню.
- ▶ Установите ручкой управления главное меню **ГOP.BODA**.
- ▶ Нажмите кнопку **Индикация** для вызова подменю.
- ▶ Установите ручкой управления подменю **OПTUMU3AЦUЯ DЛЯ BKЛüЧEHUЯ**.
- ▶ Держите нажатой кнопку **Индикация** и ручкой управления установите нужное значение.

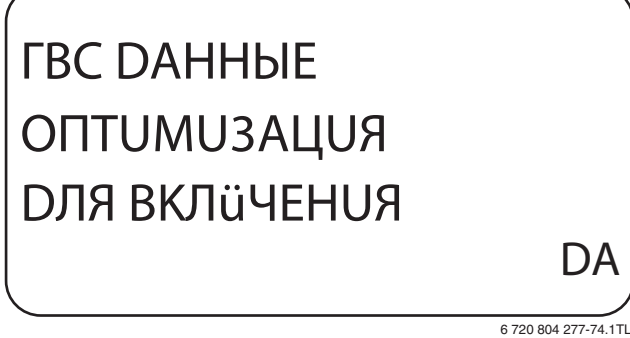

- *Рис. 63 Выбор оптимизации включения* ▶ Отпустите кнопку **Индикация** для сохранения введённого значения.
- ▶ Нажмите кнопку **Назад** для возврата на вышестоящий уровень.

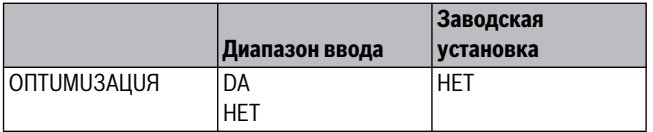

*Таб. 107 Диапазон ввода для оптимизации горячей воды*

### <span id="page-47-2"></span><span id="page-47-1"></span> $12.4$

**12.4 Использование остаточного тепла** При выборе функции **UCПOЛb.OCT.TEПЛA**, можно использовать остаточное тепло котла для загрузки бака-водонагревателя.

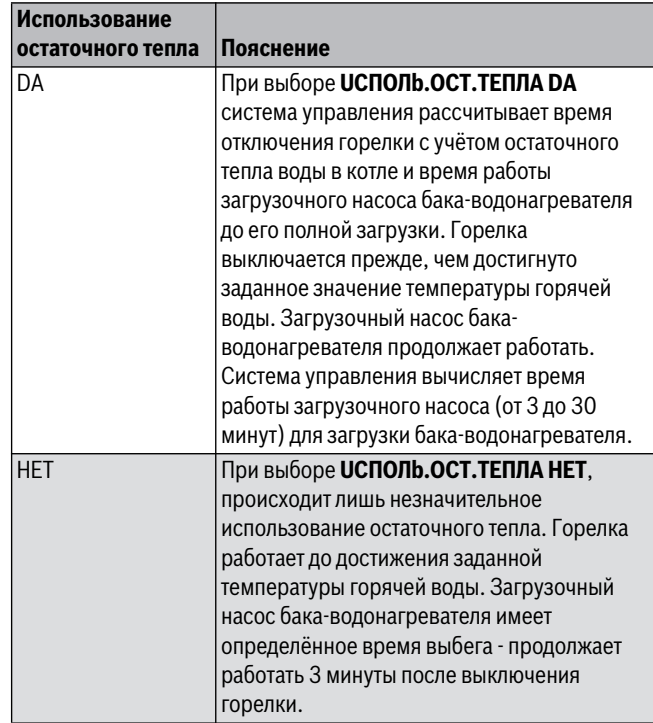

▶ Вызовите сервисный уровень.

- **OБШUE DAHHЫE** появляется как первое главное меню.
- ▶ Установите ручкой управления главное меню **ГOP.BODA**.
- ▶ Нажмите кнопку **Индикация** для вызова подменю.
- ▶ Установите ручкой управления подменю **UCПOЛb.OCT.TEПЛA**.
- ▶ Держите нажатой кнопку **Индикация** и ручкой управления установите нужное значение.

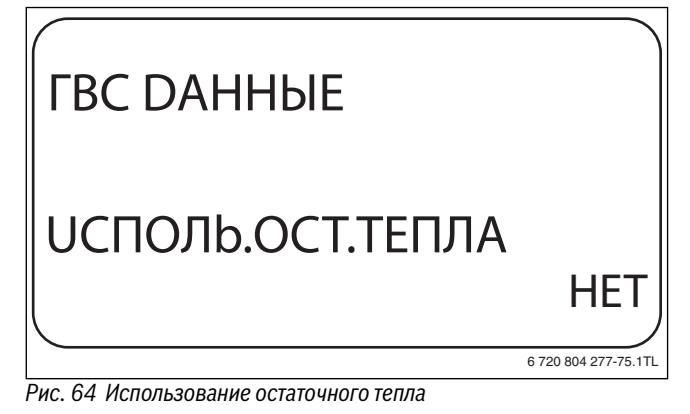

*Рис. 64 Использование остаточного тепла* ▶ Отпустите кнопку **Индикация** для сохранения введённого значения.

▶ Нажмите кнопку **Назад** для возврата на вышестоящий уровень.

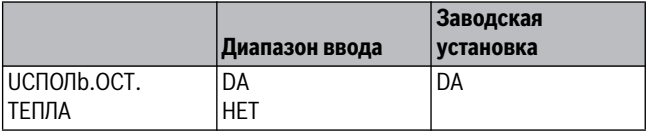

*Таб. 109 Диапазон ввода для использования остаточного тепла*

<span id="page-48-4"></span><span id="page-48-0"></span>**12.5 Установка гистерезиса** Через функцию **ГUCTEPE3UC** задаётся на сколько в градусах по Кельвину (К) температура горячей воды должна быть меньше заданного значения, чтобы включилась загрузка бакаводонагревателя.

- ▶ Вызовите сервисный уровень. **OБШUE DAHHЫE** появляется как первое главное меню.
- ▶ Установите ручкой управления главное меню **ГOP.BODA**.
- ▶ Нажмите кнопку **Индикация** для вызова подменю.
- ▶ Установите ручкой управления подменю **ГUCTEPE3UC**.
- ▶ Держите нажатой кнопку **Индикация** и ручкой управления установите нужное значение.

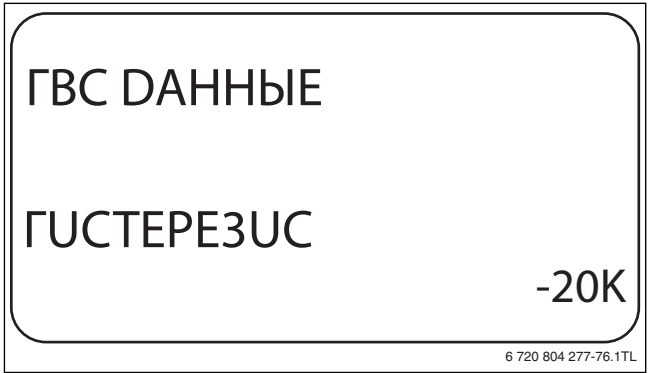

- **▶ Отпустите кнопку Индикация** для сохранения введённого<br>>>>>>>>>>> значения.
- ▶ Нажмите кнопку **Назад** для возврата на вышестоящий уровень.

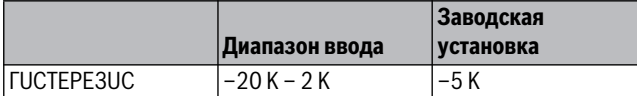

<span id="page-48-5"></span><span id="page-48-1"></span>*Таб. 110 Диапазон ввода для гистерезиса*

**12.6 Повышение температуры котла** С помощью функции **ПOBЫШ.t KOTЛA** можно задать температуру котловой воды во время приготовления горячей воды для контура ГВС.

Величина повышения температуры котловой воды складывается с требуемой температурой в контуре ГВС и получается необходимая температура подающей линии для приготовления горячей воды.

Для быстрого приготовления горячей воды лучше всего подходит заводская настройка (1 K соответствует 1 °C).

- ▶ Вызовите сервисный уровень.
	- **OБШUE DAHHЫE** появляется как первое главное меню.
- ▶ Установите ручкой управления главное меню **ГOP.BODA**.
- ▶ Нажмите кнопку **Индикация** для вызова подменю.
- ▶ Установите ручкой управления подменю **ПOBЫШ.t KOTЛA**.

▶ Держите нажатой кнопку **Индикация** и ручкой управления установите нужное значение.

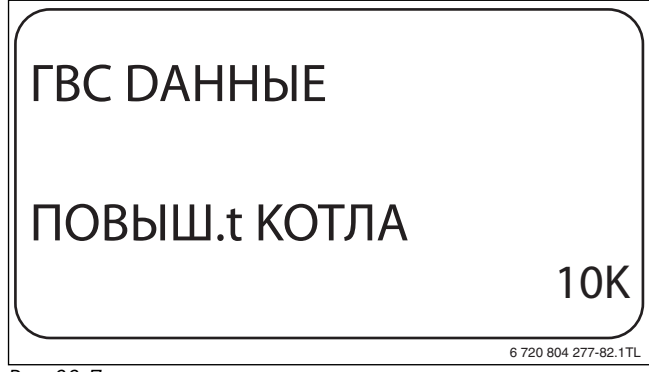

- *Рис. 66 Повышение температуры котла* ▶ Отпустите кнопку **Индикация** для сохранения введённого значения.
- ▶ Нажмите кнопку **Назад** для возврата на вышестоящий уровень.

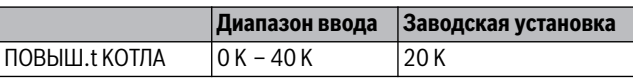

<span id="page-48-2"></span>*Таб. 111 Диапазон ввода для повышения температуры котла*

# <span id="page-48-3"></span>**12.7 Внешнее сообщение о неисправности**

**(WF1/WF2)** К клеммам WF1 и WF2 модуля FM441 можно подключить внешнее беспотенциальное устройство сигнализации о неисправностях загрузочного насоса или инертного анода.

- Контакты WF1 и WF2 замкнуты = неисправность отсутствует
- Контакты WF1 и WF2 разомкнуты= есть неисправность
- ▶ Вызовите сервисный уровень. **OБШUE DAHHЫE** появляется как первое главное меню.
- ▶ Установите ручкой управления главное меню **ГOP.BODA**.
- ▶ Нажмите кнопку **Индикация** для вызова подменю.
- ▶ Установите ручкой управления подменю **BHEШHЯЯ ПOMEXA COOБШEHUE WF1/2**.
- ▶ Держите нажатой кнопку **Индикация** и ручкой управления установите нужное значение.

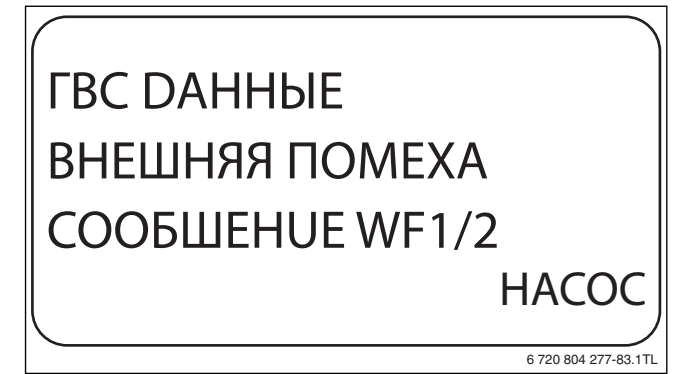

- **▶ Отпустите кнопку Индикация** для сохранения введённого значения.
- ▶ Нажмите кнопку **Назад** для возврата на вышестоящий уровень.

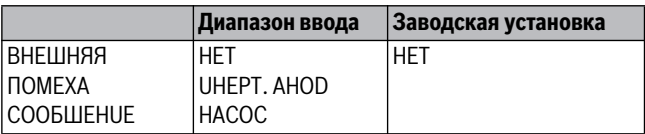

*Таб. 112 Диапазон ввода для внешнего сообщения о неисправности*

<span id="page-49-4"></span><span id="page-49-0"></span>**12.8 Внешний контакт (WF1/WF3)** Если к клеммам WF1 и WF3 на модуле FM441 подключен беспотенциальный кнопочный выключатель, то им можно, в зависимости от настройки, включать одну из двух функций: **ODHOKPATH.3AГPY2** или **DE3UHФEKЦUЯ**.

<span id="page-49-6"></span>**Разовая загрузка** Если приготовление горячей воды, согласно программе включения по времени, выключилось, то выключателем можно запустить разовую загрузку. Одновременно включается циркуляционный насос.

Процесс разовой загрузки нельзя прервать в отличие от того, как это делается при разовой загрузке через пульт управления MEC2. Разовая загрузка прерывается только после нагрева бакаводонагревателя.

<span id="page-49-5"></span>.<br>Если для внешнего контакта выбрана "Дезинфекция", то она может стартовать от вышеназванного беспотенциального выключателя. Заданная программа дезинфекции отменяется.

- **Установка внешнего контакта** ▶ Вызовите сервисный уровень. **OБШUE DAHHЫE** появляется как первое главное меню.
- ▶ Установите ручкой управления главное меню **ГOP.BODA**.
- ▶ Нажмите кнопку **Индикация** для вызова подменю.
- ▶ Установите ручкой управления подменю **BHEШH. KOHTAKT WF1/3**.
- ▶ Держите нажатой кнопку **Индикация** и ручкой управления установите нужное значение.

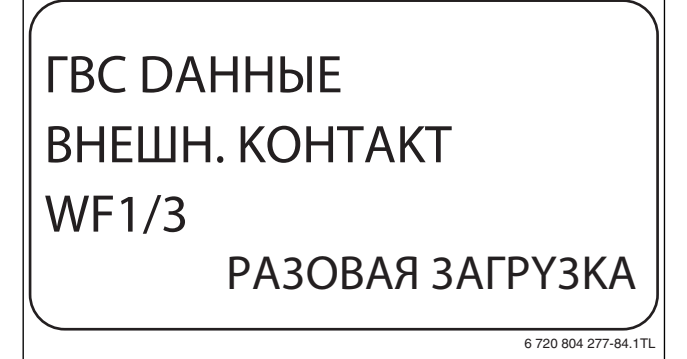

- *Рис. 68 Установка внешнего контакта*<br>▶ Отпустите кнопку **Индикация** для сохранения введённого<br>→ значения значения.
- ▶ Нажмите кнопку **Назад** для возврата на вышестоящий уровень.

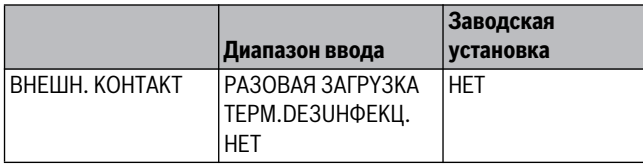

*Таб. 113 Диапазон ввода для внешнего контакта*

<span id="page-49-7"></span><span id="page-49-3"></span><span id="page-49-1"></span>**12.9 Термическая дезинфекция** При выборе функции "Термическая дезинфекция" горячая вода прогревается один или несколько раз в неделю до температуры 70 °C, при которой гибнут возбудители болезней (например, легионеллы).

Во время проведения термической дезинфекции постоянно работают загрузочный насос бака-водонагревателя и циркуляционный насос.

Если выбрано **TEPMUЧECKAЯ DE3UHФEKЦUЯ, DA** , то стартует собственная программа дезинфекции или программа, установленная на заводе.

О выполнении термической дезинфекции сигнализирует светодиодный индикатор LED **TEPMUЧECKAЯ DE3UHФEKЦUЯ активна** на модуле FM441.

В следующих пунктах меню термической дезинфекции можно изменить заводские настройки.

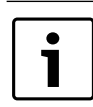

Функция **TEPMUЧECKAЯ DE3UHФEKЦUЯ** не будет показана, если термическая дезинфекция уже была задана через функцию **BHEШH. KOHTAKT WF 1/3**.

В течение трёх часов будет происходить попытка достичь заданной температуры дезинфекции. Если это не произойдет, то появится сообщение **TEPMUЧECKAЯ DE3UHФEKЦUЯ неудачна**.

Термическая дезинфекция может быть также задана через собственную программу включения по времени.

- <span id="page-49-2"></span>**-**<br>► Вызовите сервисный уровень.
- **OБШUE DAHHЫE** появляется как первое главное меню.
- ▶ Установите ручкой управления главное меню **ГOP.BODA**.
- ▶ Нажмите кнопку **Индикация** для вызова подменю.
- ▶ Установите ручкой управления подменю **TEPMUЧECKAЯ DE3UHФEKЦUЯ**.
- ▶ Держите нажатой кнопку **Индикация** и ручкой управления установите нужное значение.

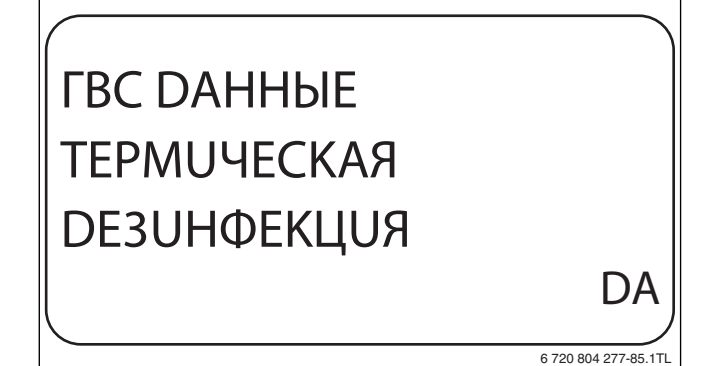

- <u>Рис. 69 Установка термического состановка дезин</u><br>▶ Отпустите кнопку **Индикация** для сохранения введённого<br>→ значения значения.
- ▶ Нажмите кнопку **Назад** для возврата на вышестоящий уровень.

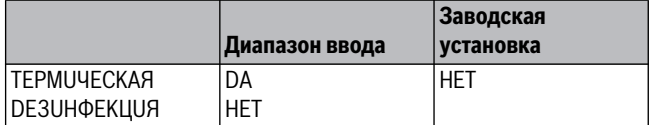

*Таб. 114 Диапазон ввода для термической дезинфекции*

6 720 804 277-87.1TL

<span id="page-50-5"></span><span id="page-50-0"></span>**Через функцию ТЕМПЕРАТУРА DE3UHФEKЦUЯ** можно задать<br>Температуру с которой проволится лезинфекция (→ глава 12 температуру, с которой проводится дезинфекция ( $\rightarrow$  глава [12.9,](#page-49-3) стр. [50\)](#page-49-3).

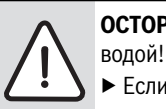

**OCTOPOЖHO:** возможно ошпаривание горячей

▶ Если в контуре горячей воды отопительной системы не установлен смеситель с термостатическим регулятором, то во время проведения дезинфекции и сразу же после неё нельзя открывать только кран горячей воды. Сначала откройте холодную воду, затем добавьте горячую!

- ▶ Вызовите сервисный уровень. **OБШUE DAHHЫE** появляется как первое главное меню.
- ▶ Установите ручкой управления главное меню **ГOP.BODA**.
- ▶ Нажмите кнопку **Индикация** для вызова подменю.
- ▶ Установите ручкой управления подменю **TEMПEPATYPA DE3UHФEKЦUЯ**.
- ▶ Держите нажатой кнопку **Индикация** и ручкой управления установите нужное значение.

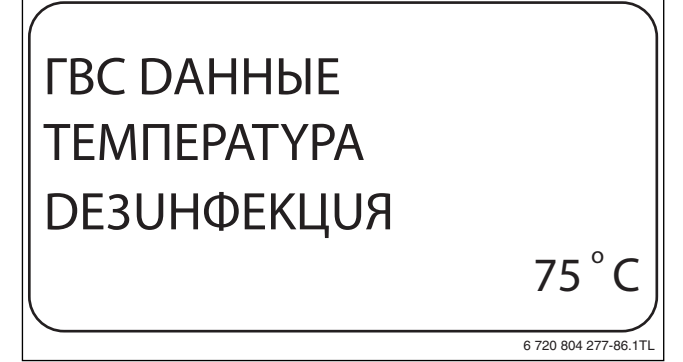

- *Рис. 70 Установка температуры дезинфекции* ▶ Отпустите кнопку **Индикация** для сохранения введённого значения.
- ▶ Нажмите кнопку **Назад** для возврата на вышестоящий уровень.

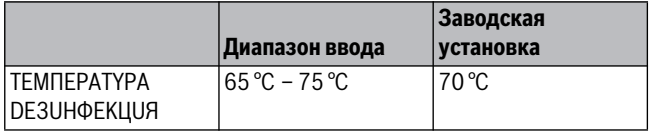

<span id="page-50-1"></span>*Таб. 115 Диапазон ввода температуры дезинфекции*

**12.9.3 Установка дня недели** Через функцию **DEHb HEDEЛU DE3UHФEKЦUЯ** задаёт, в какой день недели должна выполняться дезинфекция.

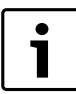

<span id="page-50-4"></span>Функция **DEHb HEDEЛU DE3UHФEKЦUЯ** не будет показана, если термическая дезинфекция уже была задана через функцию **BHEШH. KOHTAKT WF 1/3**.

- ▶ Вызовите сервисный уровень. **OБШUE DAHHЫE** появляется как первое главное меню.
- ▶ Установите ручкой управления главное меню **ГOP.BODA**.
- ▶ Нажмите кнопку **Индикация** для вызова подменю.
- ▶ Установите ручкой управления подменю **DEHb HEDEЛU DE3UHФEKЦUЯ**.

▶ Держите нажатой кнопку **Индикация** и ручкой управления установите нужное значение.

# ГBC DAHHЫE DEHb HEDEЛU DE3UHФEKЦUЯ BOCKPECEHbE

- **▶ Отпустите кнопку Индикация** для сохранения введённого<br>>>>>>>>>>> значения.
- ▶ Нажмите кнопку **Назад** для возврата на вышестоящий уровень.

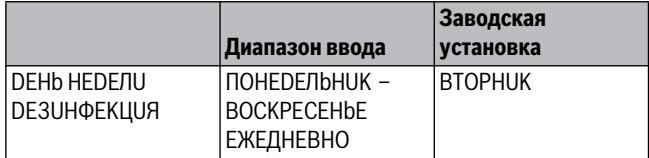

<span id="page-50-3"></span><span id="page-50-2"></span>*Таб. 116 Диапазон ввода дня недели дезинфекции*

**12.9.4 Установка времени** Через функцию **BPEMЯ DE3UHФEKЦUЯ** задаёт, в какое время должна выполняться дезинфекция.

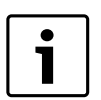

Функция **BPEMЯ DE3UHФEKЦUЯ** не будет показана, если термическая дезинфекция уже была задана через функцию **BHEШH. KOHTAKT WF 1/3**.

- ▶ Вызовите сервисный уровень. **OБШUE DAHHЫE** появляется как первое главное меню.
- ▶ Установите ручкой управления главное меню **ГOP.BODA**.
- ▶ Нажмите кнопку **Индикация** для вызова подменю.
- ▶ Установите ручкой управления подменю **BPEMЯ DE3UHФEKЦUЯ**.
- ▶ Держите нажатой кнопку **Индикация** и ручкой управления установите нужное значение.

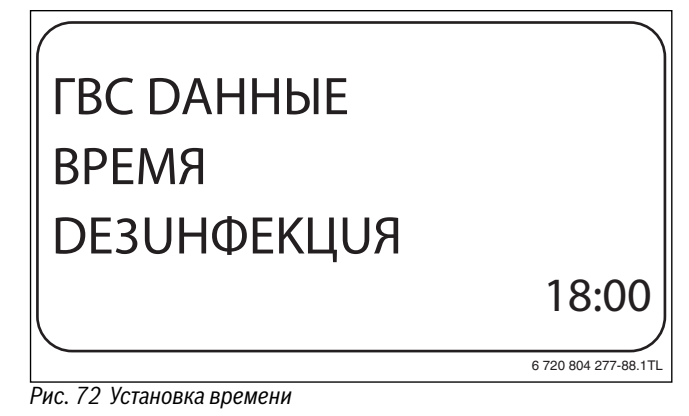

- **▶ Отпустите кнопку Индикация** для сохранения введённого значения.
- ▶ Нажмите кнопку **Назад** для возврата на вышестоящий уровень.

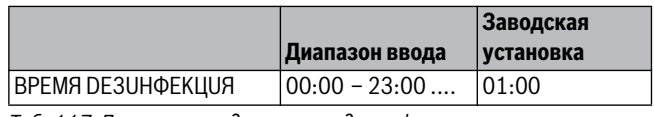

*Таб. 117 Диапазон ввода времени дезинфекции*

<span id="page-51-0"></span>**12.10 Установка ежедневного нагрева** Если включена функция ежедневного нагрева, то вода в контуре ГВС (включая бак солнечного коллектора, если имеется) один раз в день нагревается до 60 °C для предотвращения размножения легионелл в горячей воде. Это соответствует требованиям DVGW, рабочий лист W551.

Можно задать время нагрева воды в баке.

- ▶ Вызовите сервисный уровень. **OБШUE DAHHЫE** появляется как первое главное меню.
- ▶ Установите ручкой управления главное меню **ГOP.BODA**.
- ▶ Нажмите кнопку **Индикация** для вызова подменю.
- ▶ Установите ручкой управления подменю **ЕЖЕД.НАГР. ВЫКЛ. НАГРЕВ**.
- ▶ Держите нажатой кнопку **Индикация** и ручкой управления установите нужное значение.

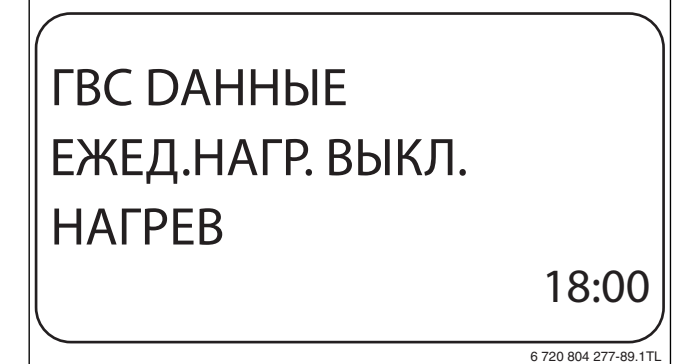

- *Рис. 73 Установка ежедневного нагрева* ▶ Отпустите кнопку **Индикация** для сохранения введённого значения.
- ▶ Нажмите кнопку **Назад** для возврата на вышестоящий уровень.

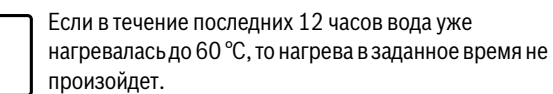

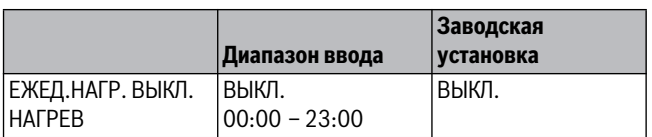

<span id="page-51-6"></span><span id="page-51-1"></span>*Таб. 118 Диапазон ввода для ежедневного нагрева*

### <span id="page-51-4"></span><span id="page-51-2"></span>**12.11 Циркуляционный насос**

**Через функцию <b>ЦUPKYЛЯЦUЯ** задаёт такой режим работы, при<br>котором в точках волоразбора можно сразу же использовать котором в точках водоразбора можно сразу же использовать горячую воду.

- ▶ Вызовите сервисный уровень.
- **OБШUE DAHHЫE** появляется как первое главное меню.
- ▶ Установите ручкой управления главное меню **ГOP.BODA**.
- ▶ Нажмите кнопку **Индикация** для вызова подменю.
- ▶ Установите ручкой управления подменю **ЦUPKYЛЯЦUЯ**.

▶ Держите нажатой кнопку **Индикация** и ручкой управления установите нужное значение.

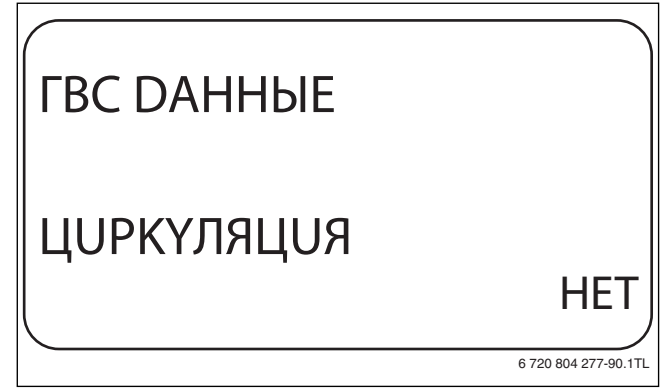

- **▶ Отпустите кнопку Индикация** для сохранения введённого значения.
- ▶ Нажмите кнопку **Назад** для возврата на вышестоящий уровень.

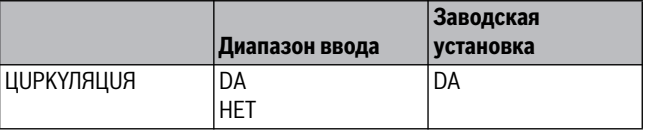

<span id="page-51-5"></span><span id="page-51-3"></span>*Таб. 119 Диапазон ввода для циркуляции*

**12.11.2 Установка интервалов** При установке периодического режима работы насоса снижаются расходы на его эксплуатацию. Функция **ЦUPKYЛЯЦUЯ B ЧAC** задаёт такой режим работы, при котором в точках водоразбора можно сразу же использовать горячую воду.

Заданный интервал между включениями насоса действует, когда его работа разрешена программами включения по времени. К ним относятся:

- заводская программа работы циркуляционного насоса
- собственная программа работы циркуляционного насоса
- связь со временем переключения отопительного контура

При постоянном режиме работы циркуляционный насос непрерывно работает днём, а ночью выключается.

**Пример** Задана собственная программа включения по времени, которая в период с 05:30 до 22:00 часов **ЦUPKYЛЯЦUЯ B ЧAC 2 РАЗ**.

Это значит, что циркуляционный насос включается:

- в 05:30 на 3 минуты
- в 06:00 на 3 минуты
- в 06:30 на 3 минуты
- <span id="page-51-7"></span>• и т.д. до 22:00 часов

- **▶ Вызовите сервисный уровень.**
- **OБШUE DAHHЫE** появляется как первое главное меню.
- ▶ Установите ручкой управления главное меню **ГOP.BODA**.
- ▶ Нажмите кнопку **Индикация** для вызова подменю.
- ▶ Установите ручкой управления подменю **ЦUPKYЛЯЦUЯ B ЧAC**.

▶ Держите нажатой кнопку **Индикация** и ручкой управления установите нужное значение.

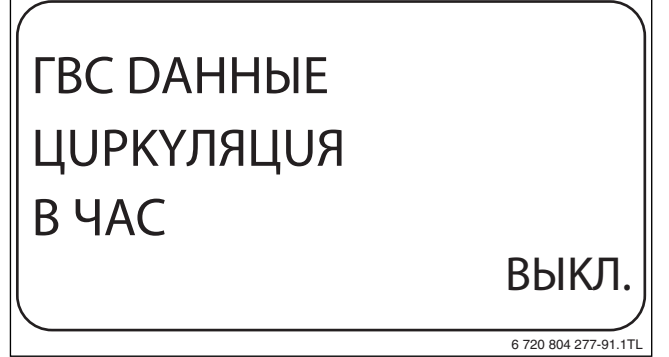

- **▶ Отпустите кнопку Индикация** для сохранения введённого<br>>>>>>>>>>> значения.
- ▶ Нажмите кнопку **Назад** для возврата на вышестоящий уровень.

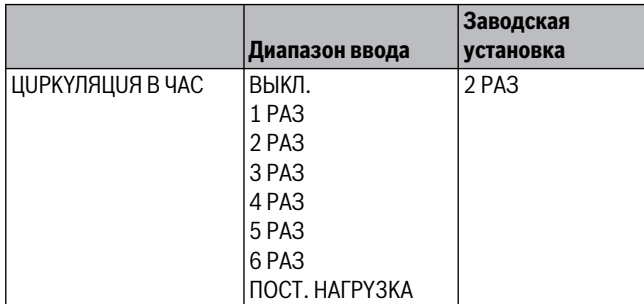

*Таб. 120 Диапазон ввода для циркуляций в час*

### <span id="page-52-0"></span>13

**13 Специальный параметр** Этот пункт меню позволяет специалистам, помимо регулировки стандартных параметров, выполнять оптимизацию системы точным изменением подпараметров.

На этом уровне параметры показаны не в виде текста, а как специальные коды. Поэтому они предназначены только для обученных специалистов, и их описание приведено в отдельной документации.

### <span id="page-52-1"></span>14

**14 ОТОПИТ ИВИВ ГРАММАТИ** В меню **OTOПUT.KPUBЫE** просмотреть действующие в настоящий момент отопительные кривые контуров.

На экране показана температура подающей линии (ПТ) при наружной температуре (НТ).

▶ Вызовите сервисный уровень.

**OБШUE DAHHЫE** появляется как первое главное меню.

- ▶ Установите ручкой управления главное меню **OTOПUT.KPUBЫE**.
- ▶ Нажмите кнопку **Индикация** для вызова подменю.
- ▶ Поверните ручку управления, чтобы вызвать действующие в настоящий момент отопительные кривые контуров.

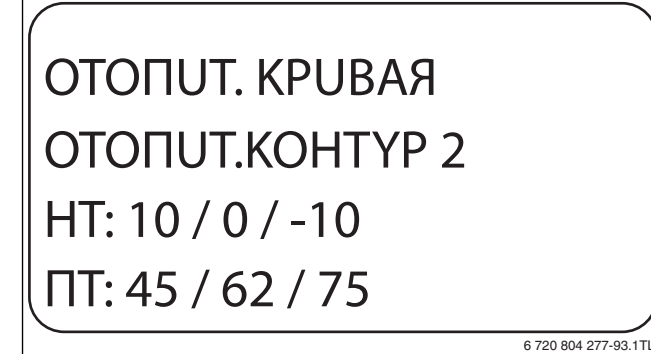

*Рис. 76 Отопительная кривая* ▶ Нажмите кнопку **Назад** для возврата на вышестоящий уровень.

### <span id="page-52-4"></span><span id="page-52-3"></span><span id="page-52-2"></span>15

**15 Тест реле**<br>Розина **ТЕСТ РЕЛЕ** — В меню **TECT PEЛE** можно проверить правильность подключения внешних компонентов (например, насосов).

Индикация зависит от установленных модулей. Индикация может появляться с некоторой задержкой по времени в зависимости от текущего режима работы.

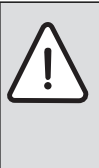

**BHИMAHИE:** возможно повреждение оборудования из-за отключенных функций!

При проведении теста реле теплоснабжение отопительной системы не обеспечивается. Все функции автоматически выключаются.

▶ Функция **TECT PEЛE** после окончания теста реле нужно выйти из этой программы!

С наиболее часто применяемыми в системах управления Logamatic 4321/4322 модулями можно вызвать следующие реле:

- Котёл
	- Горелка (с исполнительным органом горелки)
	- Исполнительный орган котла
	- Насос котлового контура
- Отопительные контуры  $1 8$ 
	- Циркуляционный насос
	- Исполнительный орган
- Горячая вода
	- Загрузочный насос бака
	- Циркуляционный насос

- **► Вызовите сервисный уровень. OБШUE DAHHЫE** появляется как первое главное меню.
- ▶ Установите ручкой управления главное меню **TECT PEЛE**.
- ▶ Нажмите кнопку **Индикация** для вызова подменю.
- **KOTEЛ** появляется как первое подменю.
- ▶ Нажмите кнопку **Индикация** для вызова следующего подменю. **ГOPEЛKA 2-X CTYПEHЧ.** появляется как первое подменю.
- ▶ Держите нажатой кнопку **Индикация** и ручкой управления установите нужное значение.
- ▶ Отпустите кнопку **Индикация** для сохранения введённого значения.
- ▶ Нажмите кнопку **Назад** 2 раза для возврата на вышестоящий уровень.

После окончания теста реле все выполненные настройки удаляются.

### <span id="page-53-0"></span>16

**16 Тест дисплея** В меню **LCD-TECT** проверяется индикация всех знаков и символов на экране.

- ▶ Вызовите сервисный уровень. **OБШUE DAHHЫE** появляется как первое главное меню.
- ▶ Установите ручкой управления главное меню **LCD-TECT**.
- ▶ Нажмите кнопку **Индикация**. Появление всех знаков и символов на экране означает, что индикация в порядке.
- ▶ Нажмите кнопку **Назад** для возврата на вышестоящий уровень.

### <span id="page-53-1"></span>17

**17 Септември 17 Септември 17 Септември 17 Септември 17 Септември 17 Септември 17 Септември 17 Септември 17 Сеп** В меню **OШUБKA** показана информация о последних четырёх неисправностях отопительной системы. Пульт управления MEC2 может показывать сообщения о неисправностях только с той системы управления, с которой он соединен.

- ▶ Вызовите сервисный уровень.
- **OБШUE DAHHЫE** появляется как первое главное меню.
- ▶ Установите ручкой управления главное меню **OШUБKA**.
- ▶ Нажмите кнопку **Индикация**.

Появляется сообщение о неисправности. Зарегистрированные системой управления сообщения о неисправностях появляются на экране с указанием их начала и окончания.

Сообщение **ПOMEXA OTCYTCTB** появляется, если система управления не зарегистрировала неисправность.

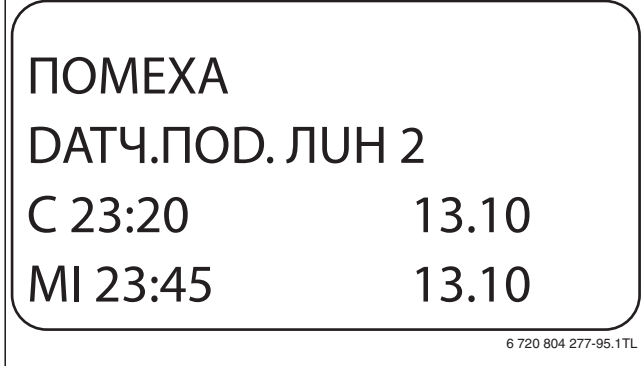

- **▶ Поверните ручку управления, чтобы просмотреть последние** сообщения о неисправностях.
- <span id="page-53-4"></span>▶ Нажмите кнопку **Назад** для возврата на вышестоящий уровень.

**Индикация неисправностей** Для системы управления Logamatic 4321/4322 могут быть показаны следующие неисправности, если наряду с ZM434 установлены наиболее часто применяемые модули FM441 и FM442.

- DATЧ. HAP.t
- DATY. ПО  $D$ . ЛИН.  $1 8$
- DATЧ.ГOP.BODЫ
- НЕТ ПОDOГРЕВА ГВ
- ПPEDYПPEЖD. ГBC
- TEPMUЧECKAЯ DE3UHФEKЦUЯ
- $\cdot$  DUCTAHLL. YNP-UE  $1 8$
- $\cdot$  CBA3b HK 1 8
- КОТЕЛ DATЧ. ПО D. ЛUН.
- KOTEЛ DOП.DATЧ. KOTЛA
- KOTEЛ XOЛOD.
- ГOPEЛKA
- ЦEПb БE3OПACH.

### **Buderus**

- BHEШ. ПOMEXA KS
- DATЧUK O.Г.
- ГРАНUЦА О.Г.
- $\cdot$  BHEШH. HACOC 1 8
- **ECO-BUS ПРИЕМ**
- HET MACTEPA
- BUS-ADP. КОНФЛИКТ
- АDP.КОНФЛUКТ  $1 4/A$
- ОШИБ. МОDYЛb 1-4/A
- НЕОБОЗН. МОDYЛb  $1 4/A$
- DATЧUK OБP.ЛUHUU
- UHEPT. AHOD
- **ВНЕШН.ПОМЕХА**
- **РЕГҮЛЯТОР ХҮ**
- НЕИЗВЕСТНАЯ OШUБКА
- СТРАТЕГИЯ ОТСҮТС
- PYЧHOü PEЖUM XX
- TEX.OБCЛYЖUB PAБOЧUX ЧACOB/DATA
- ВНУТРЕННЯЯ OШUБKA № XX

### <span id="page-53-2"></span>18

**18 МОНИТОР - призначе**<br>Риски **МОНИТОР -** местни се тешни В меню **MOHUTOP** показаны заданные параметры и их фактические значения. Приведённые здесь меню относятся только к системам управления Logamatic 4321/4322 с наиболее часто применяемыми модулями FM441 и FM442.

Некоторые параметры разделены наклонной чертой. Цифра перед наклонной чертой является заданным значением соответствующего параметра, цифра после наклонной черты - его фактическим значением.

Можно просмотреть параметры следующих компонентов, если они установлены:

- Котёл
- Отопительные контуры
- Горячая вода
- Монитор параметры других установленных модулей

### <span id="page-53-3"></span>**18.1 Параметры котла на экране**

**6720 804 277-95.1TL ПОКАЗЫВАЕМЫЕ ПАРАМЕТРЫ ЗАВИСЯТ ОТ ВЫПОЛНЕННЫХ** настроек.1

В монитор-меню **KOTEЛ** показаны параметры котла.

- ▶ Вызовите сервисный уровень. **OБШUE DAHHЫE** появляется как первое главное меню.
- ▶ Установите ручкой управления главное меню **MOHUTOP**.
- ▶ Нажмите кнопку **Индикация** для вызова подменю.

▶ Установите ручкой управления подменю **Котёл**.

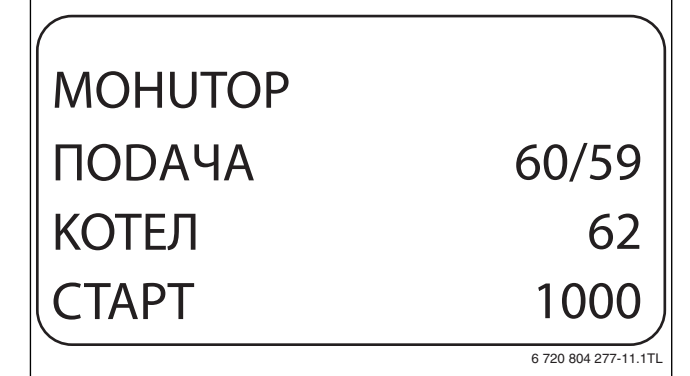

**▶ Нажмите кнопку Индикация** для вызова подменю.<br>В экране показаны параметры для монитора. На экране показаны параметры для монитора. Параметр **t YЧ.U3OЛ.** показывает наружную температуру с учётом заданной изоляции здания, исходя из которой, рассчитывается отопительная кривая.

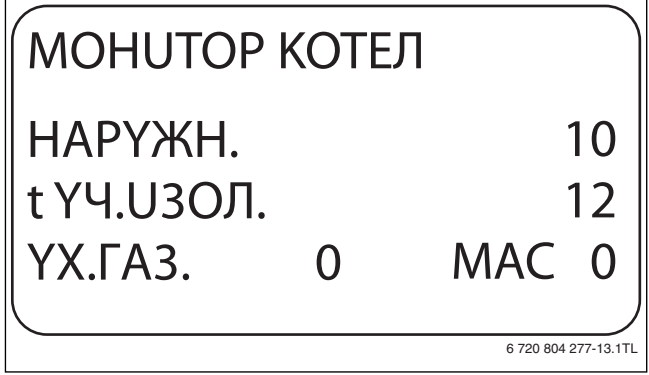

- *Рис. 79 Параметры котла на экране* ▶ Поверните ручку управления, чтобы пролистать параметры котла.
- <span id="page-54-5"></span><span id="page-54-0"></span>▶ Нажмите кнопку **Назад** для возврата на вышестоящий уровень.

**18.2 Монитор - параметры отопительного контура** В монитор-меню **OTOПUT.KOHTYP** показаны параметры отопительного контура.

- ▶ Вызовите сервисный уровень. **OБШUE DAHHЫE** появляется как первое главное меню.
- ▶ Установите ручкой управления главное меню **MOHUTOP**.
- ▶ Нажмите кнопку **Индикация** для вызова подменю.
- ▶ Установите ручкой управления подменю **OTOПUT.KOHTYP 2**.
- ▶ Нажмите кнопку **Индикация** для вызова подменю. На экране показаны заданное и измеренное значения температуры подающей линии и комнатной температуры.

В последней строке показан один из следующих режимов работы:

- Постоянно ночь
- Постоянно ночь
- Автоматический режим, ночь
- Aвтоматический режим, день
- Отпуск
- Лето
- Оптимизация включения
- Оптимизация выключения
- Полы
- Приоритет ГВС
- Нет снижения
- ▶ Поверните ручку управления, чтобы пролистать параметры отопительного контура.
- ▶ Нажмите кнопку **Назад** для возврата на вышестоящий уровень.

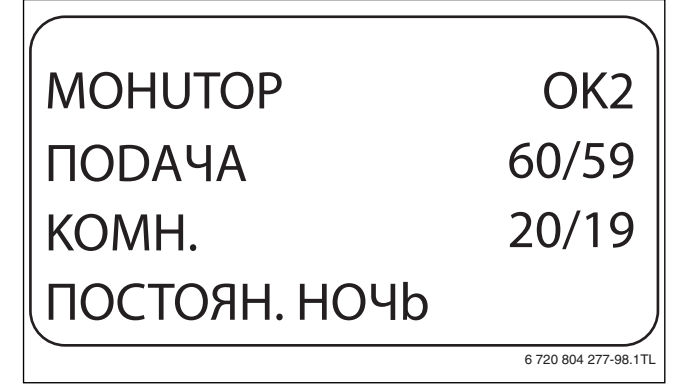

*Рис. 80 Монитор - параметры отопительного контура*

<span id="page-54-1"></span>————————————————————<br>Это значение расчитывается автоматикой с учетом адаптации расчётной температурой.

<span id="page-54-3"></span><sup>.</sup><br>Рассчитанный промежуток времени для более раннего включения отопительной установки, чтобы уже к заданному моменту включения отопления в помещении была достигнута заданная температура.

<span id="page-54-4"></span>**Оптимизация выключения** Рассчитанный промежуток времени для более раннего начала снижения температуры в целях экономии энергии.

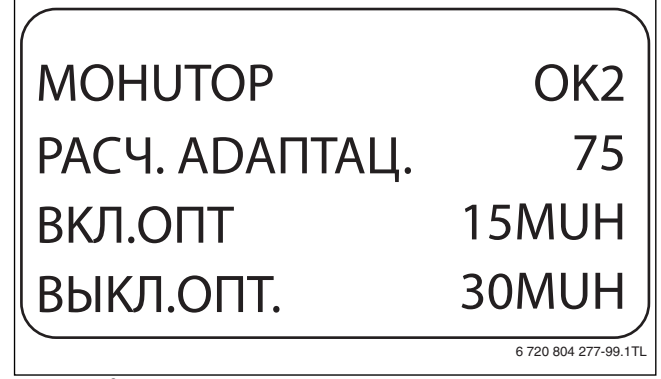

<span id="page-54-2"></span>*Рис. 81 Адаптация расчётной температуры*

### **Исполнительный орган**

- 0%
- включение отсутствует
- 50%

исполнительный орган идёт в 10-секундном цикле в течение 5 секунд в направлении  $\blacktriangle$  "Смеситель открывается" (теплее).

 $-100%$ 

исполнительный орган идёт в 10-секундном цикле в течение 10 секунд в направлении ▼ "Смеситель закрывается" (холоднее) (постоянно).

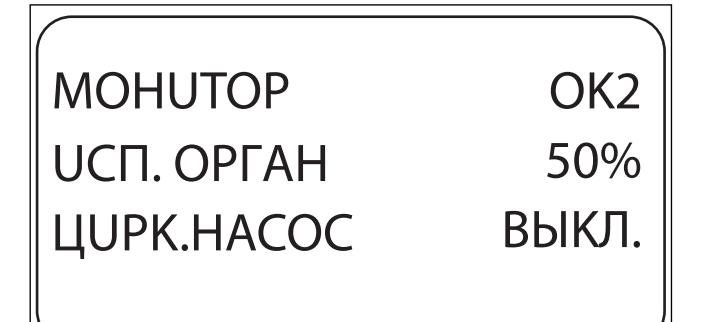

## <span id="page-55-5"></span>*Рис. 82 Исполнительный орган*

<span id="page-55-3"></span><span id="page-55-0"></span>**Циркуляционный насос** Показано рабочее состояние насоса.

**18.3 Монитор-параметры контура ГВС** В монитор-меню **ГOP.BODA** показаны данные для настроек ГВС.

Индикация зависит от настроек, выполненных в меню **ГOP.BODA**  $\rightarrow$  глава [12](#page-46-5), стр[. 47f](#page-46-5)f.).

- ▶ Вызовите сервисный уровень. **OБШUE DAHHЫE** появляется как первое главное меню.
- ▶ Установите ручкой управления главное меню **MOHUTOP**.
- ▶ Нажмите кнопку **Индикация** для вызова подменю.
- ▶ Установите ручкой управления подменю **ГOP.BODA**.
- ▶ Нажмите кнопку **Индикация** для вызова подменю. На экране показываются рассчитанное заданное значение и измеренное значение **температуры горячей воды**.
- ▶ Поверните ручку управления, чтобы пролистать параметры контура горячего водоснабжения.
- ▶ Нажмите кнопку **Назад** для возврата на вышестоящий уровень.
- ▶ Поверните ручку управления, чтобы пролистать параметры ведомой системы управления.

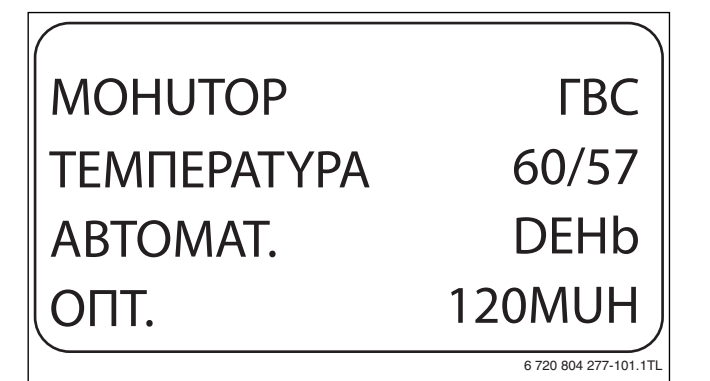

- *Рис. 83 Монитор-параметры контура ГВС* Возможные режимы работы:
	- Выкл.
	- Постоянная нагрузка
	- Автоматический режим, ночь
	- Aвтоматический режим, день
	- Отпуск
	- Оптимизация
	- Дезинфекция
	- Дозагрузка
	- Ежедневный нагрев

<span id="page-55-4"></span>.<br>Здесь показано рассчитанное время для более раннего, по сравнению с заданным, включения режима приготовления горячей воды, чтобы вовремя обеспечить её заданную температуру.

### **3AFPY3.HACOC**

.<br>В этой строке показано рабочее состояние загрузочного насоса бака-водонагревателя.

6 720 804 277-100.1TL

<span id="page-55-6"></span>**Циркуляция** В этой строке показано рабочее состояние циркуляционного насоса.

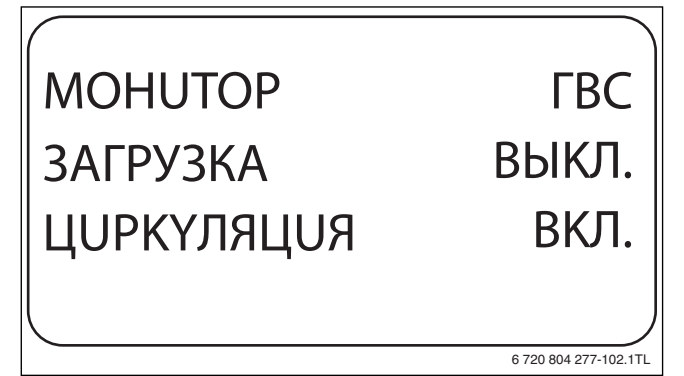

*Рис. 84 Монитор-параметры контура ГВС*

<span id="page-55-7"></span><span id="page-55-1"></span>**19 Вызов версии** В меню **версия** показана версия пульта MEC2 и выбранной системы управления.

- ▶ Вызовите сервисный уровень. **OБШUE DAHHЫE** появляется как первое главное меню.
- ▶ Установите ручкой управления главное меню **BEPCUЯ**.
- ▶ Нажмите кнопку **Индикация** для вызова подменю. Показаны версии пульта управления MEC2 и системы управления.

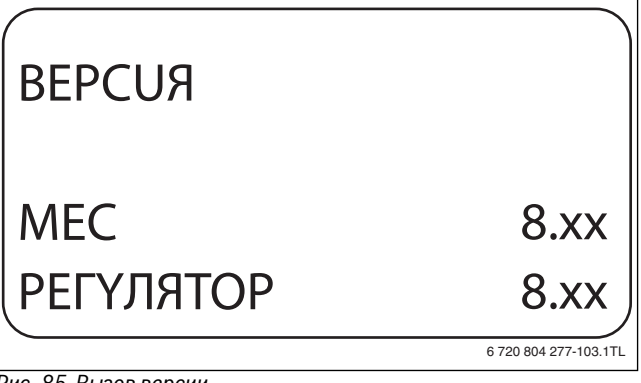

**► Нажмите кнопку Назад** для возврата на вышестоящий уровень.

### <span id="page-55-2"></span>20

**20 Выбор системы управления**<br>20 Выбор сервера в 1992 году сервера в 1993 году с правление и правление в 1993 году с правление и правление п В меню **PEГYЛЯTOP** можно выбрать систему управления, если MEC2 работает **offline**, т.е. без подсоединённой системы управления или с автономным электропитанием.

- ▶ Вызовите сервисный уровень.
- **OБШUE DAHHЫE** появляется как первое главное меню.
- ▶ Установите ручкой управления главное меню **PEГYЛЯTOP**.
- ▶ Нажмите кнопку **Индикация** для вызова подменю. На экране показано вызванное подменю.
- ▶ Нажмите кнопку **Назад** для возврата на вышестоящий уровень.

### <span id="page-56-1"></span><span id="page-56-0"></span> $21$ **21 Сброс**

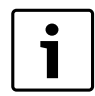

В меню **ПEPEYCTAHOBUTb** можно восстановить заводские значения всех параметров на уровне управления и сервисном уровне.

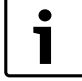

После окончания работ по техническому

обслуживанию нужно сбросить предупреждения о техобслуживании. Это значит, что предупреждение о техобслуживании больше не появляется при закрытой крышке.

После сброса сообщения о техобслуживании интервал его проведения стартует заново. При техобслуживании по дате следующий срок переносится впёред на один год.

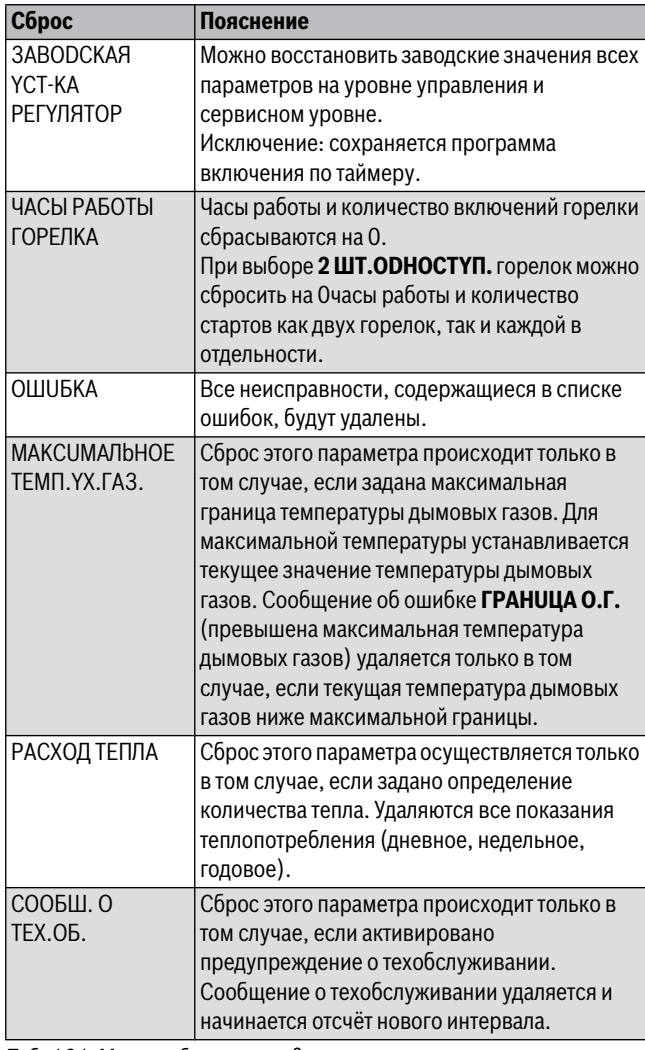

*Таб. 121 Можно сбросить следующие параметры*

**Пример сброса списка ошибок** Все значения автоматически возвращаются к первоначальным.

- ▶ Вызовите сервисный уровень.
	- **OБШUE DAHHЫE** появляется как первое главное меню.
- ▶ Установите ручкой управления главное меню **ПEPEYCTAHOBUTb**.
- ▶ Коротко нажмите кнопку **Индикация** для вызова подменю. Настройки системы управления появляются как первое подменю **3ABODCKAЯ YCT-KA PEГYЛЯTOP**.

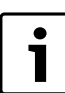

При длительном нажатии на кнопку можно случайно удалить все настройки.

- ▶ Установите ручкой управления подменю **OШUБKA**.
- ▶ Нажмите кнопку **Индикация** и держите нажатой. Ячейки в последней строке гаснут одна за другой. Только после исчезновения последней ячейки операция по сбросу параметров будет завершена. Если отпустить кнопку, когда хотя бы одна ячейка остаётся на экране, то операция сброса будет прервана. После проведения сброса индикация на экране автоматически вернётся на вышестоящий уровень.
- ▶ Нажмите кнопку **Назад**, чтобы прервать сброс и вернуться на вышестоящий уровень.

### 22

**22 Охрана окружающей среды/утилизация** Охрана окружающей среды является основным принципом предприятий концерна Bosch.

Качество продукции, рентабельность и охрана окружающей среды являются для нас равными по приоритетности целями. Законы и предписания по охране окружающей среды строго соблюдаются. Для охраны окружающей среды мы используем наилучшие технические средства и материалы с учетом экономических аспектов.

**Упаковка** Мы принимаем участие во внутригосударственных системах утилизации упаковок, которые обеспечивают оптимальный замкнутый цикл использования материалов. Все применяемые нами упаковочные материалы являются экологически безвредными и многократно используемыми.

**Старое оборудование** Снятое с эксплуатации оборудование содержит материалы, которые подлежат переработке для повторного использования. Конструктивные компоненты легко разбираются, а полимерные материалы имеют маркировку. Это позволяет отсортировать различные компоненты и направить их на вторичную переработку или в утиль.

## <span id="page-57-0"></span>**23 Неисправности и их устранение**

<span id="page-57-1"></span>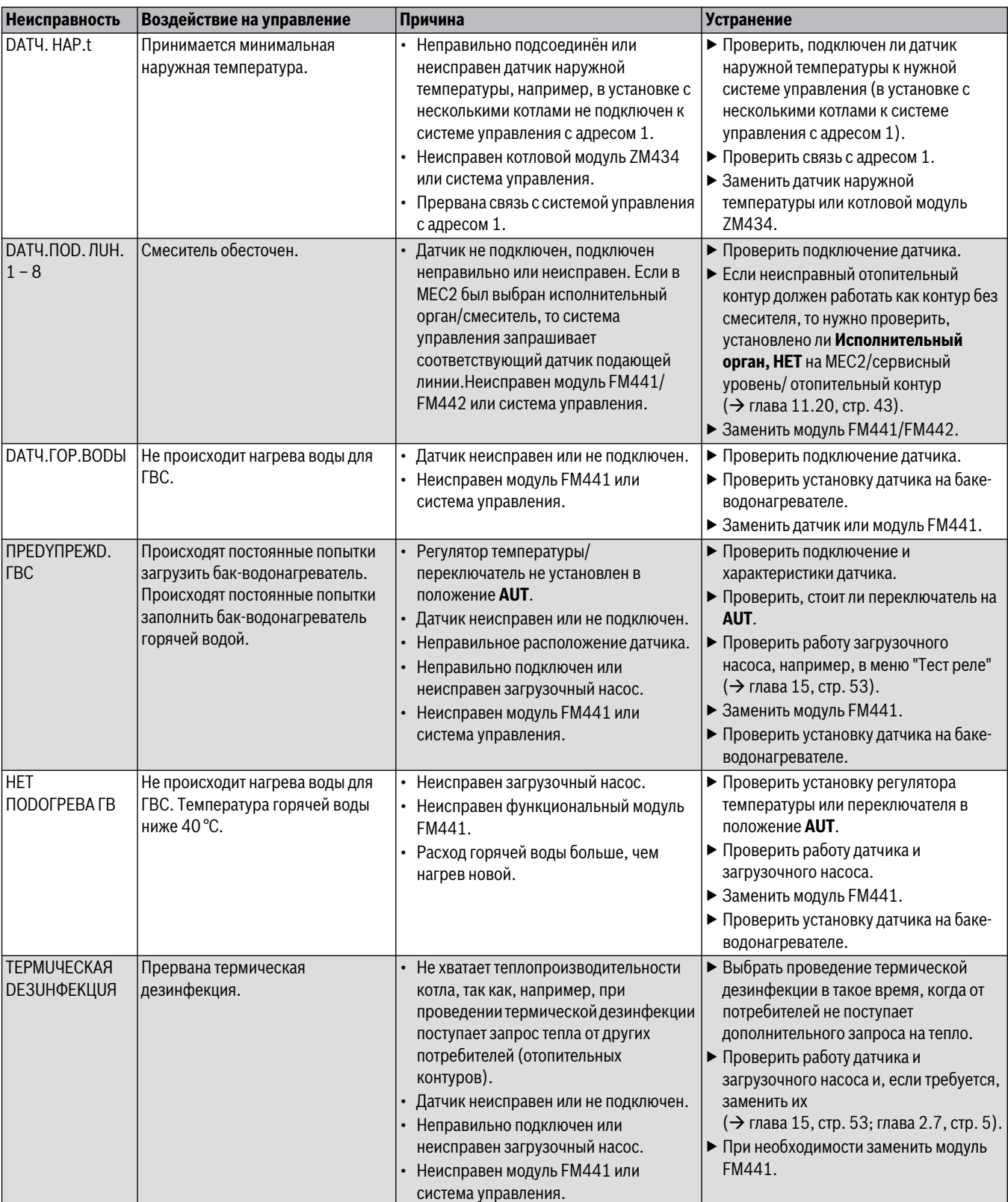

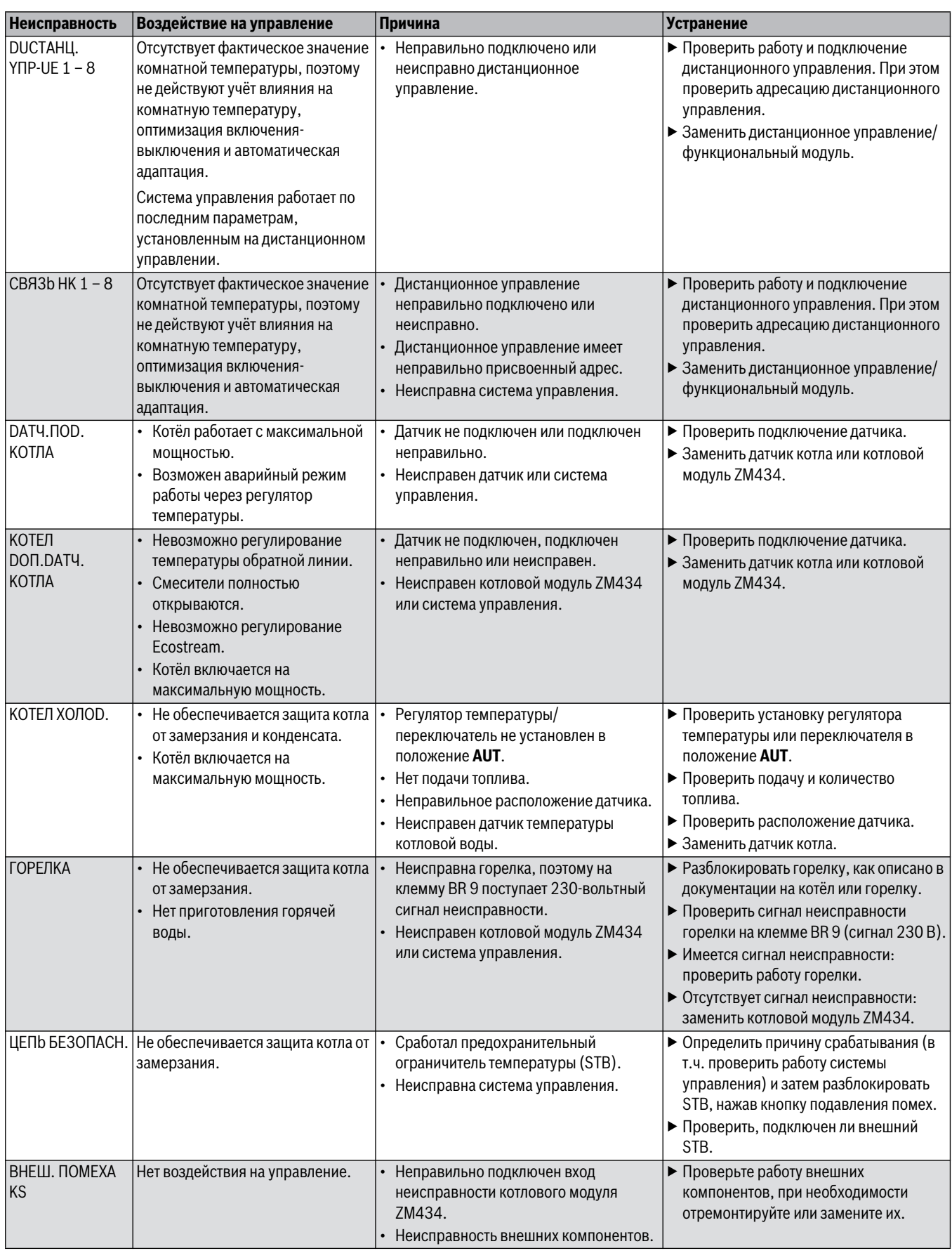

### **23 Неисправности и их устранение**

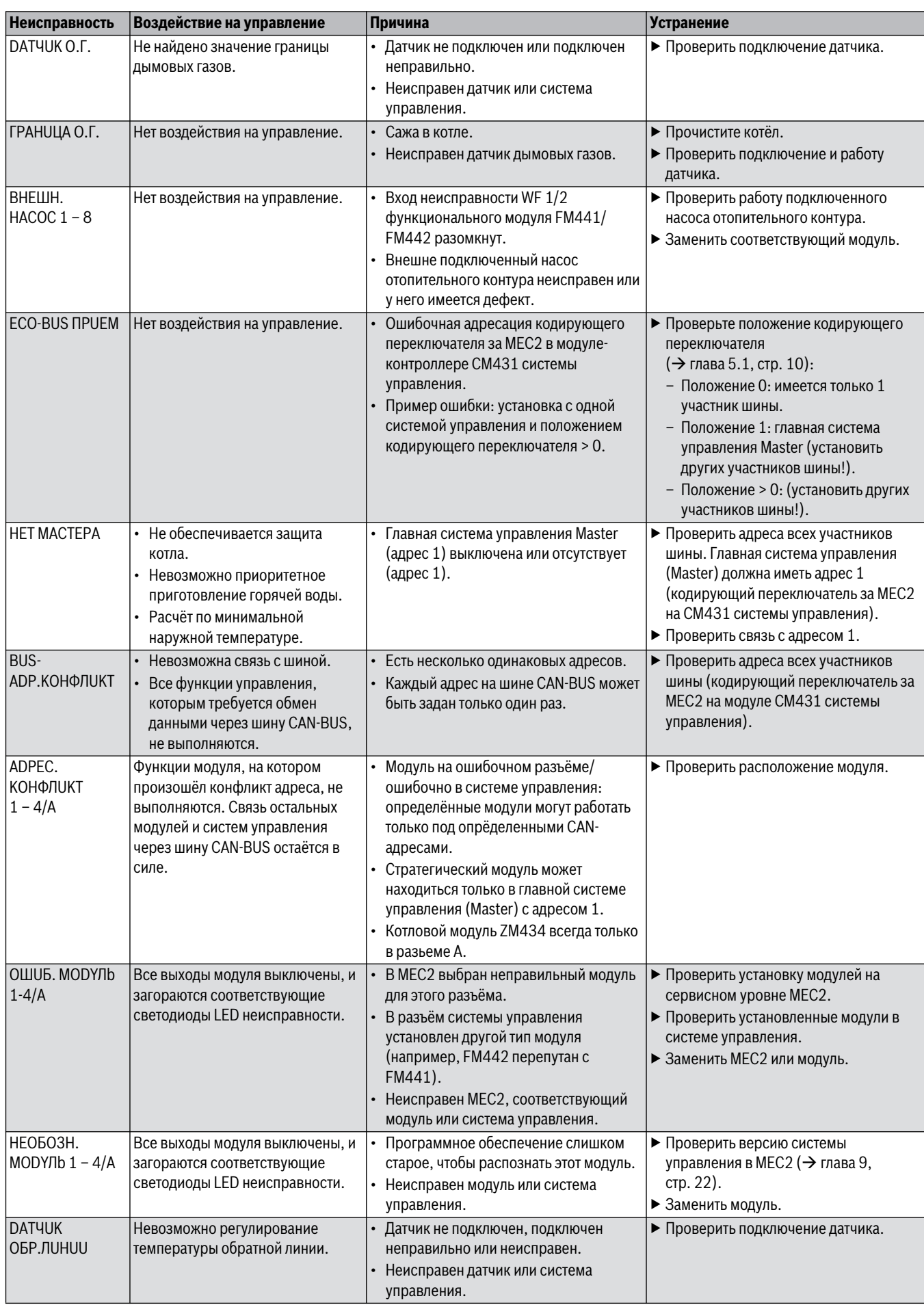

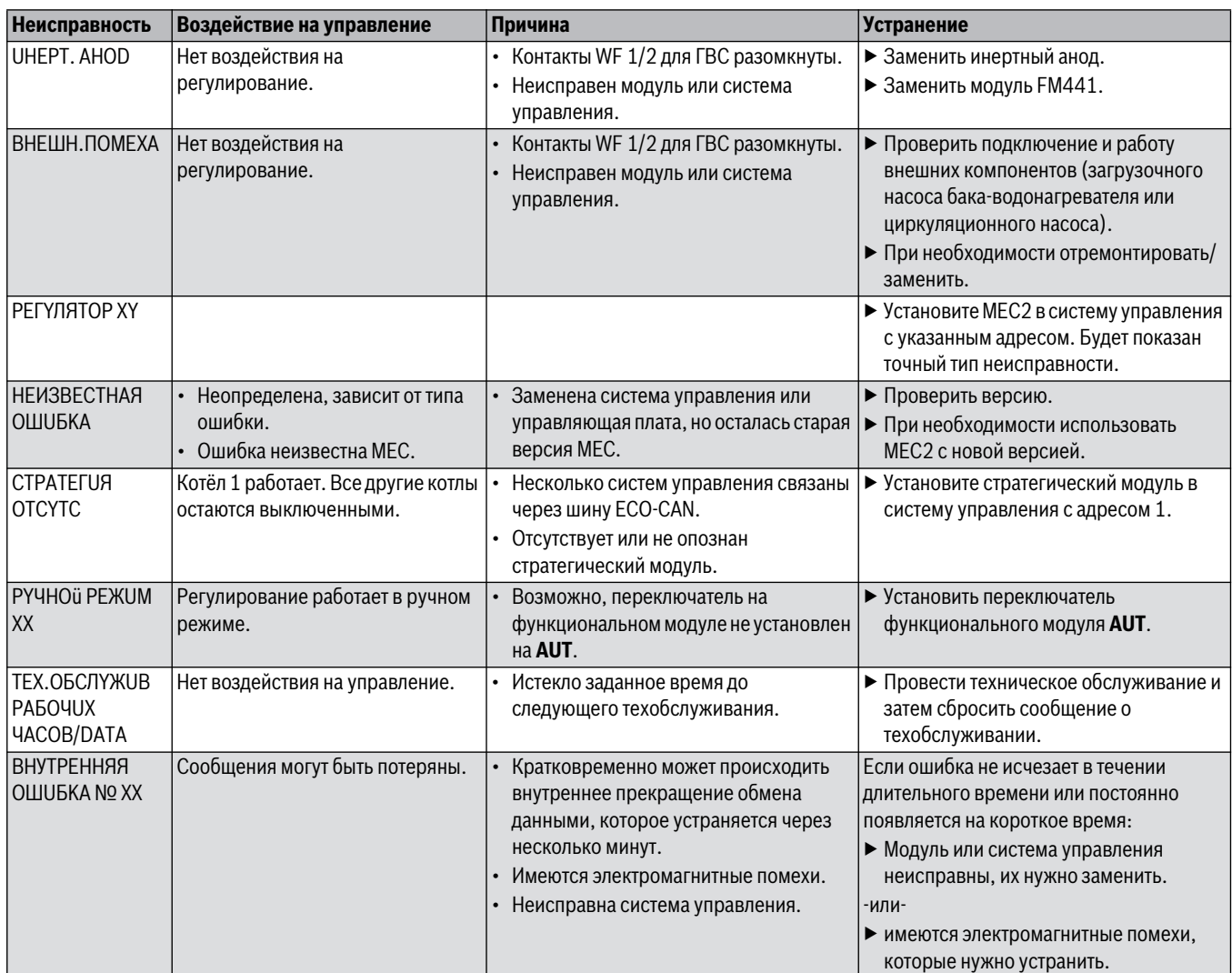

### <span id="page-61-0"></span>24 **24 Приложение**

### <span id="page-61-1"></span>**24.1 Характеристики датчиков**

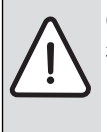

**OПACHO:** опасно для жизни из-за удара электрическим током!

▶ Перед открытием котла отключите сетевое напряжение на всех фазах и обеспечьте защиту от случайного включения.

Проверка ошибок (кроме датчика комнатной температуры)

- ▶ Отсоедините клеммы датчиков.
- ▶ Измерьте омметром сопротивление на концах провода датчика.
- ▶ Измерьте температуру датчика термометром.

По диаграмме проверьте, имеется ли соответствие температуры и сопротивления.

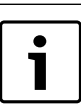

Для всех характеристик допускаемое максимальное отклонение составляет +/- 3 K при 25 °C.

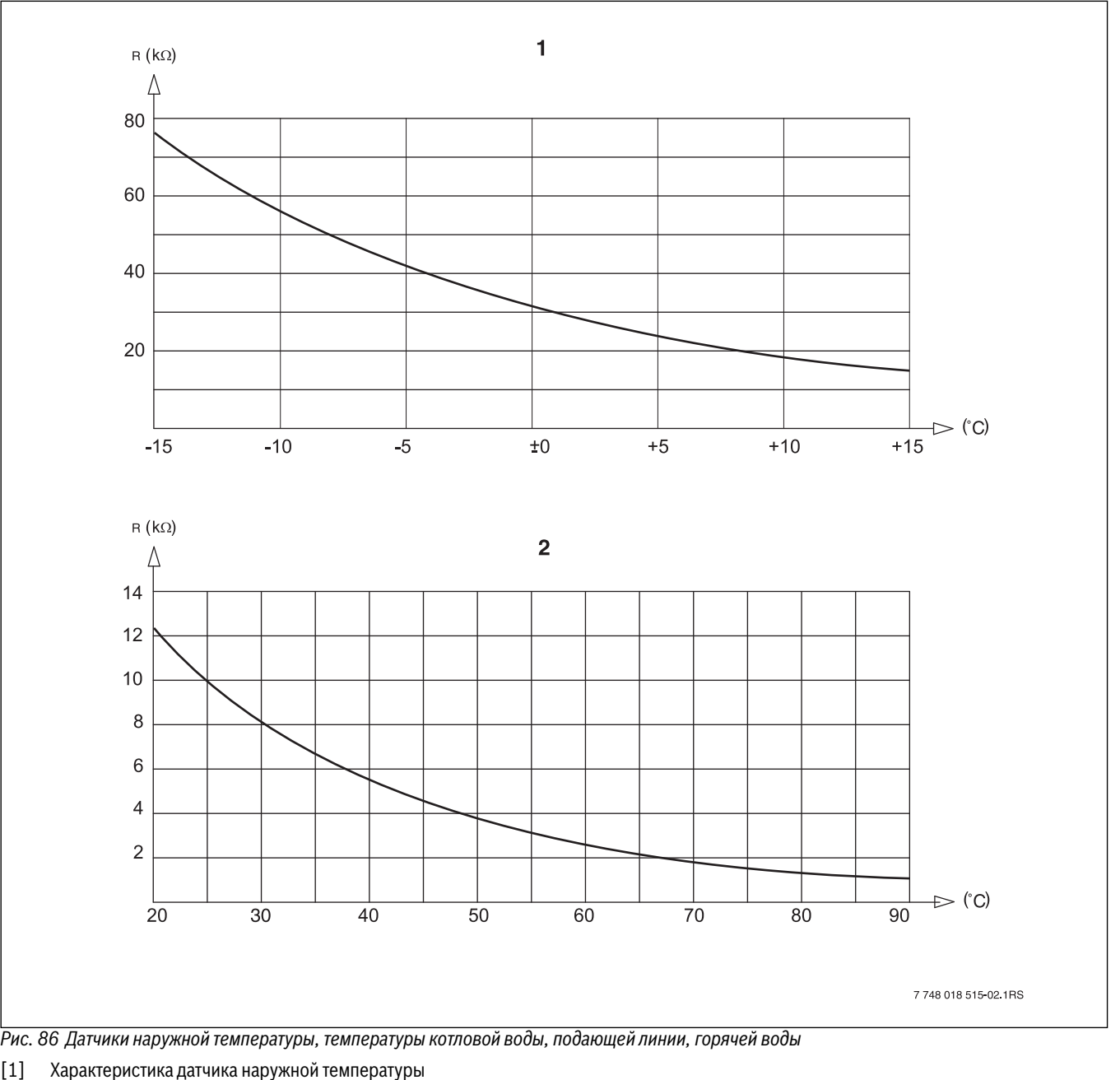

[2] Характеристика датчиков температуры котловой воды,

подающей линии, горячей воды, дополнительного датчика температуры

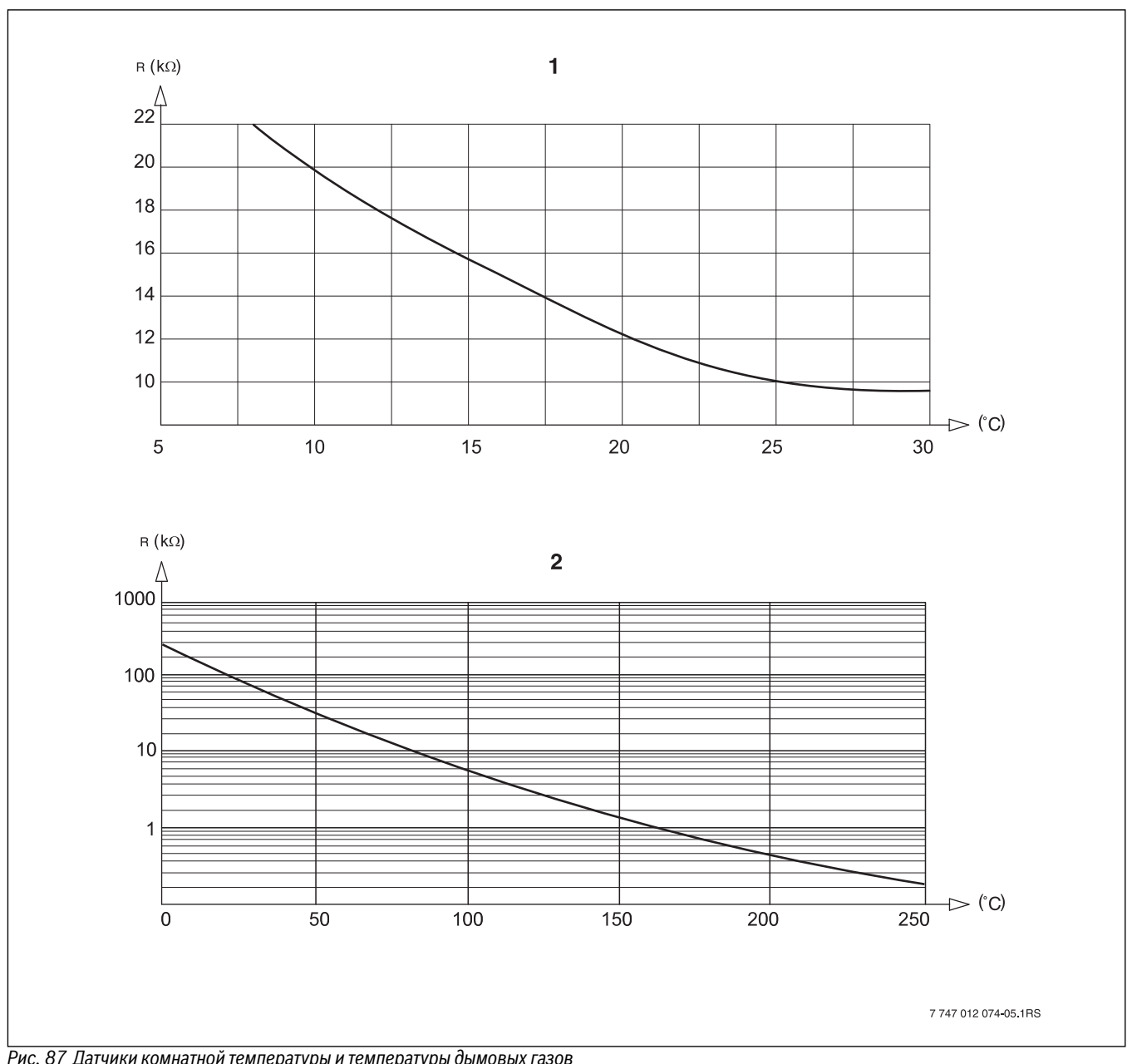

*Рис. 87 Датчики комнатной температуры и температуры дымовых газов* [1] Характеристика датчика комнатной температуры

[2] Характеристика датчика температуры дымовых газов (FG)

<span id="page-63-1"></span><span id="page-63-0"></span>**24.2 Установка специфических параметров котла** Соответствие типа котла определенному котлу фирмы Buderus. Тип котла задаётся на сервисном уровне в меню "DAHHЫE KOTЛA"  $(\rightarrow$  глава [10.1](#page-21-5), стр[. 22\)](#page-21-5).

<span id="page-63-3"></span>**Низкотемпературный** активировать для котлов типа:

- Logano G125 ECO
- Logano S125 ECO
- Logano G144 ECO
- Logano G215
- Logano G234
- Logano G334
- Logano S325

**НТ/Мин. температура обратной линии** активировать для котлов типа:

- $\cdot$  Logano SK425<sup>1)</sup>
- Logano SK635 $^{1)}$
- <span id="page-63-2"></span>• Logano SK735 $^{1)}$

**Конденсационный** активировать для котлов типа:

- Logano plus SB315
- Logano plus SB615
- <span id="page-63-5"></span>• Logano plus SB735

**Ecostream** активировать для котлов типа:

- $\cdot$  Logano GE315<sup>2)3)</sup>
- $\cdot$  Logano GE515<sup>2)</sup>
- $\cdot$  Logano GE615<sup>2)</sup>
- Logano SE425 $^{2}$ )3)
- $\cdot$  Logano SE635<sup>2)</sup>
- $\cdot$  Logano SE735<sup>2)</sup>
- $\cdot$  Logano GE434<sup>4)</sup>
- Logano GB434 $3$ )

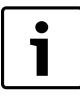

<span id="page-63-4"></span>Такая же конфигурация систем управления имеется у газовых конденсационных котлов с внешним конденсационным теплообменником.

**нт/цокольная температура** активировать для котлов типа:

- Logano SK425 $^{1)}$
- SK635 $^{1)}$
- SK735 $^{1)}$  при повышенной минимальной температуре котловой воды.

- 2) Регулирование рабочей температуры подающей линии через исполнительные органы отопительного контура или отдельный исполнительный орган котлового контура.
- 3) Регулирование температуры подающей линии через внешнее управление.
- 4) В зависимости от гидравлической увязки.

<sup>1)</sup> Регулирование температуры котловой воды через исполнительный орган отопительного контура или отдельный исполнительный орган котлового контура.

### <span id="page-64-0"></span>**Алфавитный указатель**

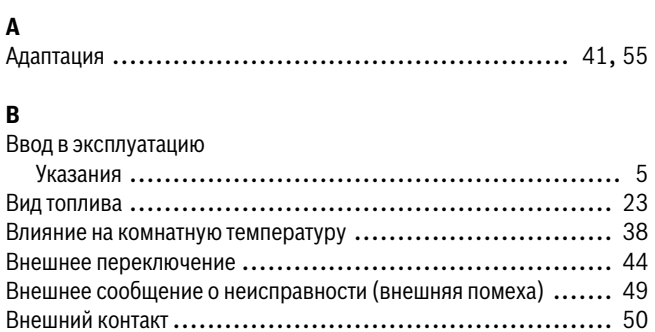

Время выбега ...................................................... [32](#page-31-2) Время оптимизации выключения ................................. [42](#page-41-2) Время работы исполнительного органа...................... [24](#page-23-1)–[26](#page-25-1) Время работы серводвигателя горелки ...................... [29](#page-28-1), [31](#page-30-2) Вторичная переработка............................................ 57

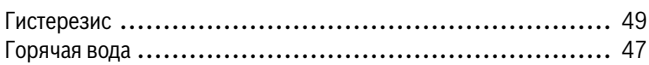

## **Д**

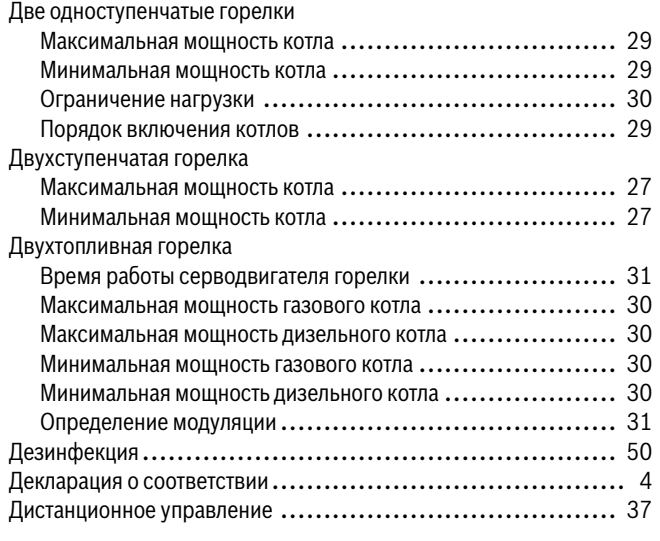

### $\overline{3}$

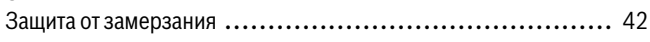

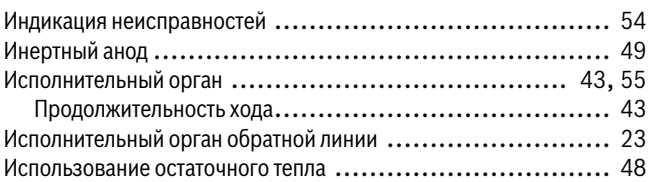

### **К**

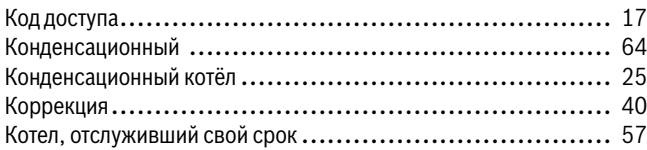

### **М**

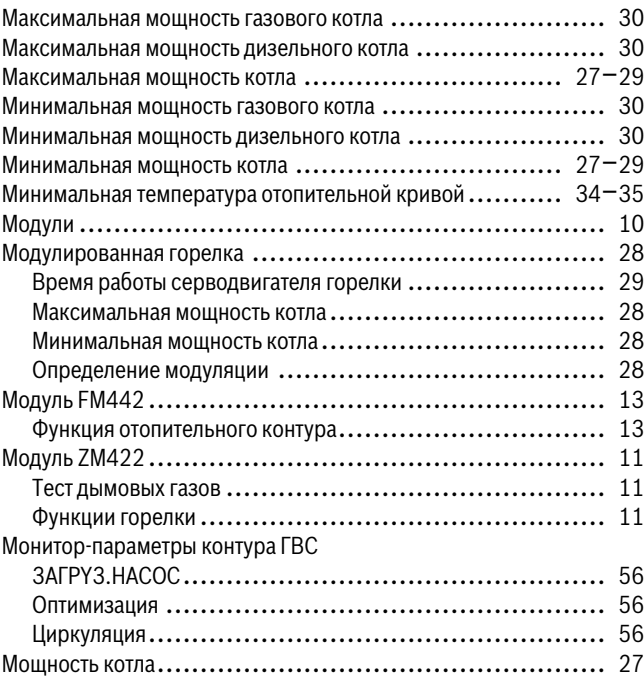

### **Н**

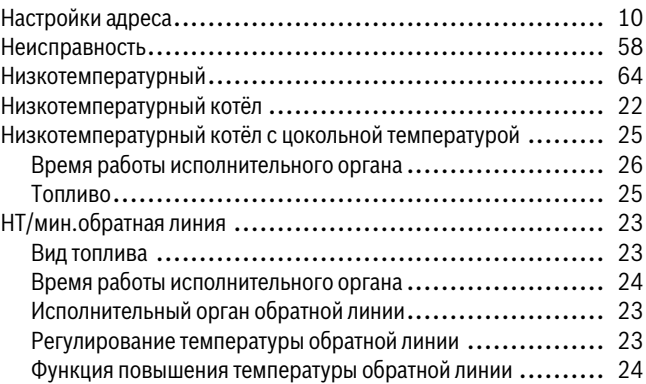

### **О**

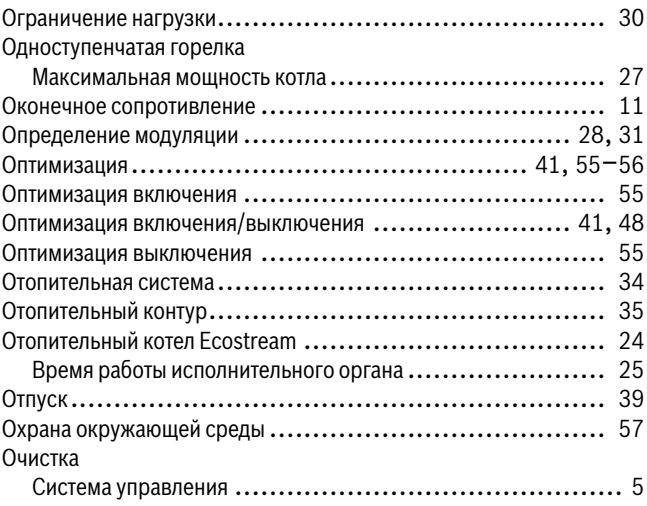

### **П**

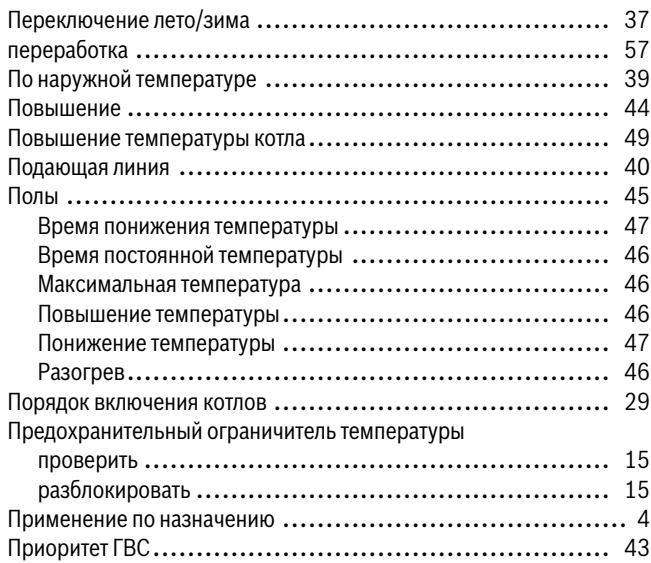

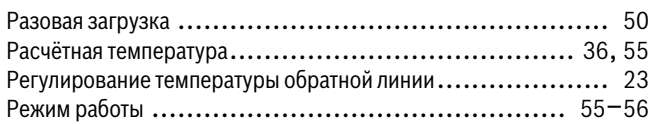

### **С**

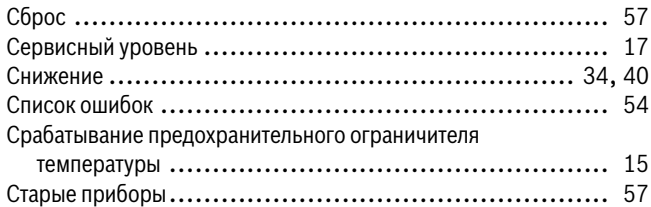

### **Т**

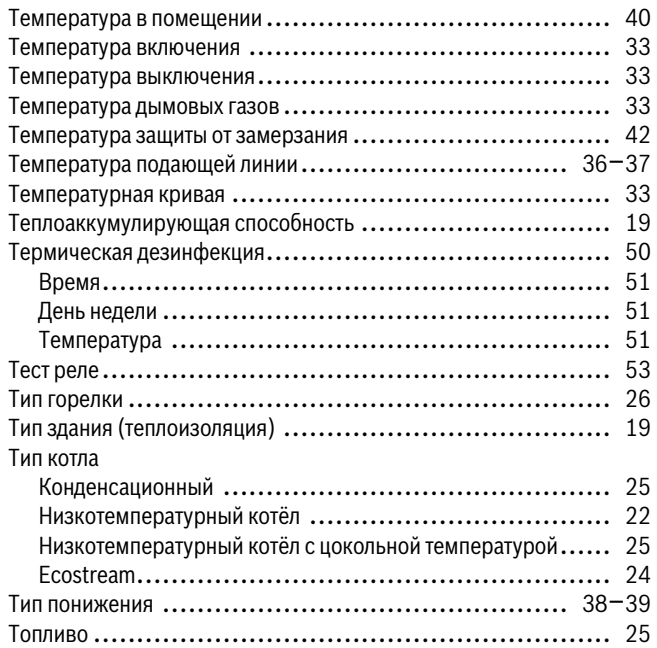

## **У**

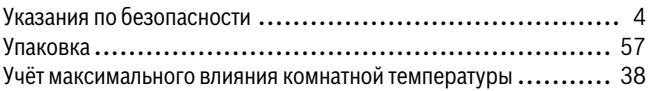

### **Ф**

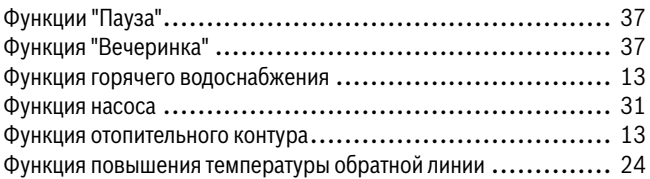

### **Ц**

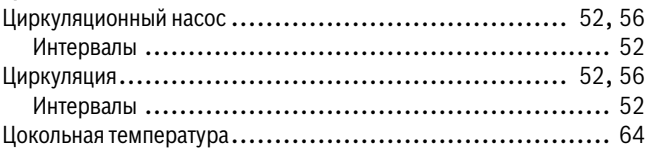

### **A-Z**

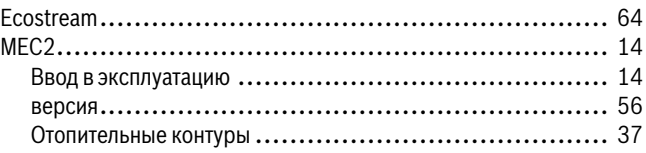

**Для эaпиceй**

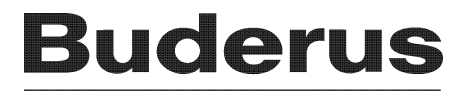